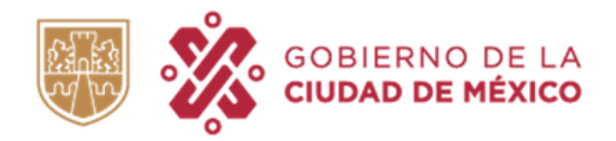

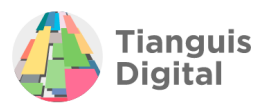

# **MANUAL DE INSCRIPCIÓN AL NUEVO PADRÓN DE PROVEEDORES DE LA CIUDAD DE MÉXICO**

**E E PRODUCTIVO POR LA RADIO POR LA** 

**PERSONAS FÍSICAS**

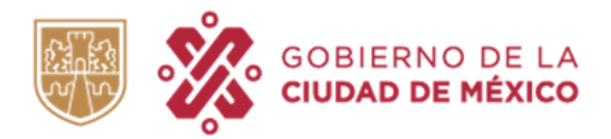

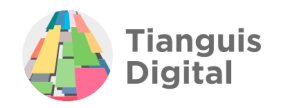

# **ÍNDICE**

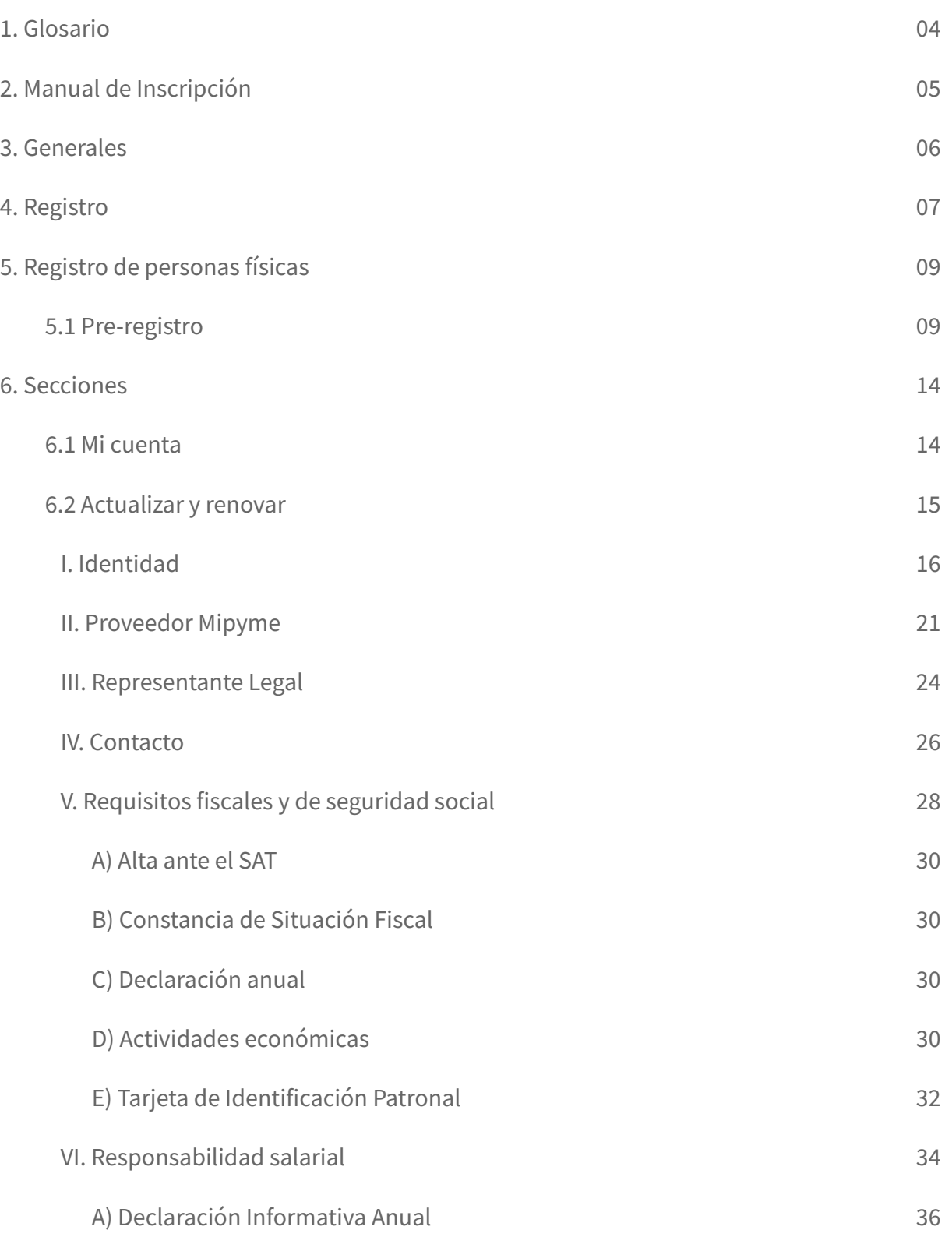

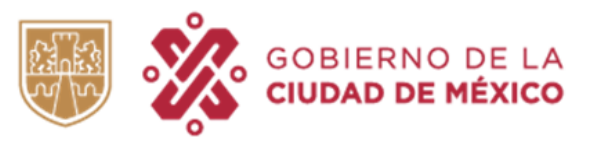

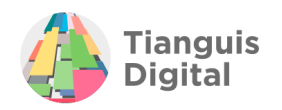

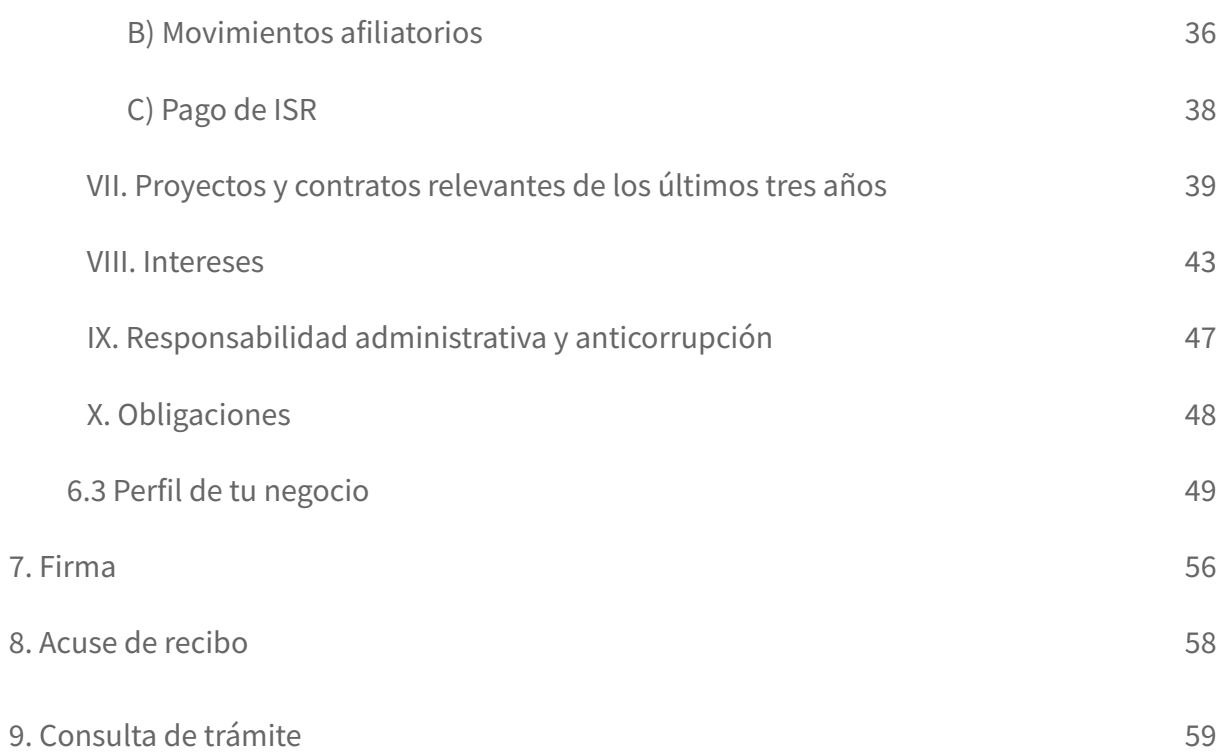

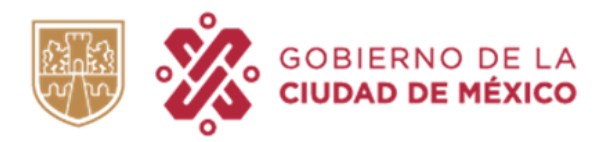

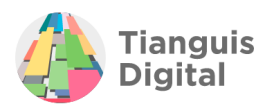

# **1. GLOSARIO**

- **APCDMX:** Administración Pública de la Ciudad de México.
- **Constancia:** Documento emitido por la Dirección General de Recursos Materiales y Servicios Generales de la Secretaría de Administración y Finanzas, que compruebe el registro o actualización al Padrón de Proveedores de la Administración Pública de la Ciudad de México, la cual podrá incluir la calidad de proveedor salarialmente responsable.
- **CURP:** Clave Única de Registro de Población.
- **e.Firma:** Firma electrónica proporcionada por el Servicio de Administración Tributaria.
- **IMSS:** Instituto Mexicano del Seguro Social.
- **INE:** Instituto Nacional Electoral.
- **INFONAVIT:** Instituto del Fondo Nacional de Vivienda para los Trabajadores.
- **ISR:** Impuesto Sobre la Renta.
- **IVA:** Impuesto al Valor Agregado.
- **Ley:** Se hace referencia a la Ley de Adquisiciones del Distrito Federal.
- **Lineamientos:** Se hace referencia a los Lineamientos Generales del Padrón de Proveedores de la Administración Pública de la Ciudad de México.
- **Persona Física:** Individuo con derechos y obligaciones.
- **Persona Moral:** La Nación, Los Estados y los Municipios, las corporaciones de carácter público reconocidas por la ley, las sociedades civiles o mercantiles, sindicatos, asociaciones de profesionales, sociedades cooperativas y mutualistas, las asociaciones, las personas morales extranjeras de naturaleza privada, y por regla general, todas aquellas que reconozca la ley.
- **Plataforma:** Sistema electrónico habilitado para la revisión, validación, supervisión de documentos e información, así como para la emisión de constancias de registro.
- **Proveedor de Sector Prioritario:** Proveedores que a través de la autoidentificación manifiesta pertenecer a uno o más de los sectores siguientes: Mipyme, sociedades cooperativas, empresa liderada por mujer (es), mujer persona física, del sector campesino y comunidad indigena.
- **RFC:** Registro Federal de Contribuyentes.
- **RPPyC:** Registro Público de la Propiedad y del Comercio.
- **SAT:** Servicio de Administración Tributaria.
- **TIP:** Tarjeta de Identificación Patronal.

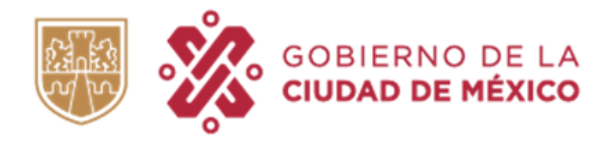

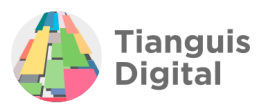

# **2. MANUAL DE INSCRIPCIÓN**

El manual contiene los pasos detallados a seguir para realizar el registro de inscripción al Padrón de Proveedores de la Administración Pública de la Ciudad de México para las personas físicas y personas morales que deseen ser Proveedores del Gobierno de la Ciudad de México. El registro es gratuito y en línea, en el portal de Tianguis Digital.

El Padrón de Proveedores es el sistema de registro para que personas físicas como personas morales soliciten el registro, y este pase por el proceso de revisión y validación necesarios para obtener la constancia que les permita participar en procedimientos de contratación pública de la Ciudad de México.

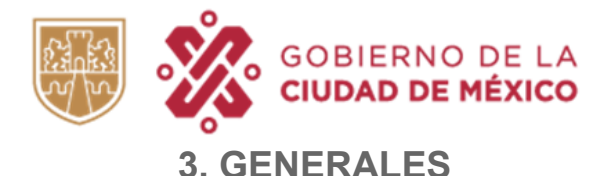

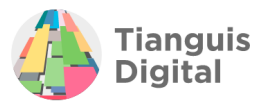

Ingresar al Portal de Tianguis digital, mediante la liga: [https://www.tianguisdigital.cdmx.gob.mx](https://www.tianguisdigital.cdmx.gob.mx/)

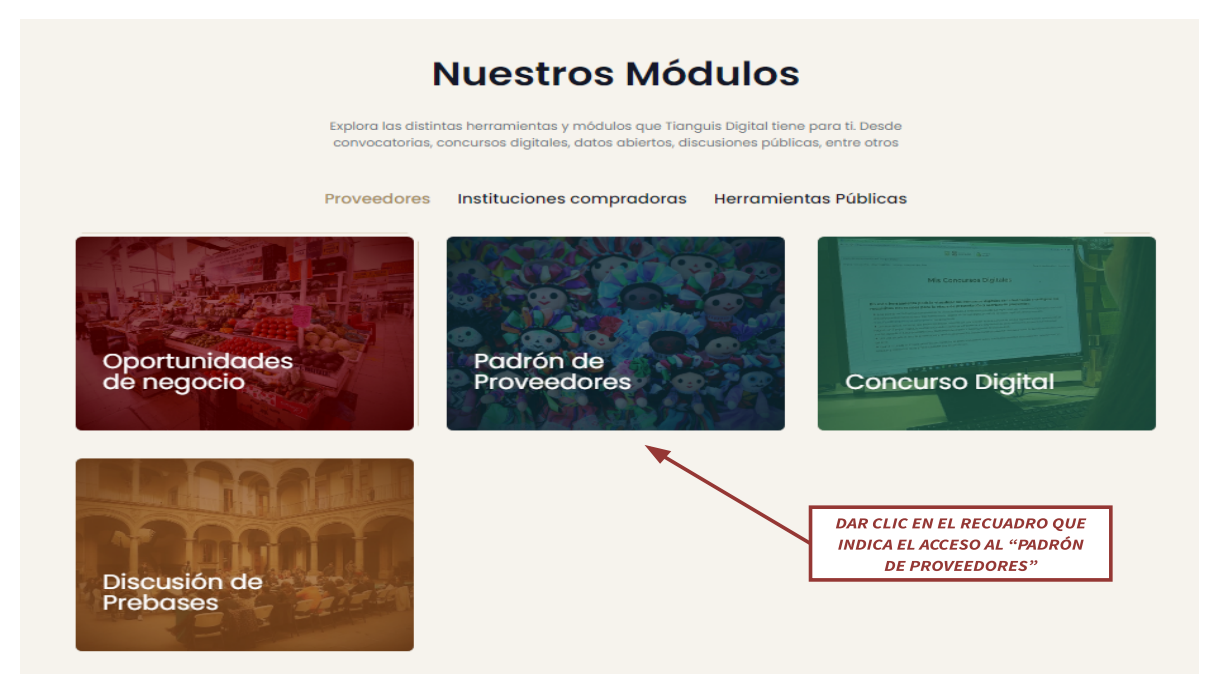

Al dar clic, el portal arrojará la ventana siguiente, en la cual se visualiza un **AVISO** que contiene información de interés al proveedor, ya que en él se encuentran los datos de contacto con el padrón de proveedores como son correos electrónicos: [proveedores\\_cdmx@finanzas.cdmx.gob.mx](mailto:proveedores_cdmx@finanzas.cdmx.gob.mx) y mesadeservicio@finanzas.cdmx.gob.mx, números telefónicos: 55 5723 6565 y 55 5134 2600, extensiones 5004, 5026, 5070 y 5712, en los cuales se proporcionará información, asesoría y asistencia para el registro al padrón.

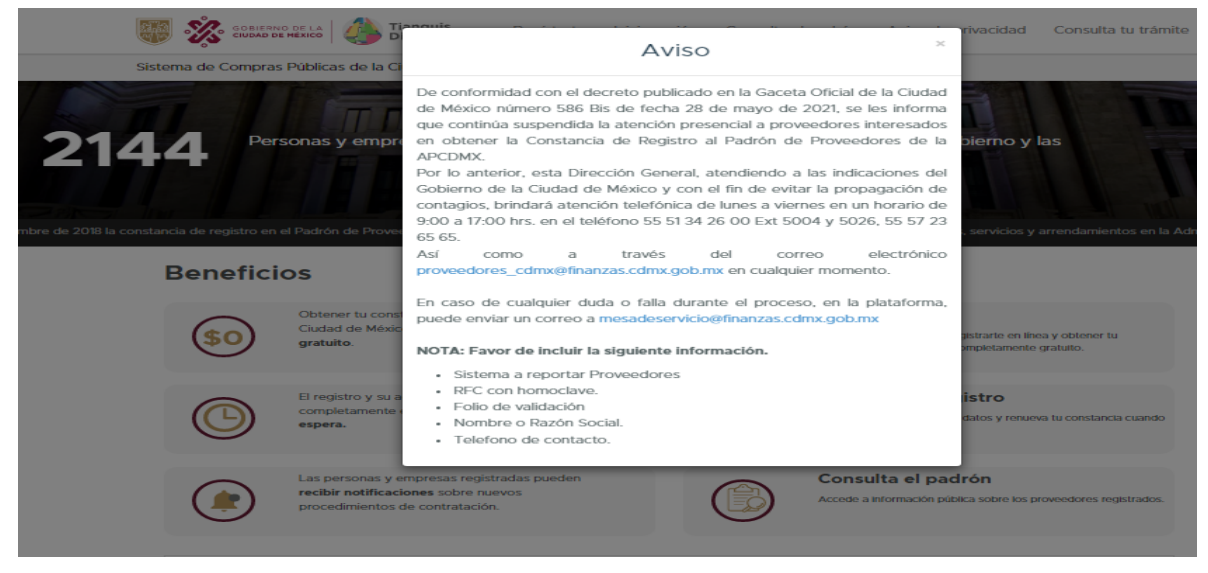

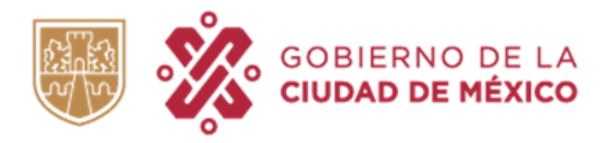

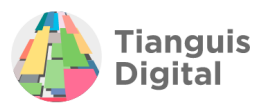

## **4. REGISTRO**

Para iniciar con el registro es necesario tachar el aviso anteriormente mencionado, se visualizará la pantalla siguiente, y se deberá seleccionar cualquiera de los dos apartados de **"Regístrate"** como se muestra en la imagen:

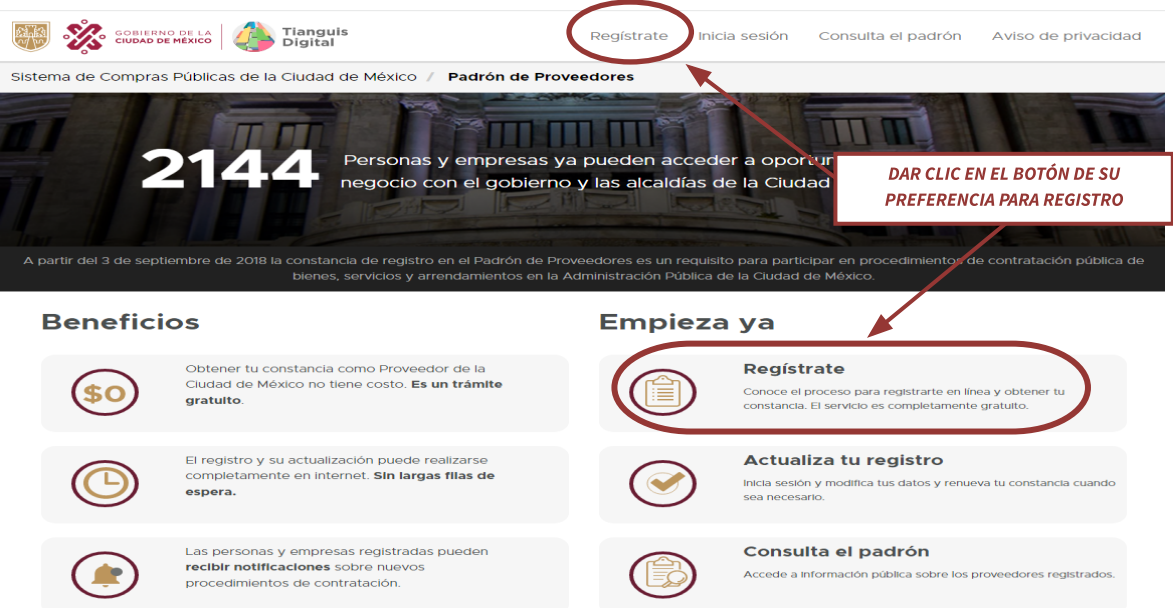

Acción que llevará a la ventana siguiente en la cual se deberá de seleccionar si el registro lo realiza una Persona Moral o Persona Física, ya que los requisitos solicitados que se describen están directamente asociados con el tipo de persona que se indica.

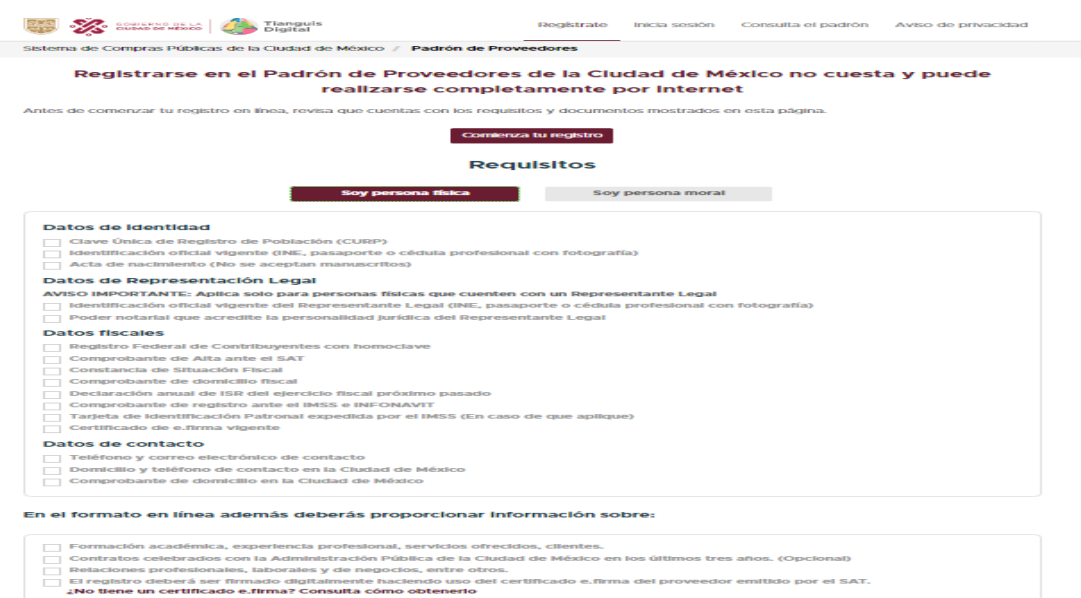

⊖ Imprime la lista de requ

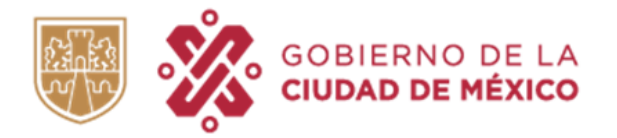

**Designation of the contract of the state of the contract of the contract of the contract of the contract of the contract of the contract of the contract of the contract of the contract of the contract of the contract of t** 

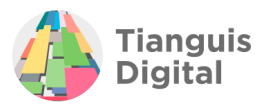

Una vez que se haya seleccionado el tipo de persona que se va a registrar, aparecerá un listado el cual indica los documentos necesarios para llevar a cabo el registro, una vez que cuentes con toda la documentación solicitada dar clic en el recuadro **"Comienza tu registro".**

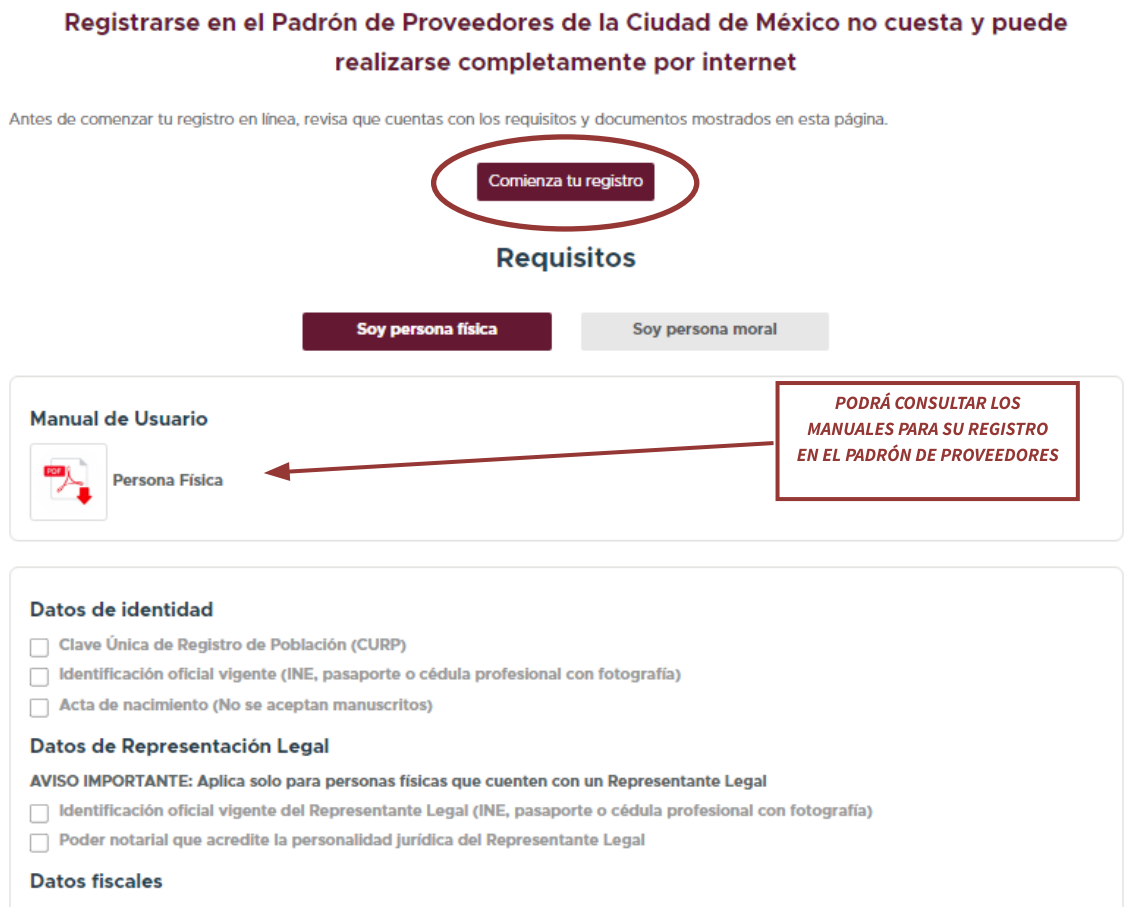

Podrá descargar dicho listado en formato PDF, dando clic en "Imprime la lista de requisitos" la cual se visualiza al final del listado.

### En el formato en línea además deberás proporcionar información sobre:

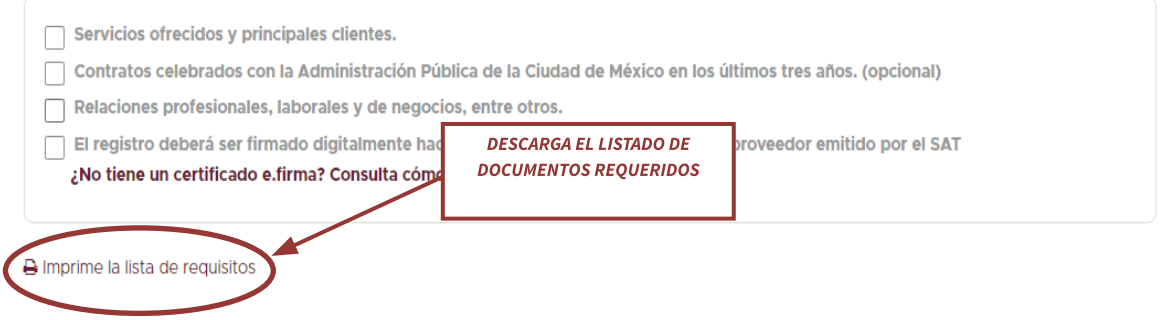

¿Eres un proveedor salarialmente responsable?

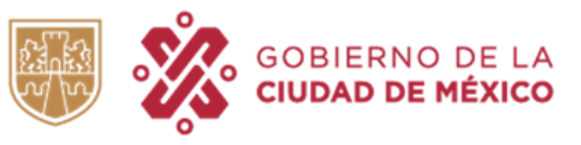

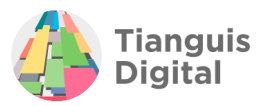

Adicional a los documentos enlistados anteriormente, si el proveedor desea adquirir la condición de Salarialmente Responsable, deberá contar con la siguiente documentación:

- Declaración anual tipo normal del ejercicio anterior inmediato, en caso de contar con declaración de tipo complementaria deberá de adjuntar en un solo archivo ambas declaraciones (normal y complementaria) ambas con acuse, detalle y en su caso comprobante de pago.
- Propuesta de Cédula de Determinación de Cuotas IMSS, SUA o Formato para Pago de Cuotas Obrero Patronales, Aportaciones y Amortizaciones de los últimos tres meses a la fecha de presentación con su respectivo comprobante de pago.
- Últimas tres declaraciones provisionales de ISR e IVA de tipo normal con acuse, detalle y comprobante de pago de ser el caso.

# **5. REGISTRO PERSONAS FÍSICAS**

# **5.1 PRE-REGISTRO**

Para iniciar se deberá crear una cuenta registrando los datos de la persona física requeridos como los son:

- ⮚ *CURP*
- ⮚ *Correo Electrónico Principal*
- ⮚ *Correo Electrónico Alterno*

Se deberá registrar con su **Certificado de e.firma** emitido por el Servicio de Administración Tributaria, una vez que haga la carga del certificado en el formulario de "Pre-registro", deberá corroborar que sus datos autollenados sean correctos, tales como: CURP, RFC, Homoclave, Fecha de Nacimiento, Género, Nombre, Primer Apellido y Segundo Apellido, una vez corroborados únicamente deberá de complementar su información registrando el Correo Electrónico Principal y Correo Electrónico Alterno.

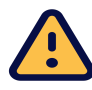

Deberá de corroborar que el RFC y el correo electrónico principal registrados estén correctamente capturados, de lo contrario y en caso de que el RFC esté mal registrado, no se podrá firmar el registro y se tendrá que cancelar el mismo para iniciar uno nuevo, del mismo modo, en caso de que el correo electrónico no corresponda, si el portal arroja alguna notificación respecto a su trámite, esta se enviará al correo electrónico registrado y en caso de que exista un error las notificaciones no llegarán al proveedor y se tendrá que solicitar cambio de correos registrados inicialmente. En ambos casos ocasionará retrasos en el registro del proveedor quien lo solicita.

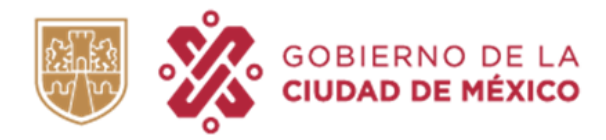

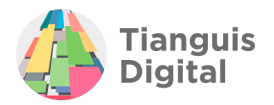

Formulario de pre-registro

Crea una cuenta y comienza tu registro:

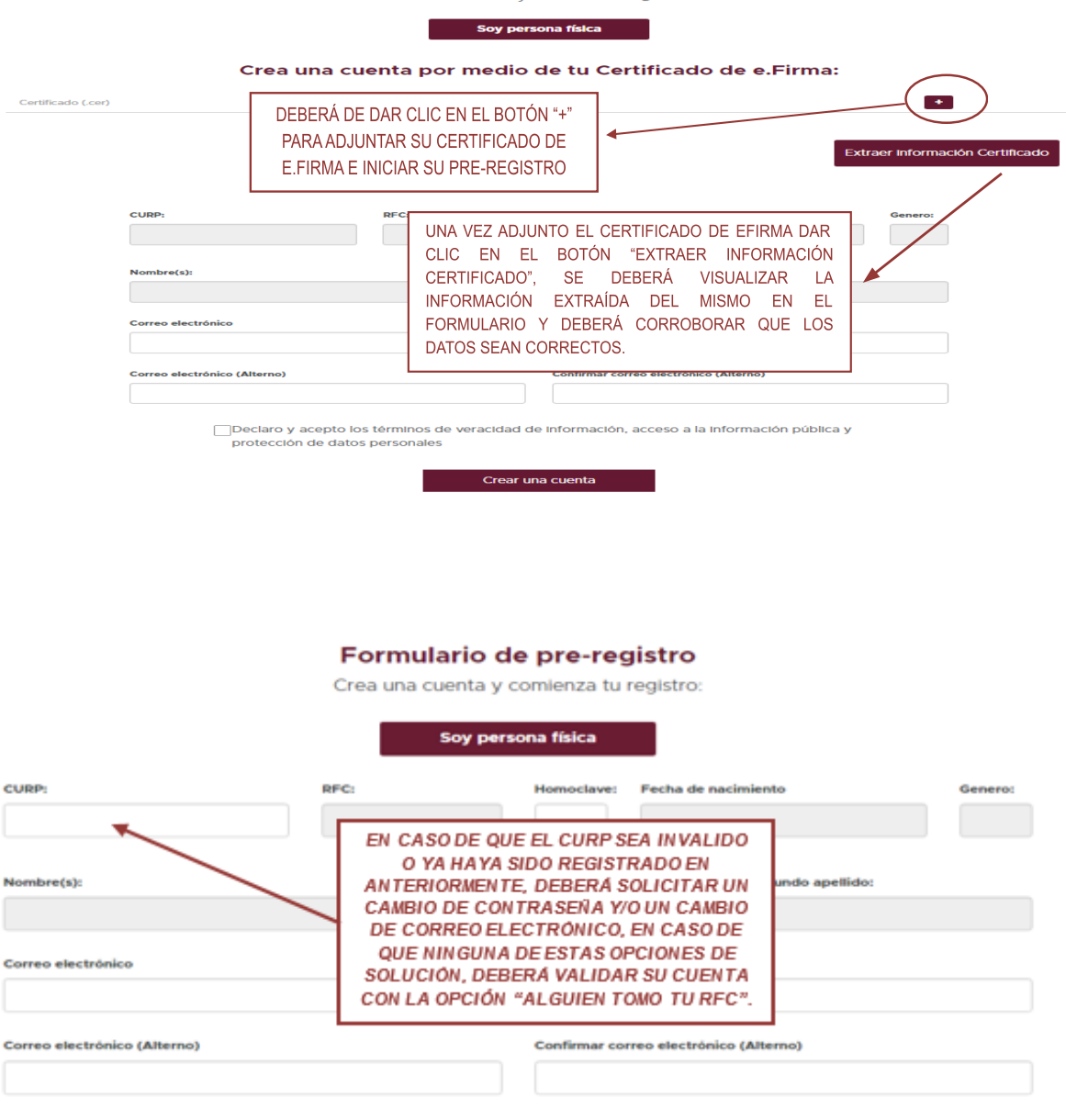

Declaro y acepto los términos de veracidad de información, acceso a la información pública y protección de datos personales

Concluido lo anterior, aparecerá la "Confirmación de creación de cuenta", la cual informa del correo electrónico para confirmar la cuenta y recibir una contraseña provisional.

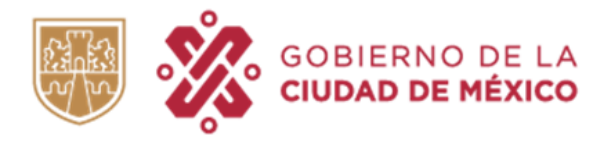

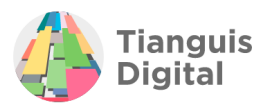

### Confirmación de creación de cuenta

Tu cuenta fue creada correctamente

#### En breve recibirás un correo electrónico para confirmar tu cuenta y recibir una contraseña provisional:

Da clic en el botón de "Confirmar" de dicho correo para iniciar sesión en tu nueva cuenta y continuar con tu registro. Deberás completar el registro y enviar tu información en un máximo de 20 días naturales o de lo contrario tu<br>cuenta será eliminada y deberás comenzar el proceso de nuevo.

No olvides revisar tu bandeja de entrada o de correo no deseado.

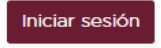

La creación de una cuenta con un R.F.C. ajeno constituye usurpación de identidad, que se castiga con una pena de uno a seis años de prisión y 400 a 600 días de multa.

Se recibirá en el correo electrónico que previamente se registró como correo principal, la confirmación de cuenta de Tianguis Digital como remitente, en el cual deberá de contener la información para acceder a lo que en adelante será su portal.

 $\Box \Leftrightarrow \Box$  Tianguis Digital 2

Confirmación de creación de cuenta - Pre-registro al Padrón de Proveedores. ADR... 25 iul

El correo que recibirá contendrá la contraseña la cual se compone de 15 caracteres alfanuméricos de forma aleatoria y el link de ingreso a la plataforma, como se detalla en la imagen siguiente:

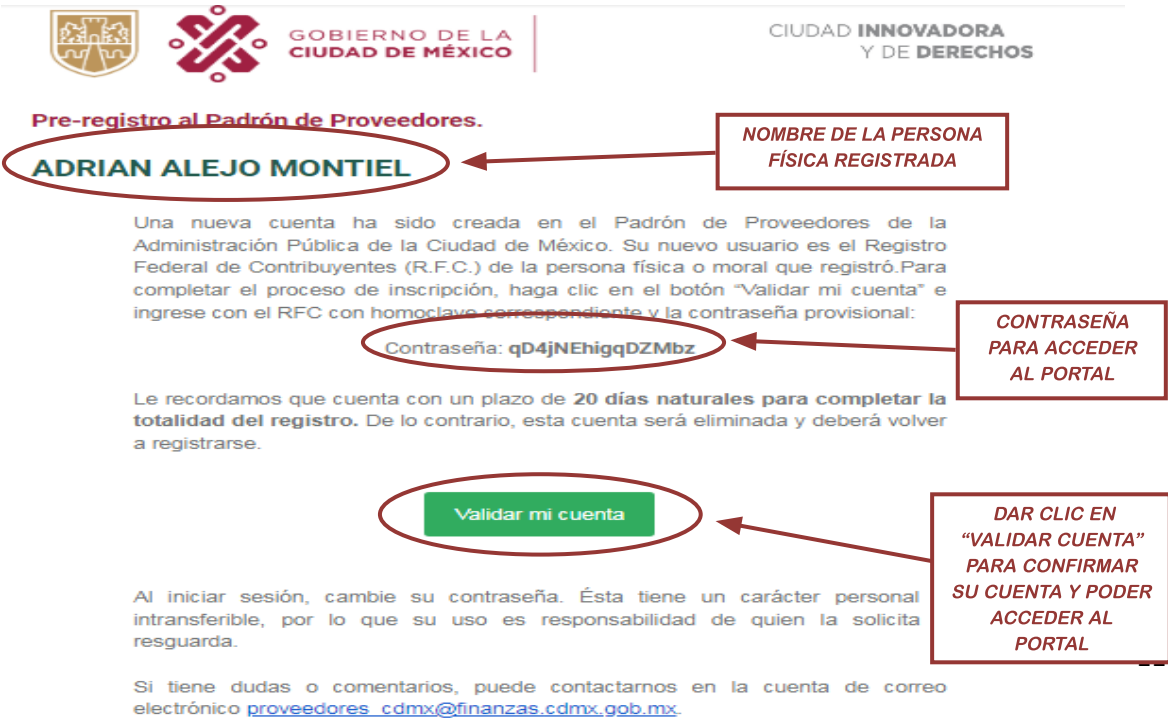

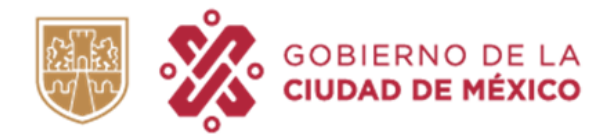

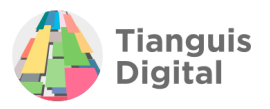

De manera que ya que se ha validado la cuenta en automático se enviará a la ventana de **"***Iniciar sesión".*

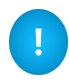

Es importante señalar que la contraseña proporcionada en el correo electrónico deberá registrarse tal cual para ingresar a la plataforma.

### Inicia sesión y actualiza tu registro

Como proveedor registrado tiene la obligación de informar de cualquier cambio relevante en tu negocio, así como de renovar tu constancia anualmente

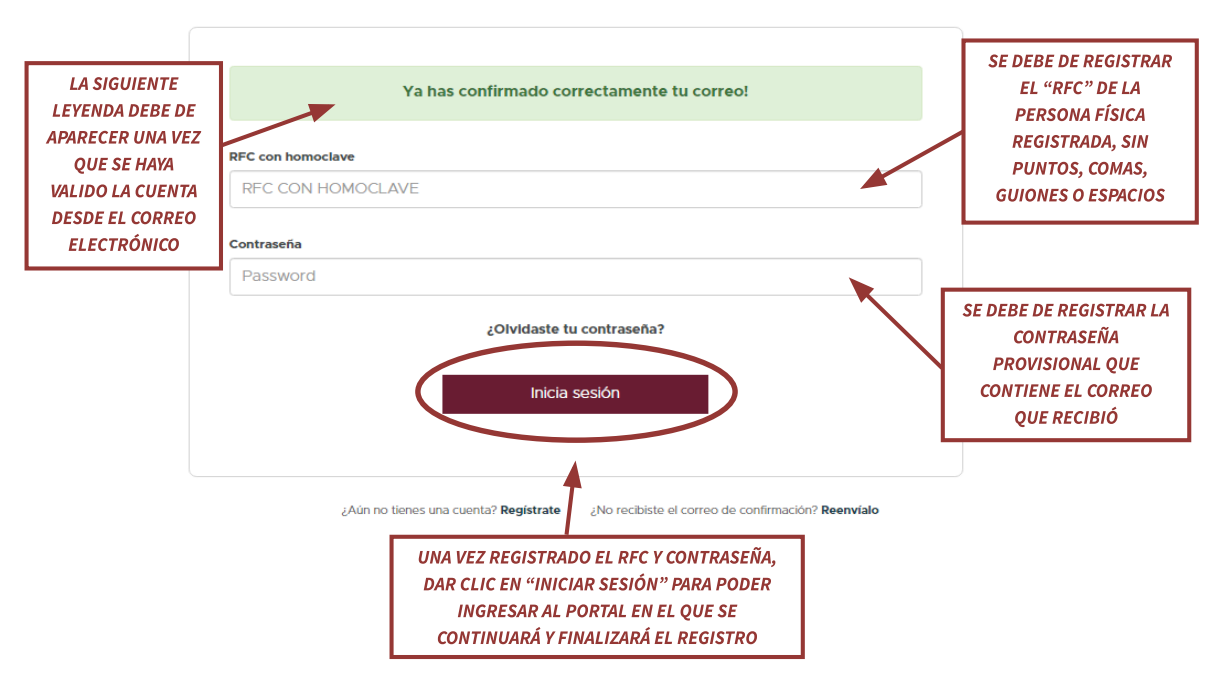

En esta sección podrás ingresar a tu cuenta para actualizar tu registro y renovar tu constancia.

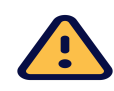

NOTA: Es importante que se valide la cuenta y visualizar la ventana que se ejemplifica, ya que en caso de recibir el correo y no validar la cuenta, al intentar iniciar sesión aparecerá la leyenda "RFC NO REGISTRADO".

Después de haber dado clic en **"Iniciar sesión"** se podrá ingresar al portal de registro de Tianguis Digital, el cual contendrá los datos de la persona física registrada, por lo que será su portal personalizado como a continuación se muestra:

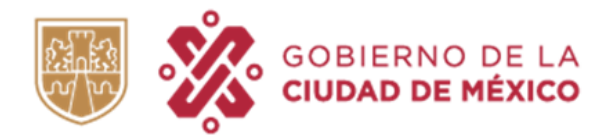

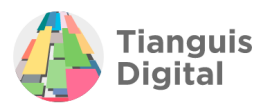

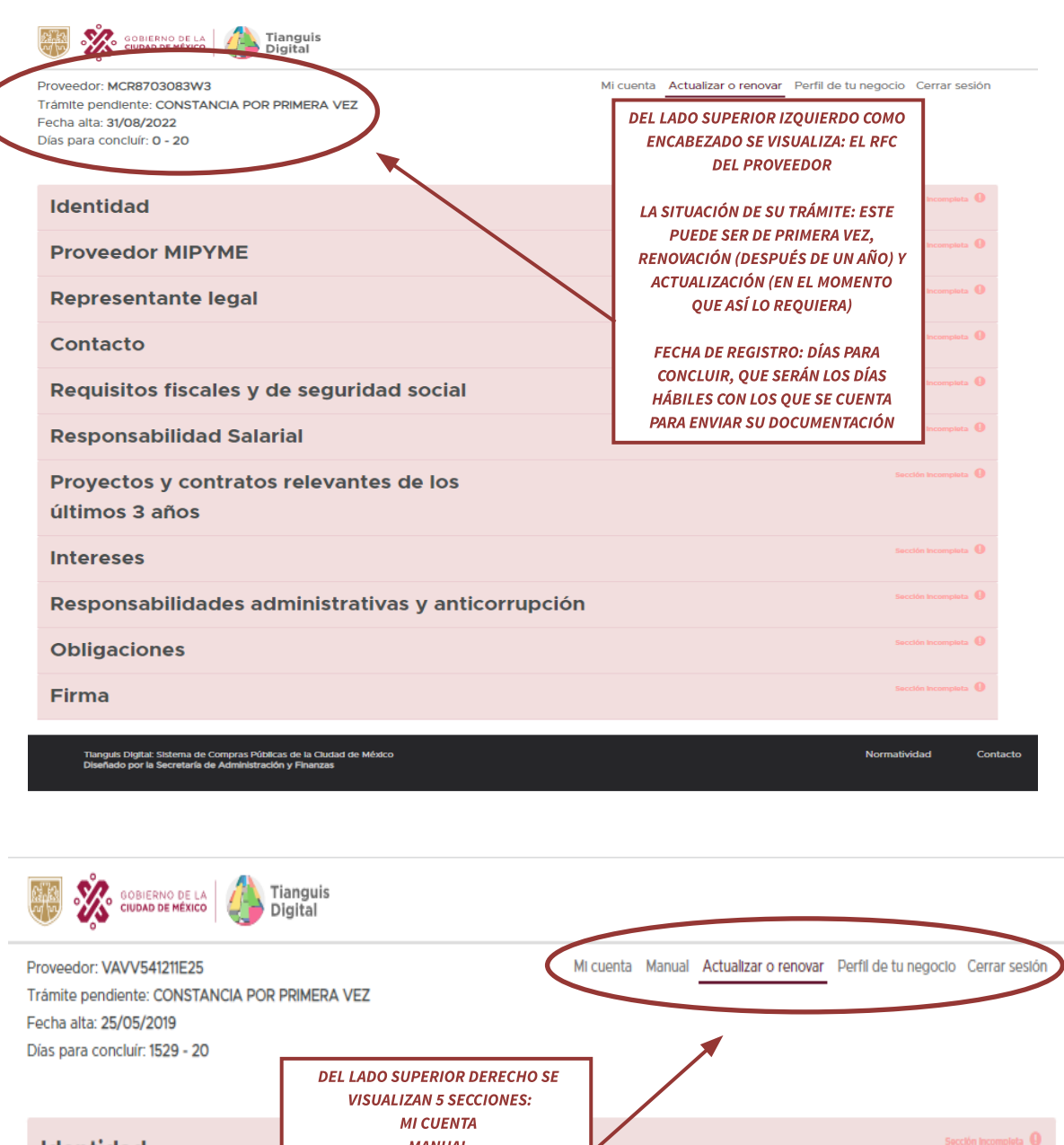

**MANUAL Identidad ACTUALIZAR O RENOVAR PERFIL DE TU NEGOCIO Proveedor MIPYME CERRAR SESIÓN** Representante legal

13

 $\bf{0}$ 

6 Q

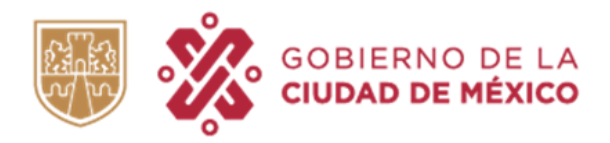

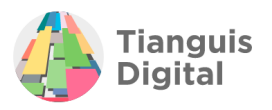

# **6. SECCIONES**

## **6.1 MI CUENTA**

Dentro de la sección de **"MI CUENTA"** encontraremos dos opciones que son **"Actualizar Información"** y **"Cambiar contraseña"**.

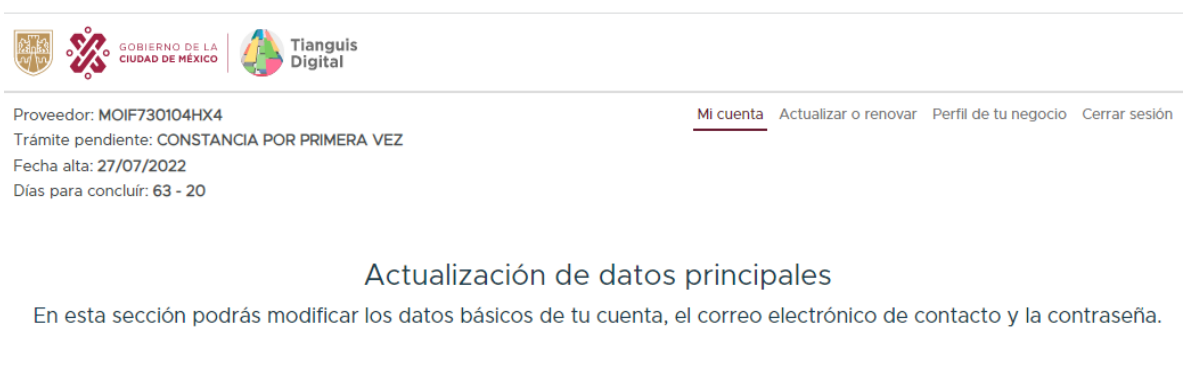

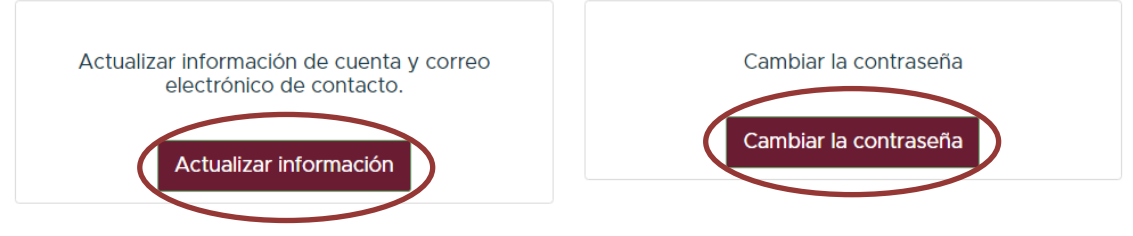

Dando clic en **"Actualizar información"** se visualizará la pantalla siguiente:

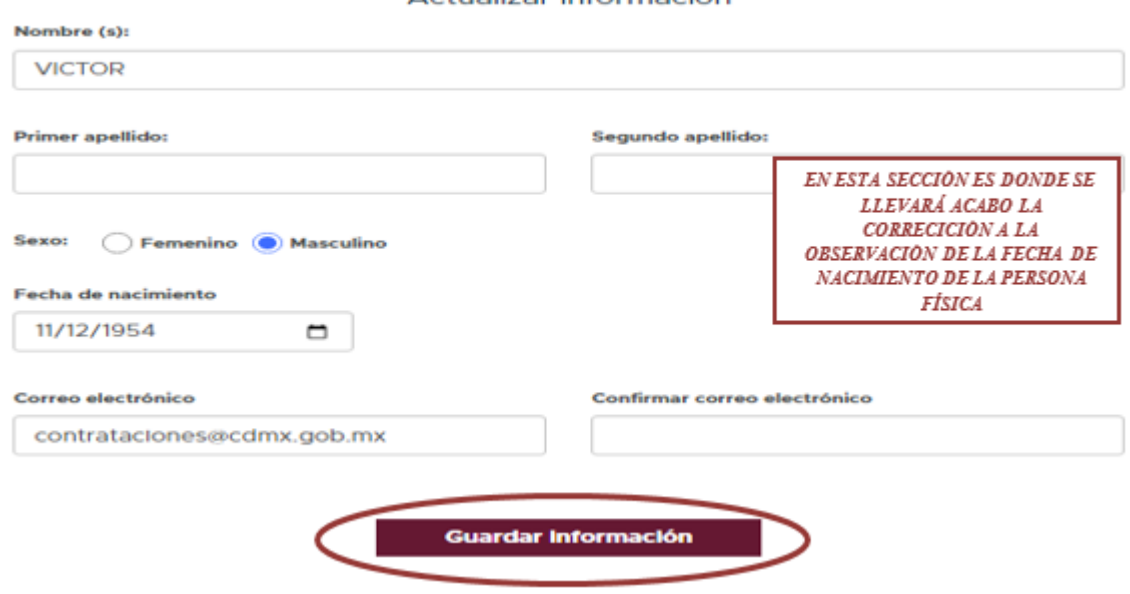

### Actualizar información

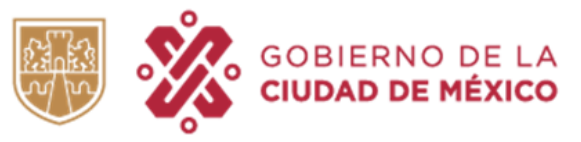

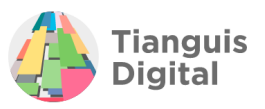

Como se observa, nos da la posibilidad de modificar el nombre de la persona física registrada, sexo, fecha de nacimiento y el correo principal registrado, este apartado funciona cuando se registrarón erróneamente los datos antes mencionados, al finalizar guardaremos la información y nos remitirá a la ventana de los apartados a registrar.

Por otro lado, al dar clic en **"Cambiar contraseña"** se visualiza la pantalla siguiente:

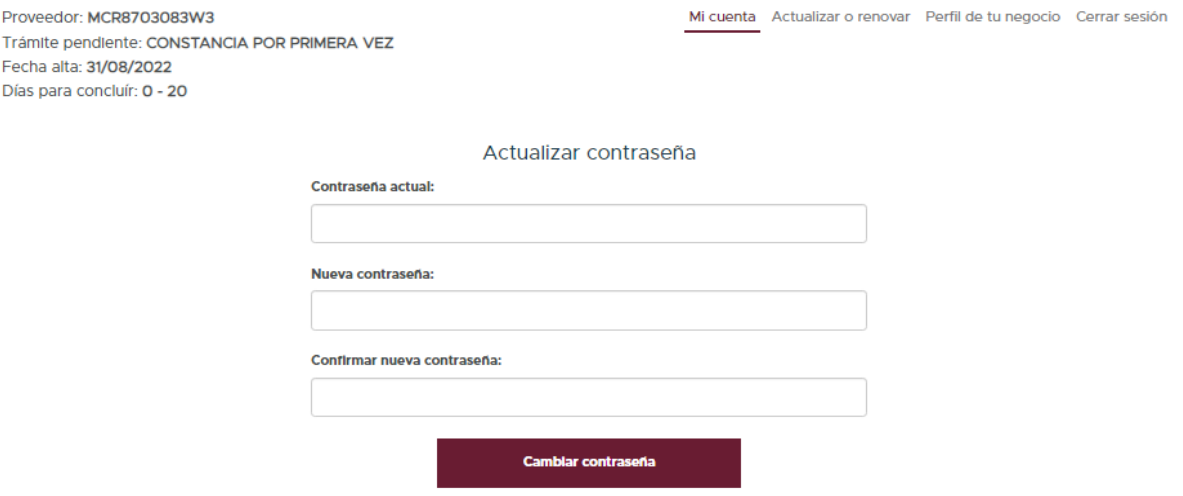

En esta opción, el portal da la opción de cambiar la contraseña provisional que se proporcionó inicialmente para ingresar al portal.

# **6.2. ACTUALIZAR Y RENOVAR**

En esta pestaña se podrá visualizar una serie de apartados en los cuales deberá de registrar y adjuntar documentación solicitada desplegando cada uno de ellas como lo son:

- $\triangleright$  Identidad
- ⮚ Proveedor MIPYME
- $\triangleright$  Representante legal
- ⮚ Contacto
- $\triangleright$  Requisitos fiscales y de seguridad social
- $\triangleright$  Responsabilidad Salarial
- $\triangleright$  Proyectos y contratos relevantes de los últimos 3 años
- $\triangleright$  Intereses
- $\triangleright$  Responsabilidades administrativas y anticorrupción
- ⮚ Obligaciones
- $\triangleright$  Firma

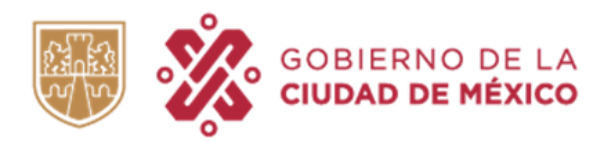

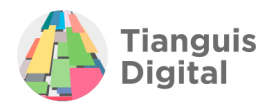

Mi cuenta Actualizar o renovar Perfil de tu negocio Cerrar sesión

Proveedor: MCR8703083W3 Trámite pendiente: CONSTANCIA POR PRIMERA VEZ<br>Fecha alta: 31/08/2022 Días para concluír: 0 - 20

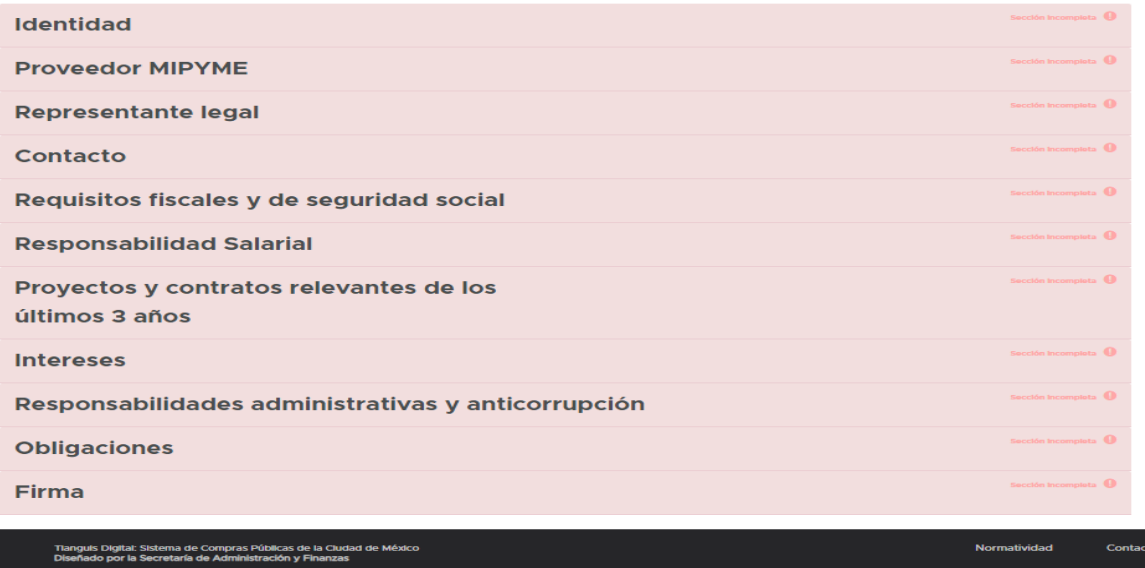

# **I. IDENTIDAD**

El apartado de Identidad se deberá registrar información básica de la persona física, como:

- $\triangleright$  Entidad Federativa
- ⮚ Sector de la empresa
- ⮚ Monto del ejercicio fiscal facturado y
- ⮚ Número de trabajadores
- $\triangleright$  Sectores prioritarios

En cada una de las secciones que conforman el apartado de **"IDENTIDAD"**, se deberá de registrar la información solicitada y adjuntar la documentación requerida, en los campos en los cuales se visualice el botón **"Adjuntar"**, en cada una de estas secciones encontraremos una descripción de las características que debe de contener el documento que se debe de adjuntar.

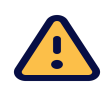

IMPORTANTE: Toda la documentación que sea requerida deberá de ser en formato PDF, con tamaño no mayor a 30 MB, Nombre del archivo, este, no debe contener acentos, espacios, comas o mayúsculas.

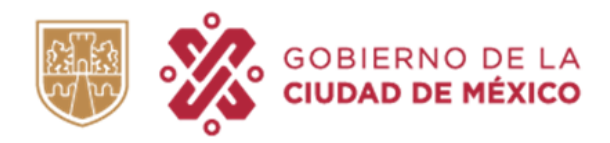

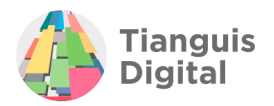

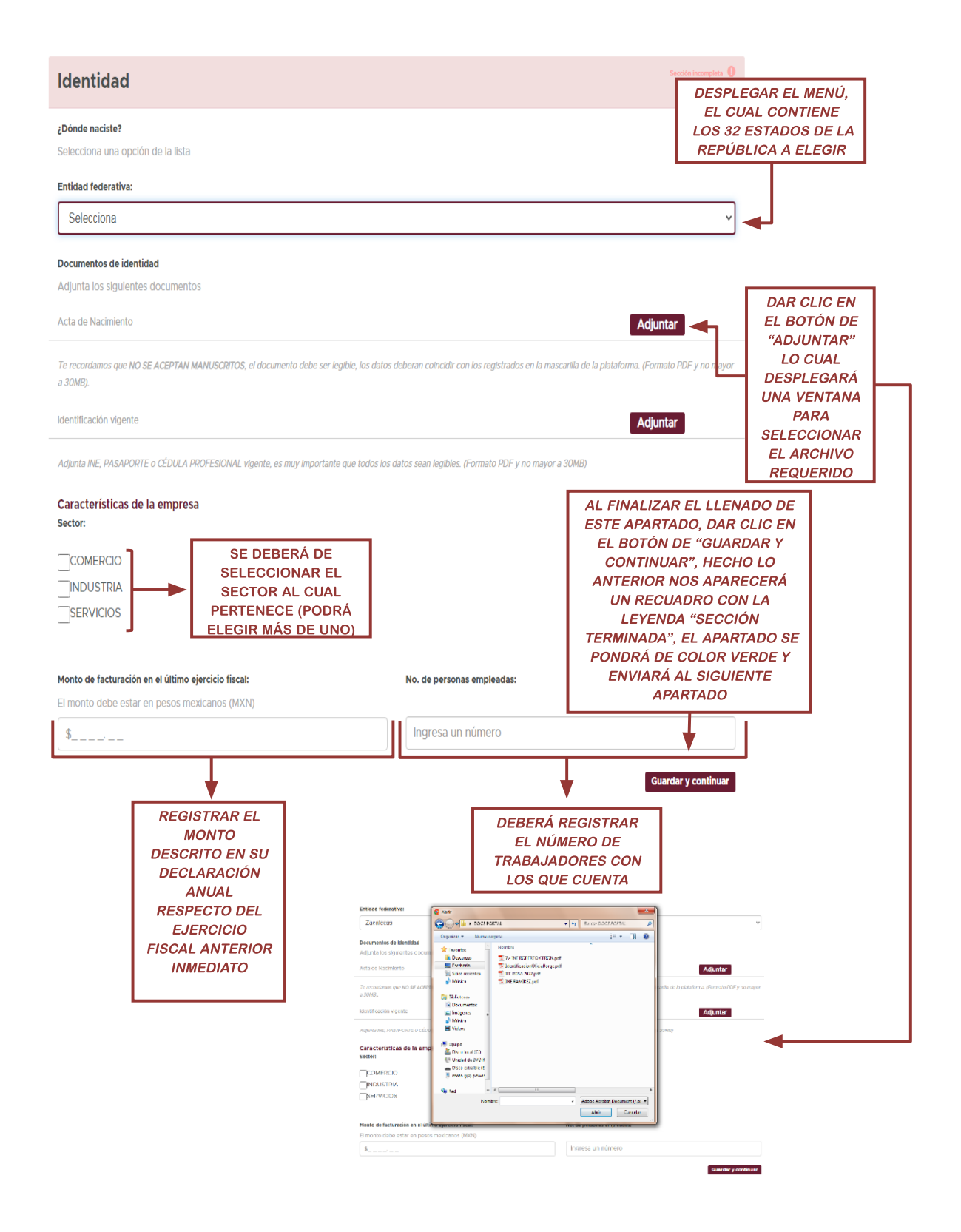

En adelante cuando se solicite algún documento los podremos ubicar en cada apartado al visualizar el botón "Adjuntar" y ahí mismo se describe qué documento se solicita y en qué formato.

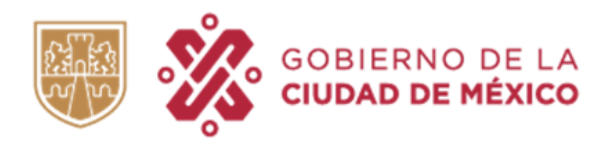

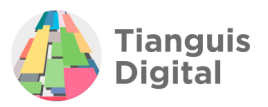

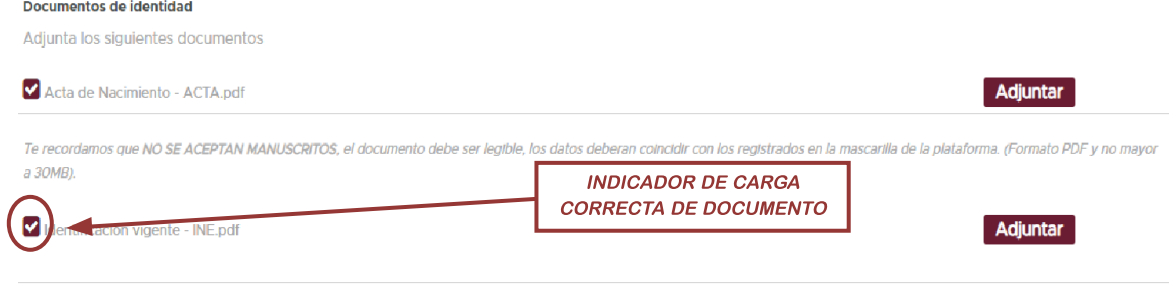

Adjunta INE, PASAPORTE o CÉDULA PROFESIONAL vigente, es muy importante que todos los datos sean legibles. (Formato PDF y no mayor a 30MB)

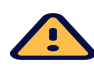

IMPORTANTE: Si se registran más de 5 trabajadores, la persona física estará obligada a presentar la Tarjeta de Identificación Patronal acompañada de una Opinión de Cumplimiento en materia de Seguridad Social dentro del apartado de "REQUISITOS FISCALES".

Si desea que su constancia de registro en el Padrón de Proveedores de la Administración Pública de la Ciudad de México cuente con la calidad como "Proveedor de Sectores Prioritarios" deberá revisar si cumple con alguno de los siguientes supuestos:

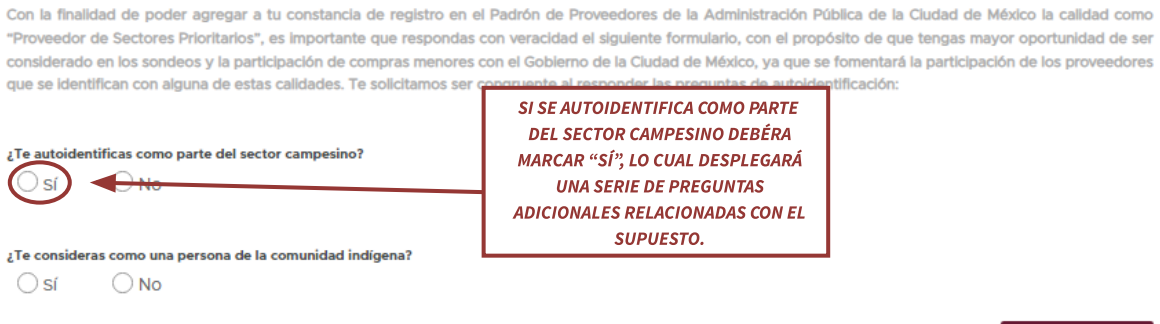

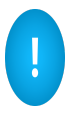

Si su registro cumple con los supuestos establecidos se otorgará la calidad como "Proveedor del Sector Prioritario" con la condición de pertenecer al "Sector Campesino".

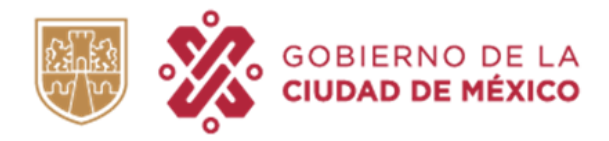

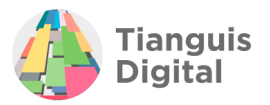

Con la finalidad de poder agregar a tu constancia de registro en el Padrón de Proveedores de la Administración Pública de la Ciudad de México la calidad como "Proveedor de Sectores Prioritarios", es importante que respondas con veracidad el siguiente formulario, con el propósito de que tengas mayor oportunidad de ser considerado en los sondeos y la participación de compras menores con el Gobierno de la Ciudad de México, ya que se fomentará la participación de los proveedores que se identifican con alguna de estas calidades. Te solicitamos ser congruente al responder las preguntas de autoidentificación:

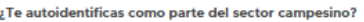

 $\bigcirc$  No  $\odot$  sí

¿Tu actividad económica involucra trabajo de la tierra como en el caso de la agricultura, ganadería, trashumancia, acuacultura, agroforestería, artesanías relacionadas a la agricultura u otras ocupaciones derivadas?

 $\odot$  sí  $\bigcirc$  No

Actualmente, ¿te encuentras registrado en el "Padrón de Trabajadores Agropecuario" emitido por la Secretaría de Pueblos y Barrios Originarios y Comunidades Residentes (SEPI)

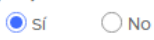

¿Cuentas con alguna constancia de productor emitida por la comisaría ejidal o comunal, algún Ente de Gobierno de la Ciudad de México o por la Autoridad competente Federal ٦

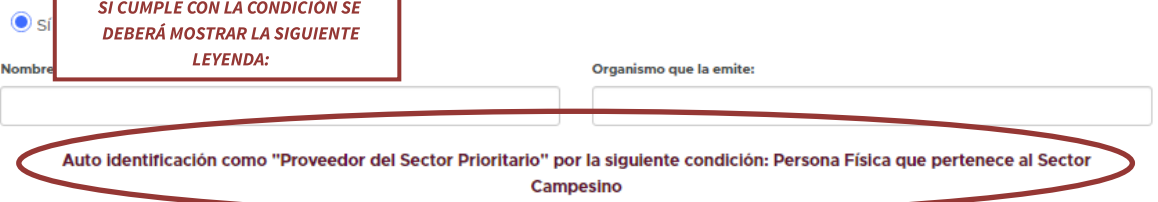

Con la finalidad de poder agregar a tu constancia de registro en el Padrón de Proveedores de la Administración Pública de la Ciudad de México la calidad como "Proveedor de Sectores Prioritarios", es importante que respondas con veracidad el siguiente formulario, con el propósito de que tengas mayor oportunidad de ser considerado en los sondeos y la participación de compras menores con el Gobierno de la Ciudad de México, ya que se fomentará la participación de los proveedores que se identifican con alguna de estas calidades. Te solicitamos ser congruente al responder las preguntas de autoidentificación:

#### ¿Te autoidentificas como parte del sector campesino?

 $\bigcirc$  sí  $\bigcirc$  No

) s

¿Te consideras como una persona de la comunidad indígena?  $\bigcirc$  No

SI SE CONSIDERA COMO UNA PERSONA PARTE DE LA COMUNIDAD INDÍGENA DEBÉRA MARCAR "SÍ", LO CUAL DESPLEGARÁ UNA SERIE DE **PREGUNTAS ADICIONALES** RELACIONADAS CON EL SUPUESTO.

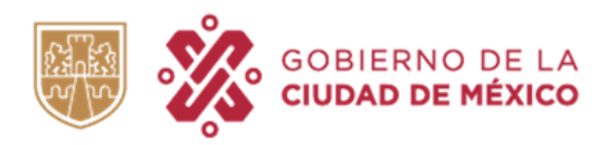

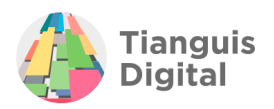

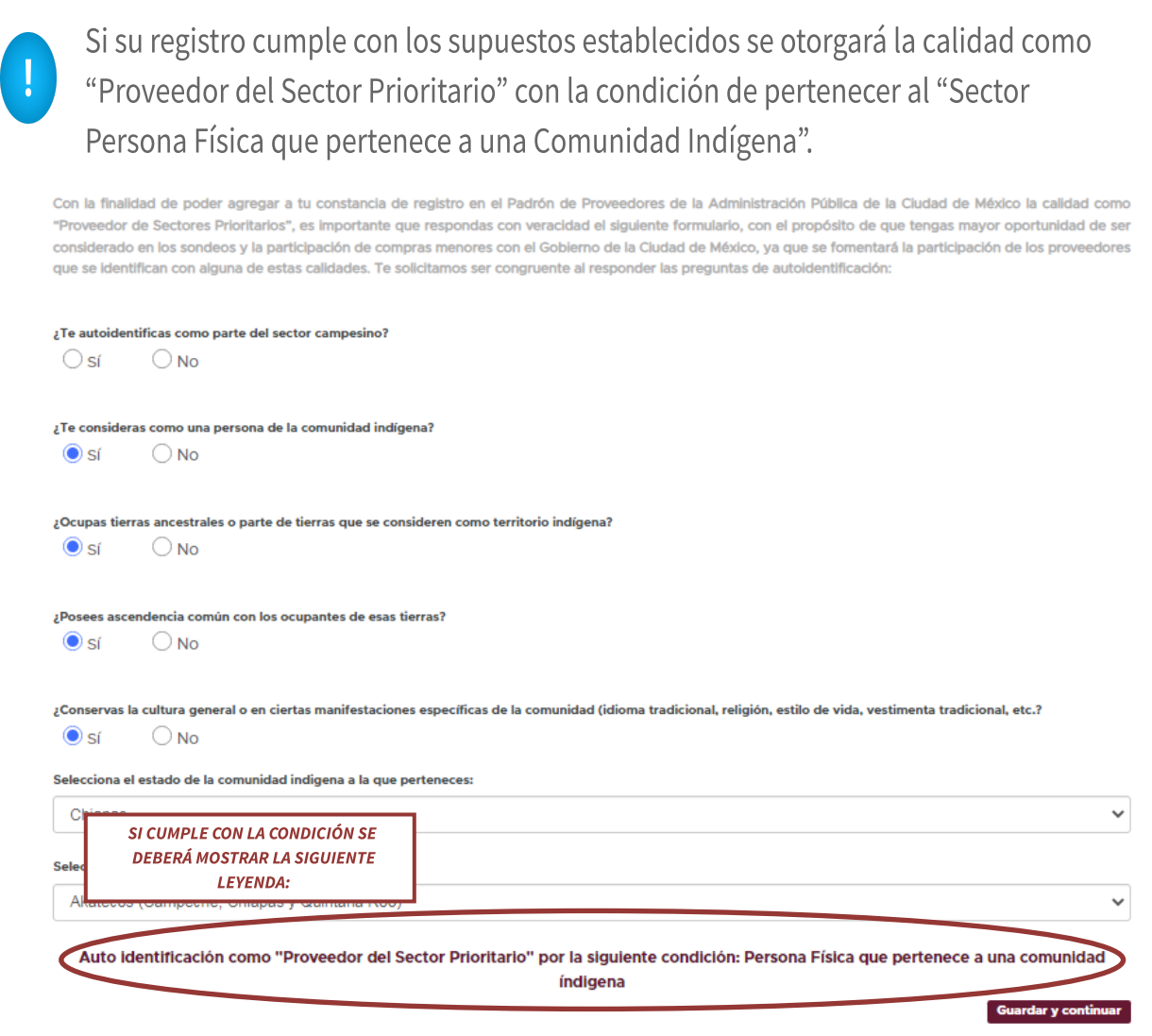

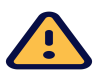

La información proporcionada para la autoidentificación como "Proveedor del Sector Prioritario" será total responsabilidad de la persona física que solicita el trámite.

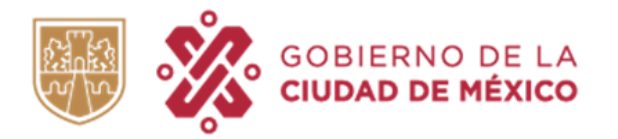

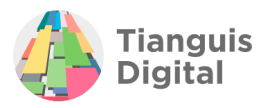

Al concluir de registrar los datos dentro de este apartado dar clic en el botón de "Guardar y continuar", aparecerá la pantalla de sección terminada y enviará al siguiente apartado.

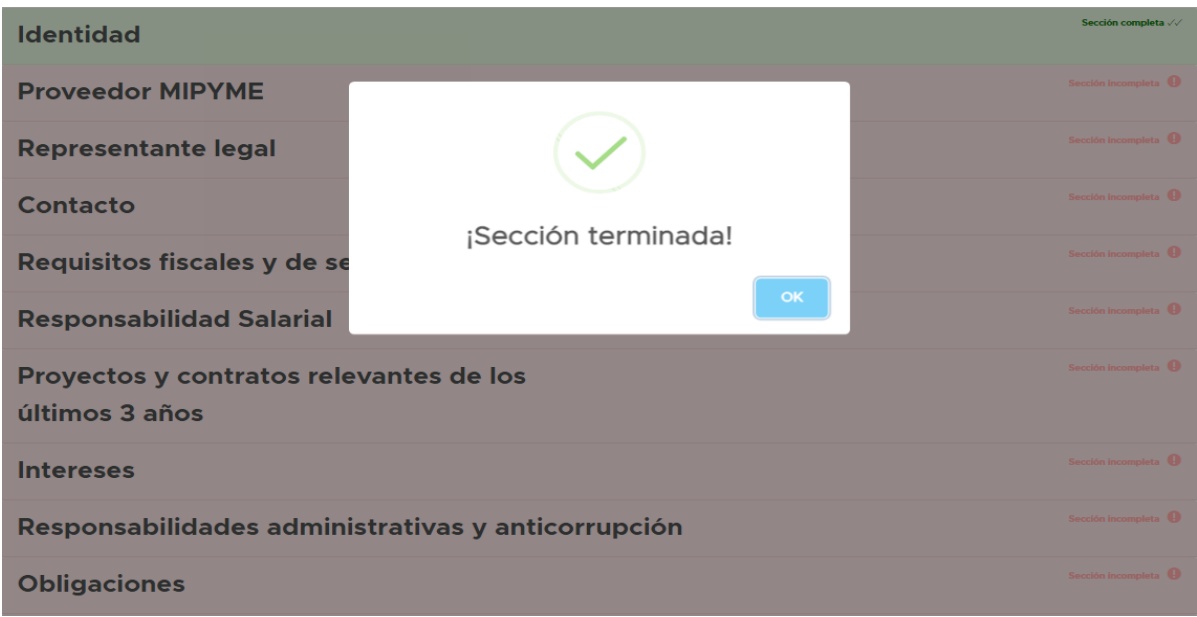

## **II. PROVEEDOR MIPYME**

Debe aclararse que se puede o no ser proveedor MIPYME, por lo que al no serlo únicamente se deberá seleccionar **"No"** y dar clic en el botón **"Guardar y continuar"**, aparecerá la pantalla de sección terminada y enviará al siguiente apartado.

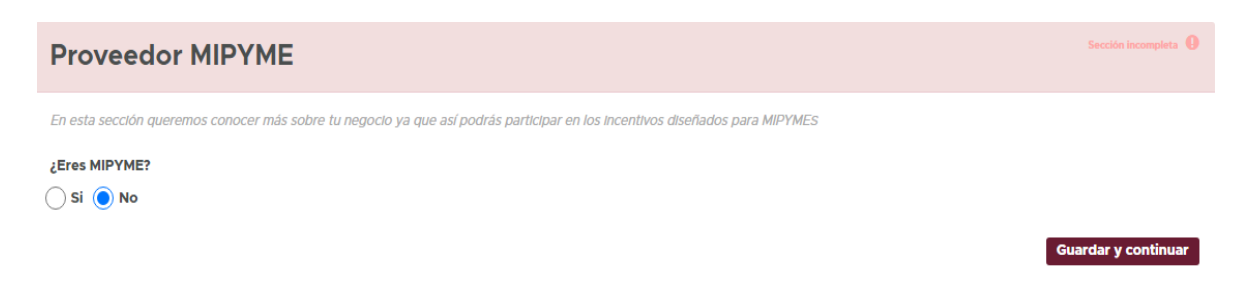

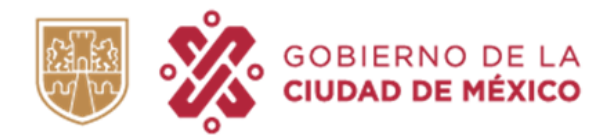

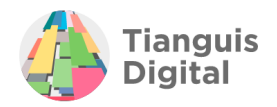

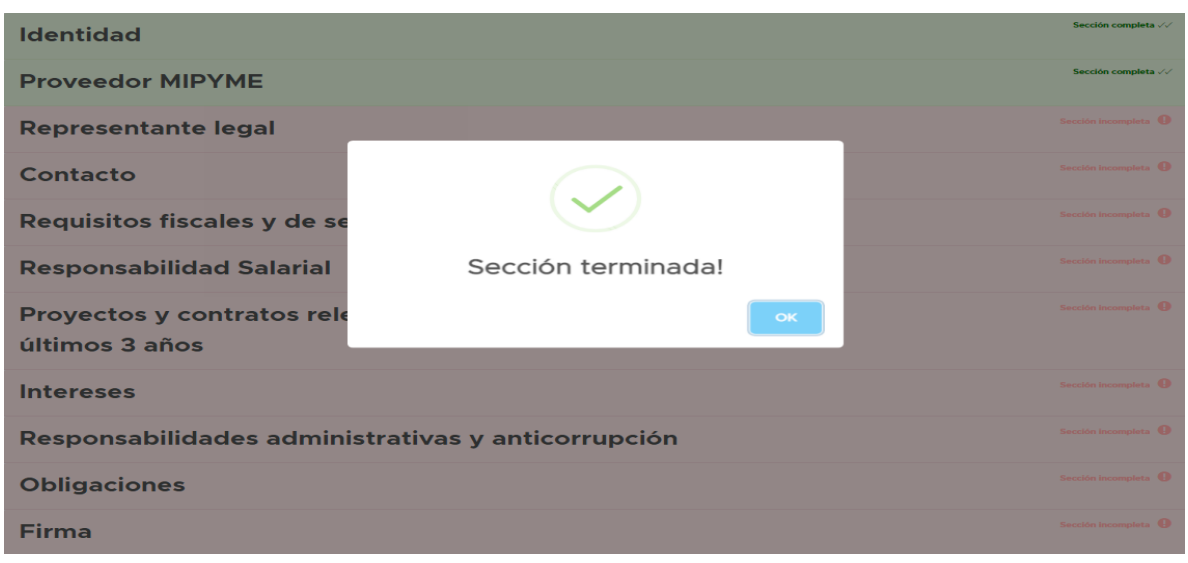

En caso de ser proveedor MIPYME seleccionar **"Si"** lo que hará que se despliegue una serie de datos solicitados:

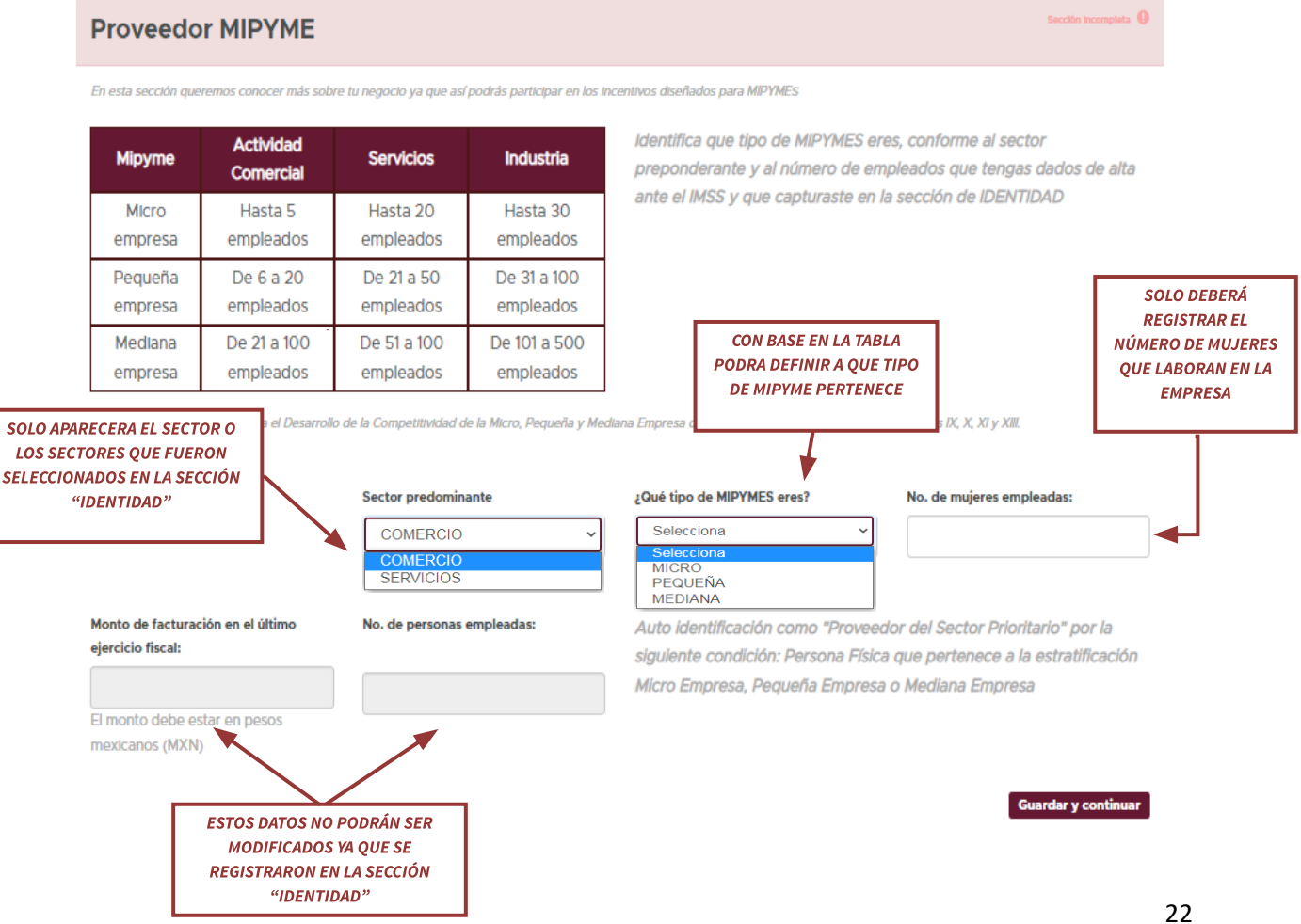

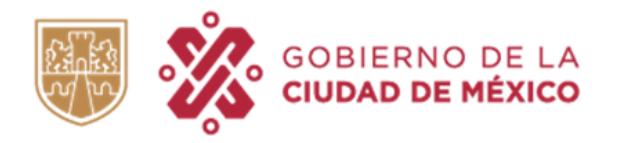

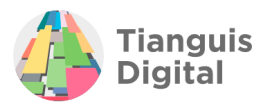

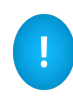

En caso de querer realizar alguna corrección en los campos "Monto facturado" o "Número de trabajadores" deberá de realizarlos desde la pestaña "IDENTIDAD", que es donde de manera inicial se registraron dichos datos.

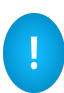

Si se autoidentifica como "Proveedor Mipyme" se otorgará la calidad como "Proveedor del Sector Prioritario" con la condición "Persona Física que pertenece a la estratificación (micro, pequeña o mediana) empresa".

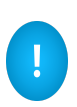

Si se declara que más del 50% de trabajadores reportados son mujeres se otorgará la calidad como "Proveedor del Sector Prioritario" con la condición "Empresa liderada por mujeres".

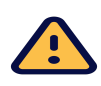

La información proporcionada para la autoidentificación como "Proveedor del Sector Prioritario" será total responsabilidad de la persona física que solicita el trámite.

Al concluir de registrar los datos dentro de este apartado dar clic en el botón de **"Guardar y continuar"**, aparecerá la pantalla de sección terminada y enviará al siguiente apartado.

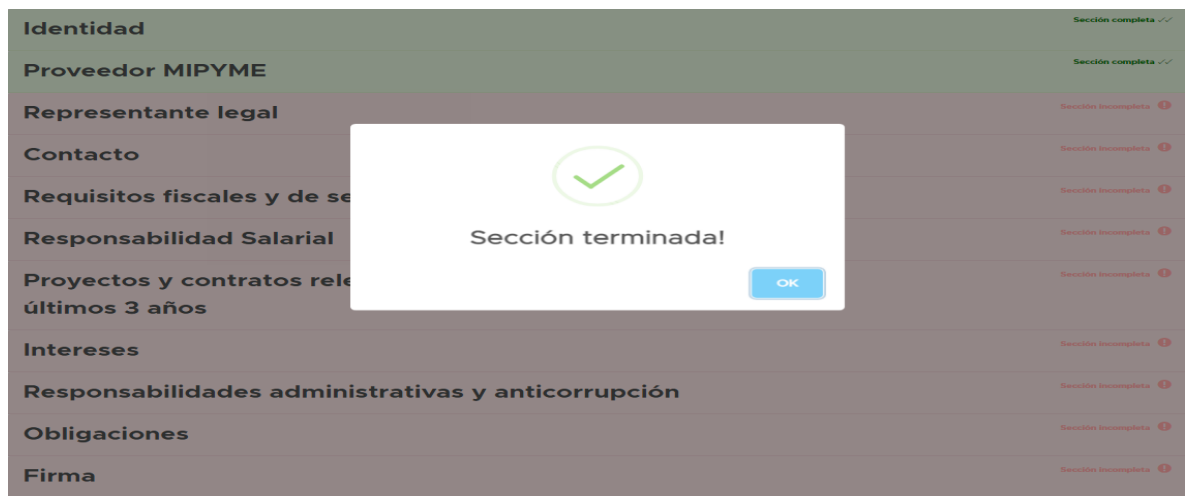

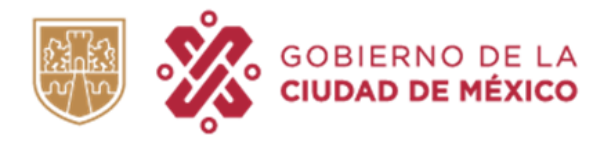

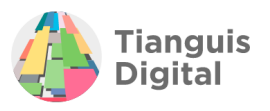

## **III. REPRESENTANTE LEGAL**

Pasando al siguiente apartado tendremos nuevamente dos opciones para elegir, ya que como el registro se inició como persona física tiene la opción de ser el mismo representante legal o contar con uno, por lo que, si se encuentra bajo el supuesto de ser usted mismo únicamente seleccionar la opción "Yo misma/o" y dar clic en el botón de **"Guardar y continuar"**, aparecerá la pantalla de sección terminada y enviará al siguiente apartado

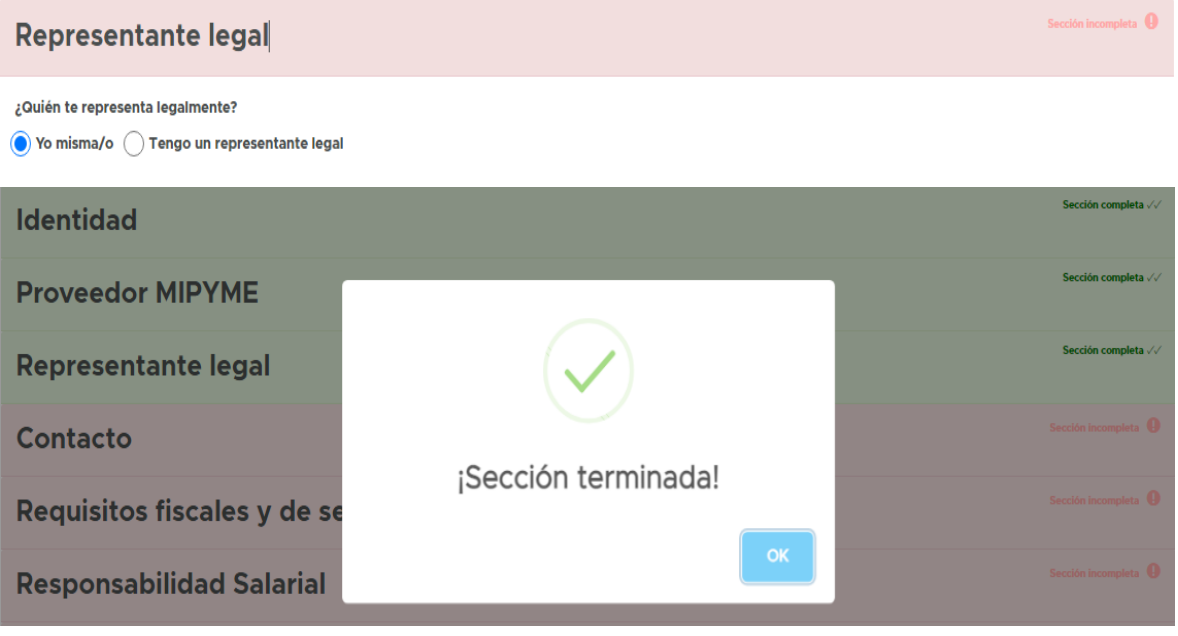

Por otra parte, si se cuenta con un representante legal se deberá de registrar la información requerida, los datos que deben de registrarse serán:

- $\triangleright$  CURP
- $\triangleright$  Homoclave del RFC
- $\triangleright$  Identificación
- $\triangleright$  Entidad que emite la identificación
- $\triangleright$  Folio de la identificación

Se deberán adjuntar los documentos solicitados como lo son:

- $\triangleright$  Identificación
- ⮚ Poder Notarial

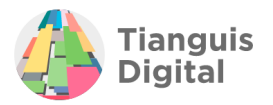

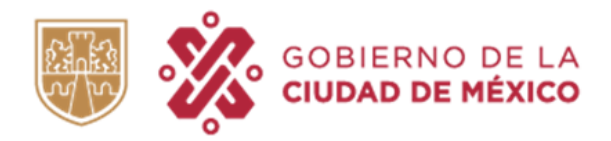

NOTA: El Poder Notarial con el que se pretenda acreditar la personalidad jurídica del representante legal registrado deberá de facultar al representante para actos de dominio, actos de administración o exclusivas para la inscripción al padrón de proveedores de la Ciudad de México.

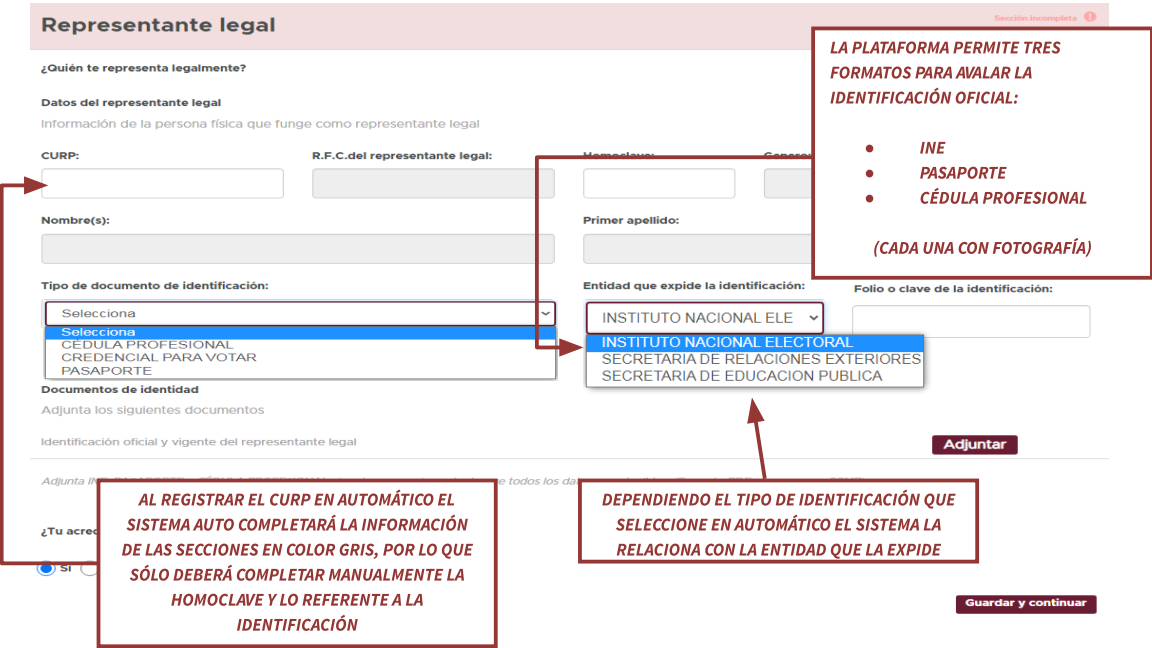

Una vez que se realice el registro deberá de aparecernos de la siguiente manera:

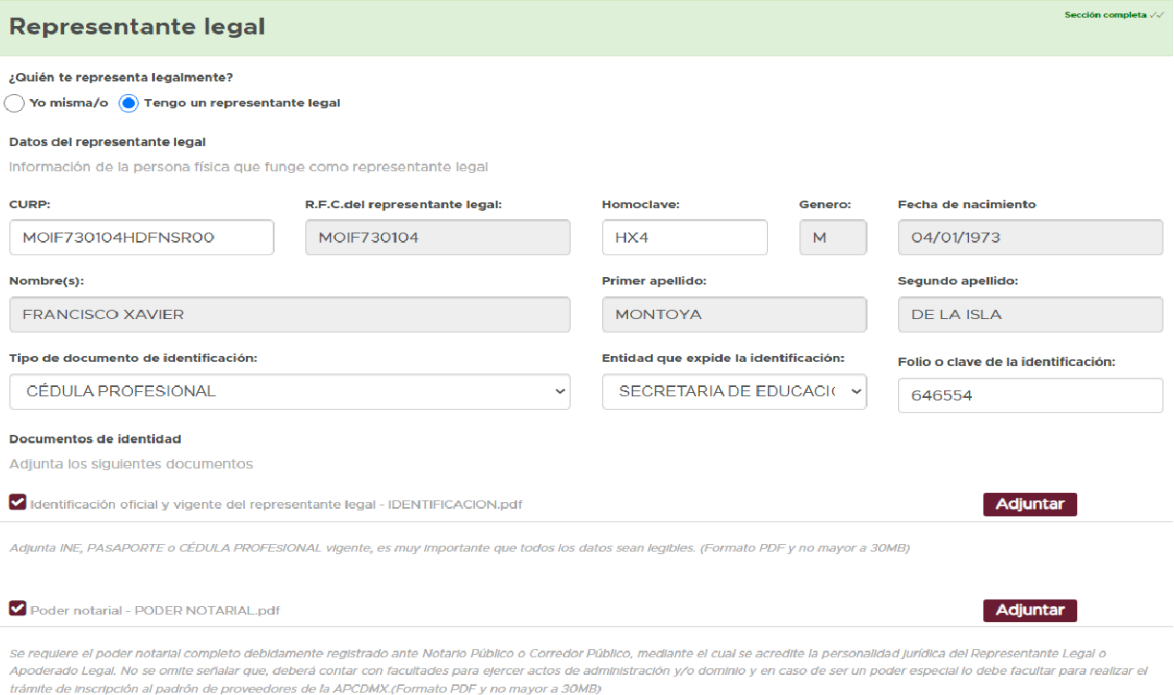

Los datos que se proporcionen serán los que aparecerán en los contratos en caso de adjudicación, de ser capturados de manera incorrecta será motivo de rechazo.

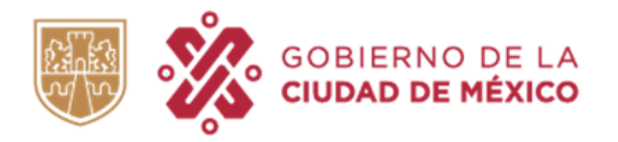

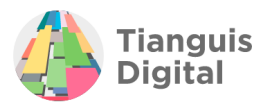

Al concluir daremos clic en el botón de **"Guardar y continuar",** aparecerá la pantalla de sección terminada y se enviará al siguiente apartado.

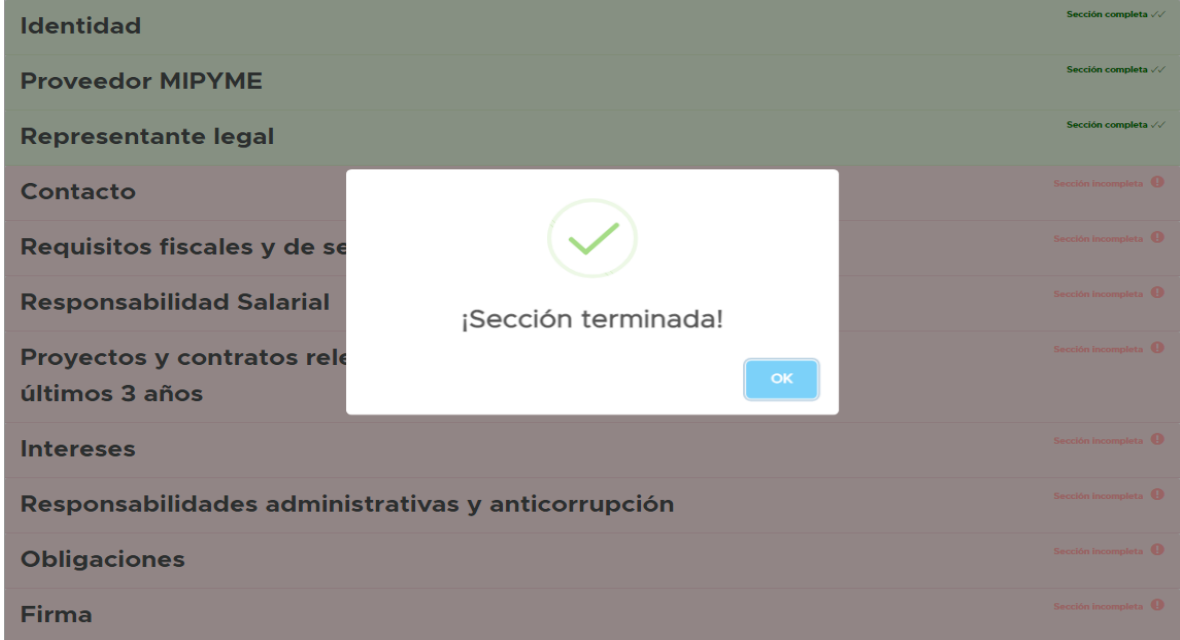

# **IV. CONTACTO**

Dentro de este apartado se deberá registrar el domicilio de contacto para oír y recibir notificaciones en la Ciudad de México, el domicilio que se registre debe de estar dentro de la Ciudad de México, por lo que solo aparecen como opciones las dieciséis alcaldías de la Ciudad de México.

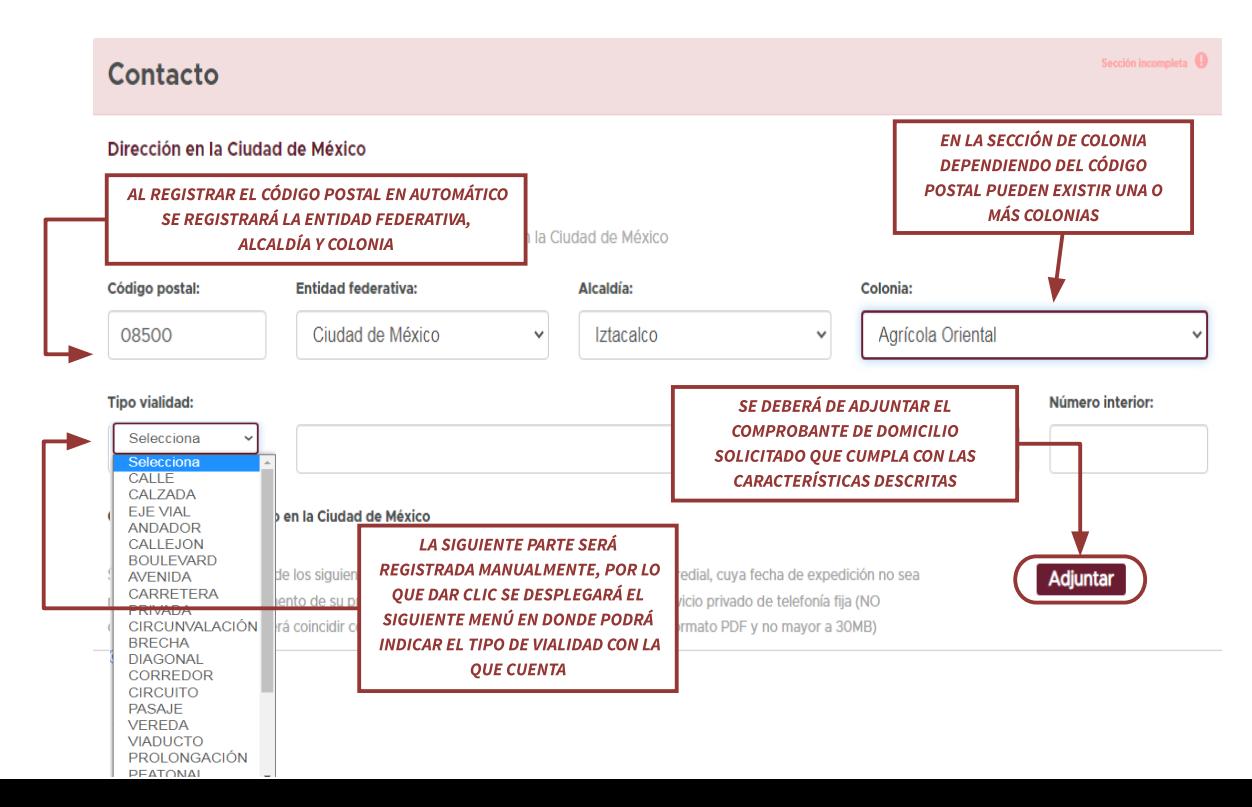

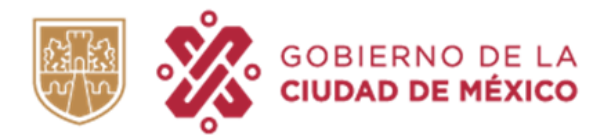

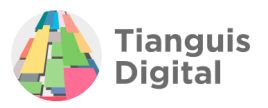

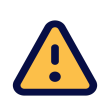

**IMPORTANTE: Es un requisito obligatorio para la continuidad del trámite que** en esta pestaña de contacto se registre un domicilio cuya dirección se encuentre en la Ciudad de México, esto en virtud de que dicho domicilio será utilizado para oír y recibir notificaciones. No es requisito que el comprobante de domicilio venga a nombre de la persona física registrada, bastará con que en dicho domicilio se puedan recibir y canalizar las notificaciones a la persona correspondiente.

En la segunda parte dentro del mismo apartado se deberá registrar a la persona que designada como contacto por lo que se contará con tres opciones; "Yo mismo/a", "Representante legal" u "Otro", para los dos primeros el apartado no se modificará por lo que solo deberá de registrarse los números solicitados como se muestra a continuación:

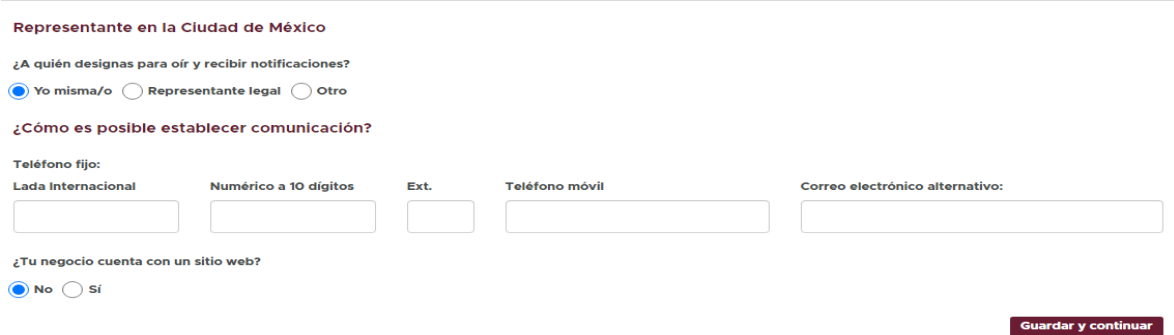

Con la opción **"Otro"** deberá de registrar el nombre completo de la persona a la que se designará como contacto como se muestra:

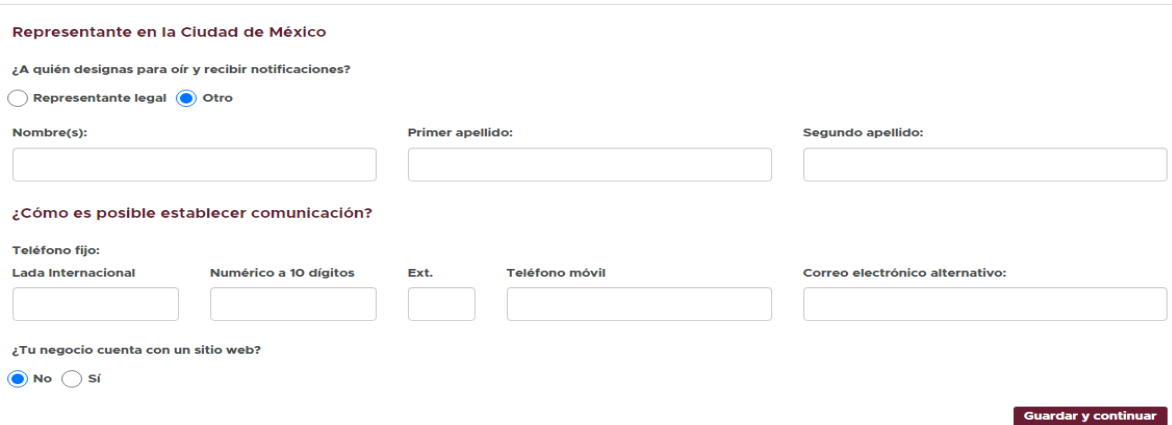

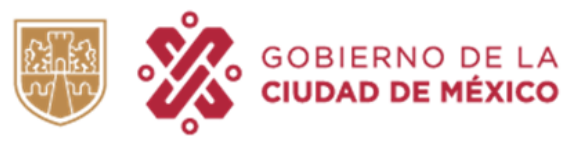

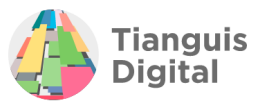

Para concluir este apartado, si se cuenta con un sitio web dar clic en la opción **"Si"** de la pregunta para que aparezca el recuadro en donde se registrará como se visualiza a continuación:

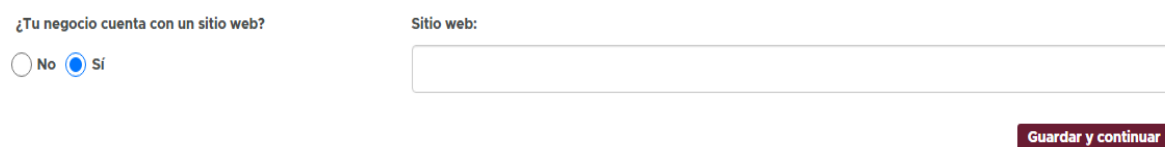

Al concluir de registrar los datos dentro de este apartado dar clic en el botón de **"Guardar y continuar"**, aparecerá la pantalla de sección terminada y enviará al siguiente apartado:

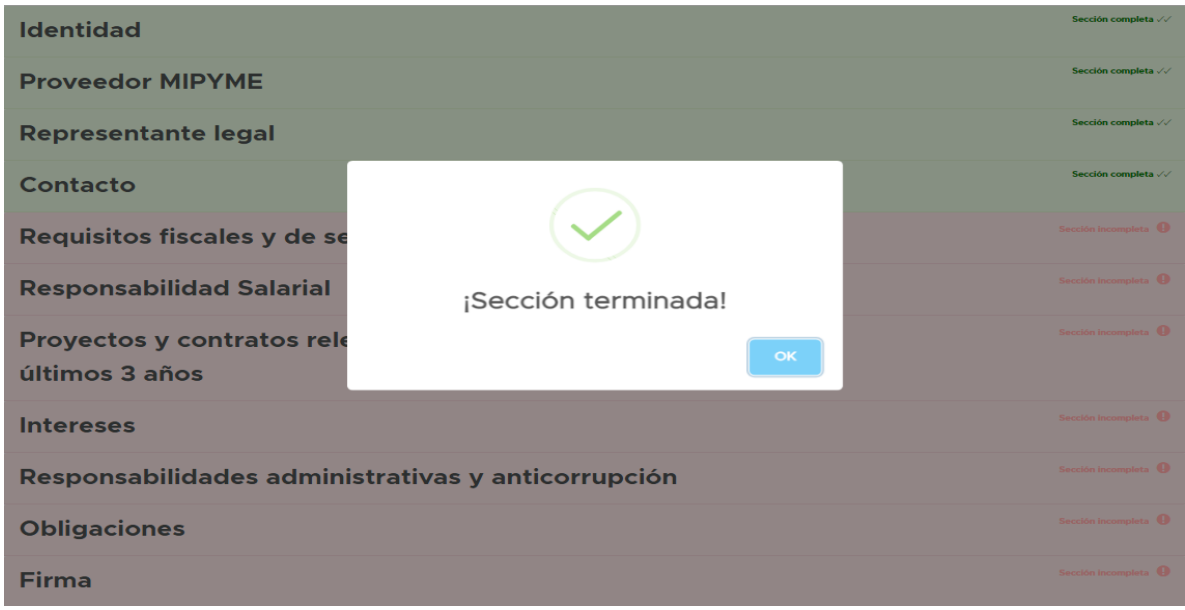

# **V. REQUISITOS FISCALES Y DE SEGURIDAD SOCIAL**

Para este siguiente apartado iniciaremos la primera parte registrando el domicilio fiscal de la persona física registrada, sólo que en este apartado el domicilio no se limitará únicamente a la Ciudad de México, si no a cualquier parte del territorio nacional, además de que la dirección registrada en el comprobante de domicilio que se adjunte deberá de coincidir con la registrada en el portal y con la contenida en su Constancia de Situación Fiscal (misma que se adjuntará más adelante) y adjuntar el comprobante correspondiente con las características descritas:

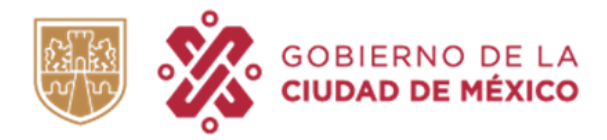

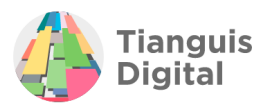

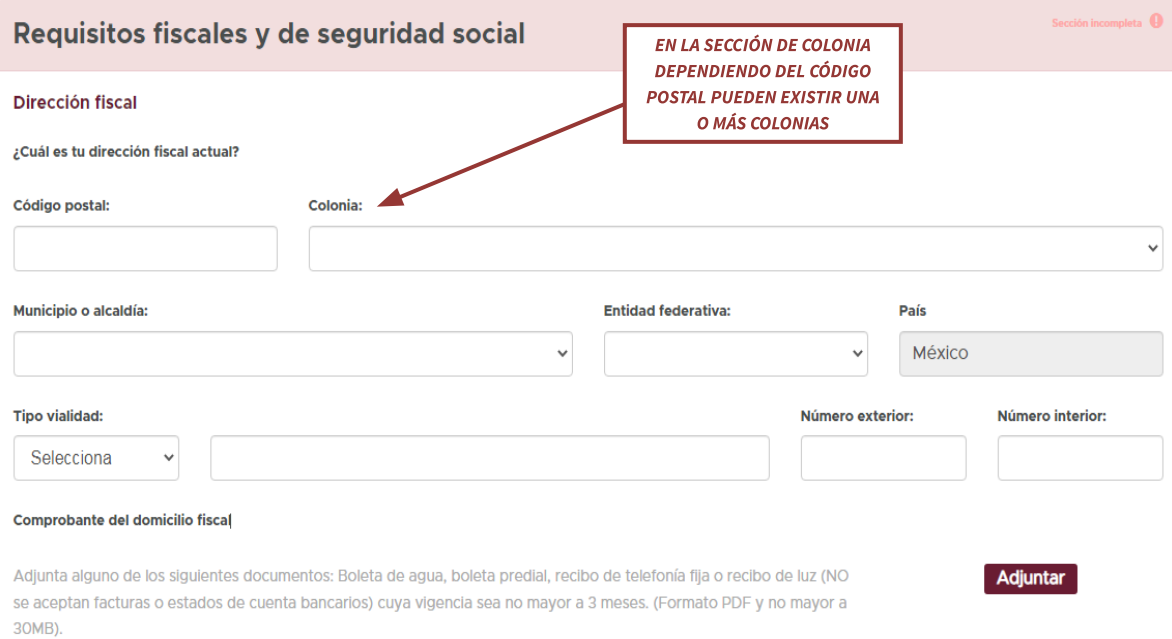

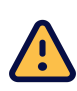

## Es indispensable que el comprobante de domicilio coincida con el domicilio  $\bullet$  que se visualiza en la Constancia de Situación Fiscal, de lo contrario no podrá proceder con su trámite.

En la segunda parte procederemos a adjuntar y registrar la información fiscal de la persona física registrada, como lo son:

- > Alta ante el SAT
- ⮚ Constancia de Situación Fiscal
- $\triangleright$  Actividades Económicas
- $\triangleright$  Declaración Anual

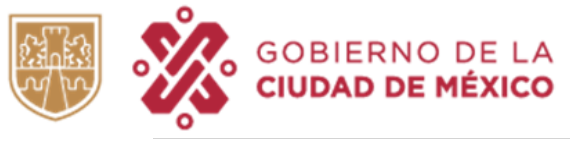

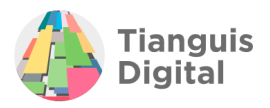

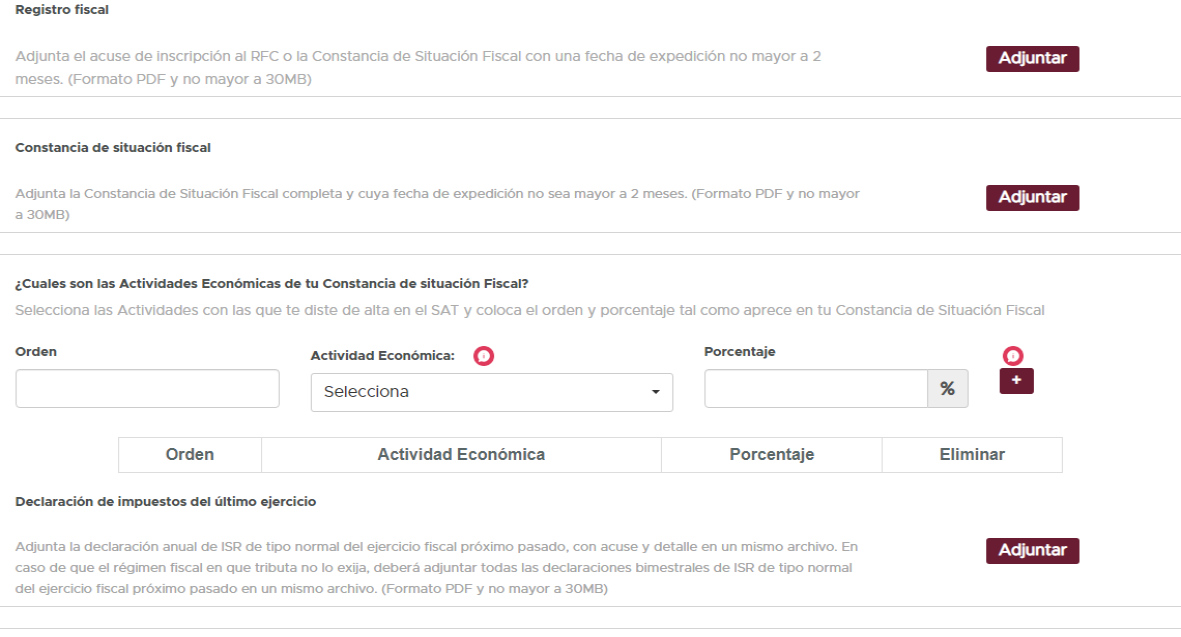

En esta sección solo se deberá adjuntar la documentación fiscal;

- **A) Alta ante el SAT:** Se adjuntará el alta de registro ante al SAT (la Constancia de Situación Fiscal funge como alta).
- **B) Constancia de Situación Fiscal:** Está deberá contar con una vigencia no mayor a dos meses a la fecha de presentación, para solicitar la constancia actualizada podrá ingresar al link: [https://www.sat.gob.mx/aplicacion/53027/genera-tu-constancia-de-situacion-fis](https://www.sat.gob.mx/aplicacion/53027/genera-tu-constancia-de-situacion-fiscal) [cal](https://www.sat.gob.mx/aplicacion/53027/genera-tu-constancia-de-situacion-fiscal)
- **C) Declaración Anual:** Se deberá presentar la declaración con acuse y detalle de la declaración del ejercicio fiscal inmediato anterior en un solo archivo.
- **D) Actividades económicas:** Se deberán de registrar las actividades económicas de las que es sujeto. Para registrar las actividades se deberán de consultar en las descritas en su Constancia de Situación Fiscal.

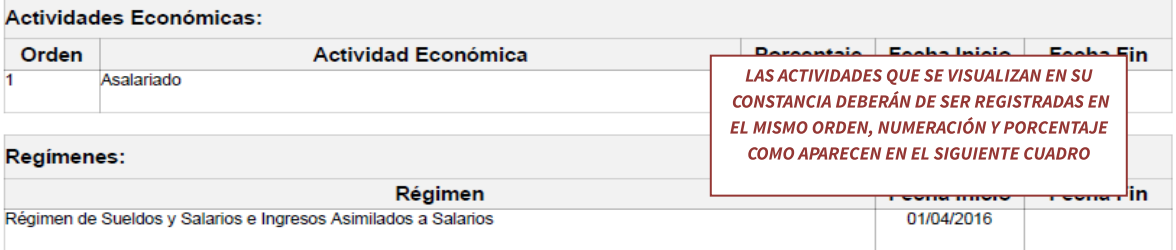

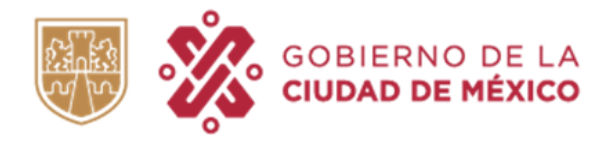

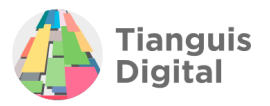

#### ¿Cuales son las Actividades Económicas de tu Constancia de situación Fiscal?

Selecciona las Actividades con las que te diste de alta en el SAT y coloca el orden y porcentaje tal como aprece en tu Constancia de Situación Fiscal

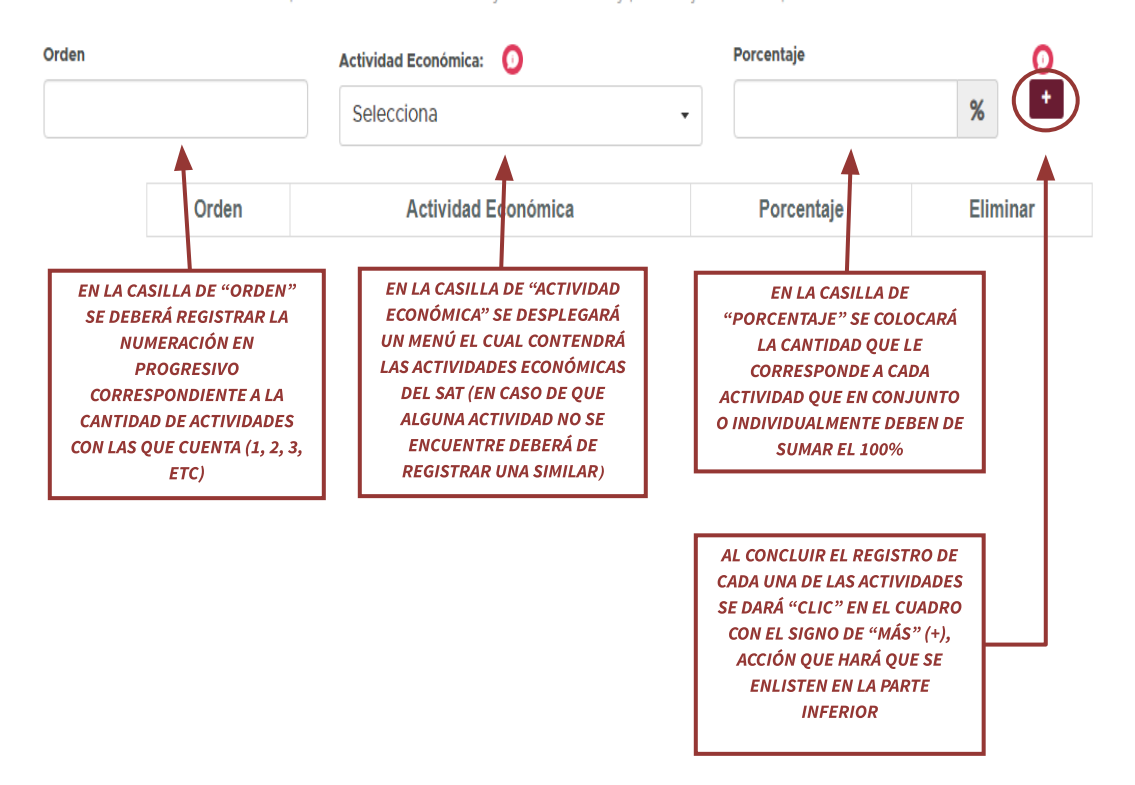

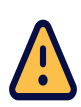

IMPORTANTE: En caso de que en el listado de opciones que arroja la plataforma, la actividad económica que se visualice en su Constancia de Situación Fiscal no corresponda a la última actualización se deberá hacer la búsqueda de una actividad similar para su registro.

Por lo que al concluir el registro quedará de la siguiente manera:

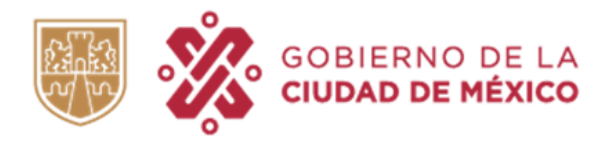

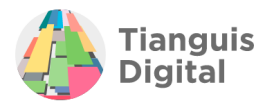

#### ¿Cuales son las Actividades Económicas de tu Constancia de situación Fiscal?

Selecciona las Actividades con las que te diste de alta en el SAT y coloca el orden y porcentaje tal como aprece en tu Constancia de Situación Fiscal

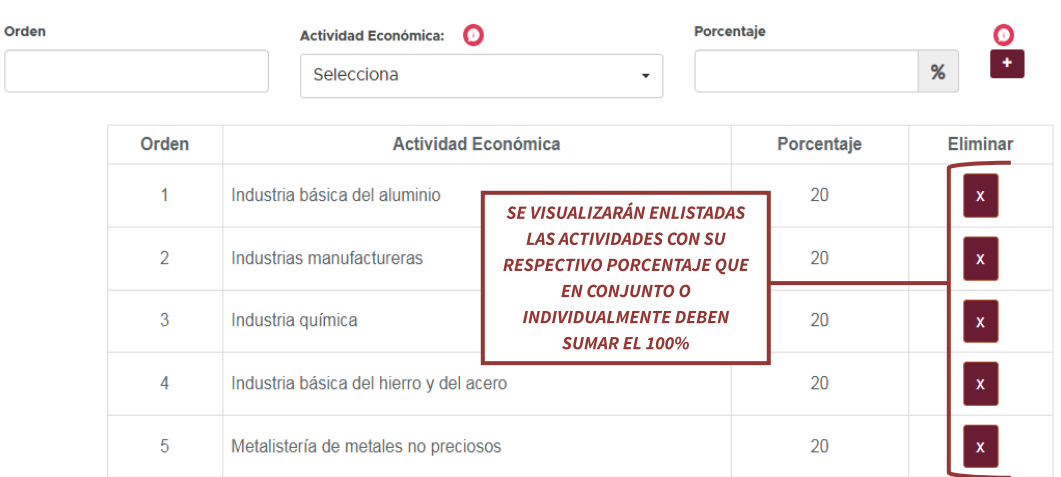

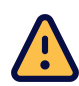

NOTA: El porcentaje de la o las actividades debe sumar el 100% de lo contrario el sistema emitirá una alerta que señala que no se podrá avanzar si no se cuenta con el porcentaje indicado.

### **E) Tarjeta de Identificación Patronal**

En cuanto a este apartado se registrará la información de seguridad social con la que cuenta la persona física registrada, en esta parte se deberá de registrar y adjuntar:

- ► El número de registro patronal
- > Alta Patronal
- ⮚ Tarjeta de Identificación Patronal
- ⮚ Opinión de cumplimiento en materia de seguridad social (IMSS)

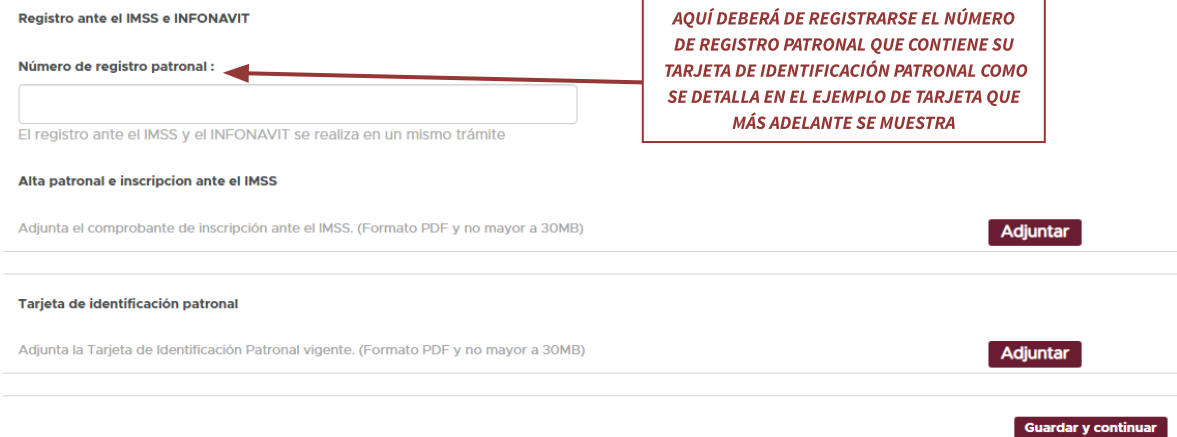

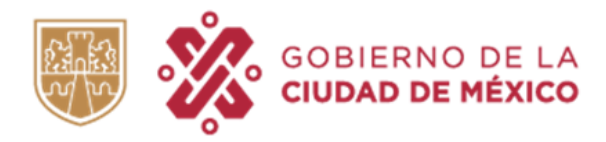

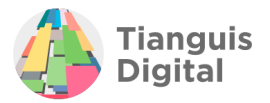

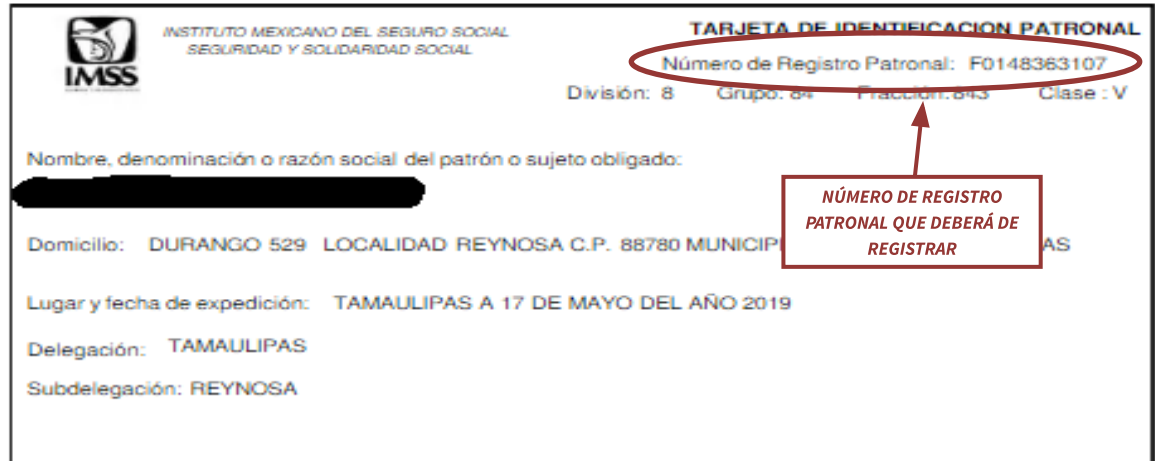

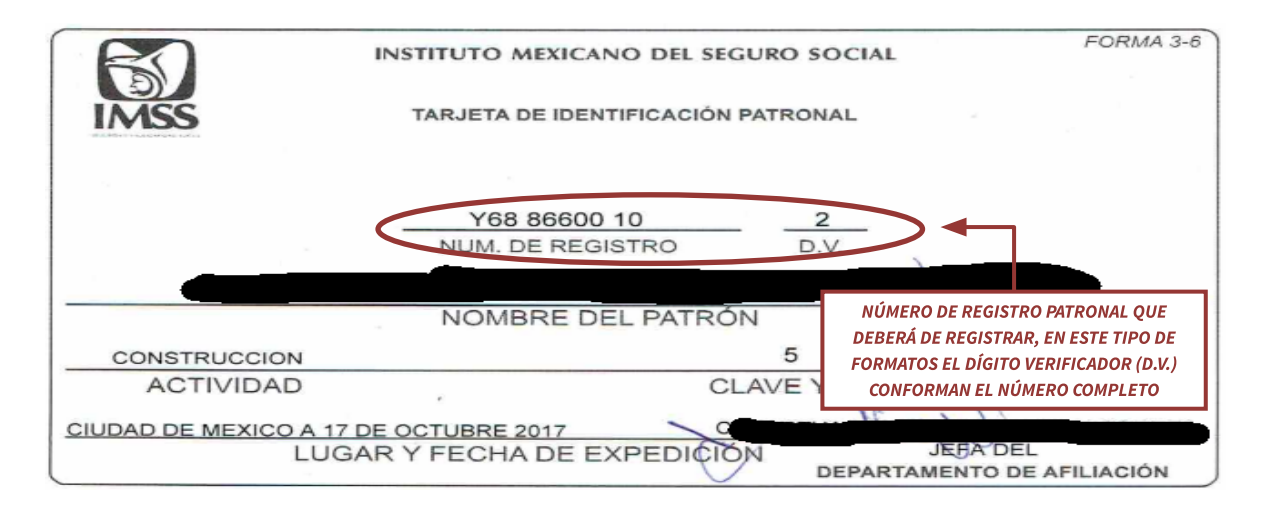

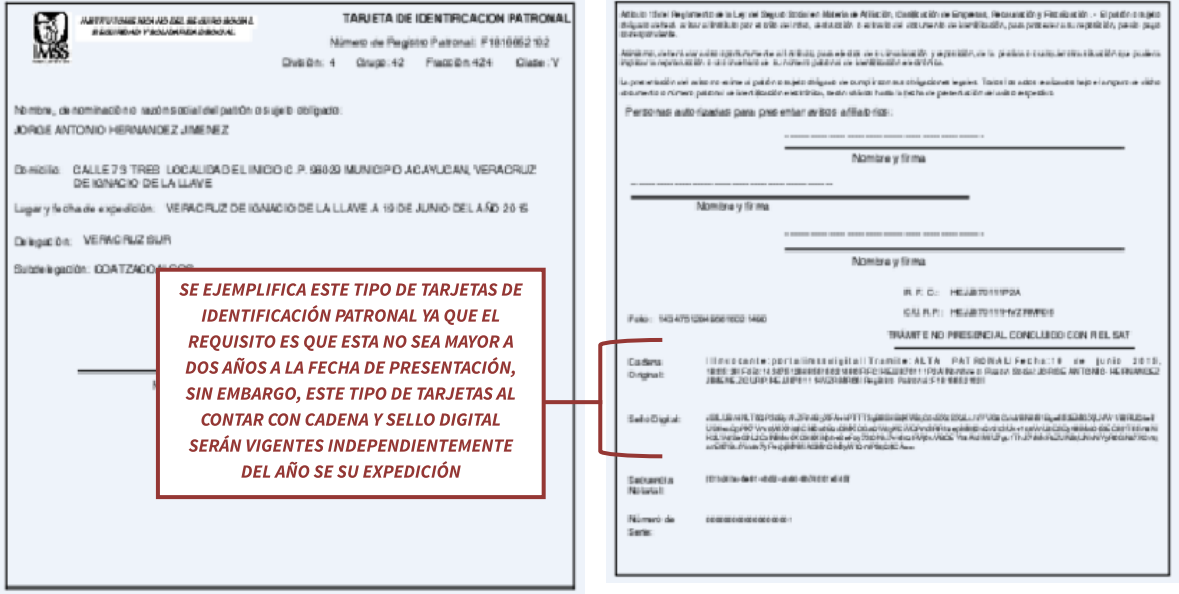

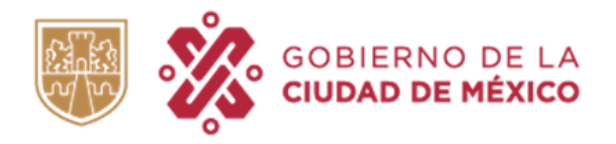

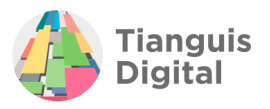

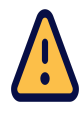

**IMPORTANTE: Cabe mencionar que este NO es un requisito OBLIGATORIO para** las personas físicas, se vuelve un obligatorio al reportar a más de 5 trabajadores.

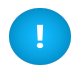

La Tarjeta de Identificación Patronal deberá de venir acompañada de la Opinión de Cumplimiento de Obligaciones en materia de Seguridad Social vigente.

Al concluir los registros de los datos dentro de este apartado, dar clic en el botón de **"Guardar y continuar"**, aparecerá la pantalla de sección terminada y enviará al siguiente apartado:

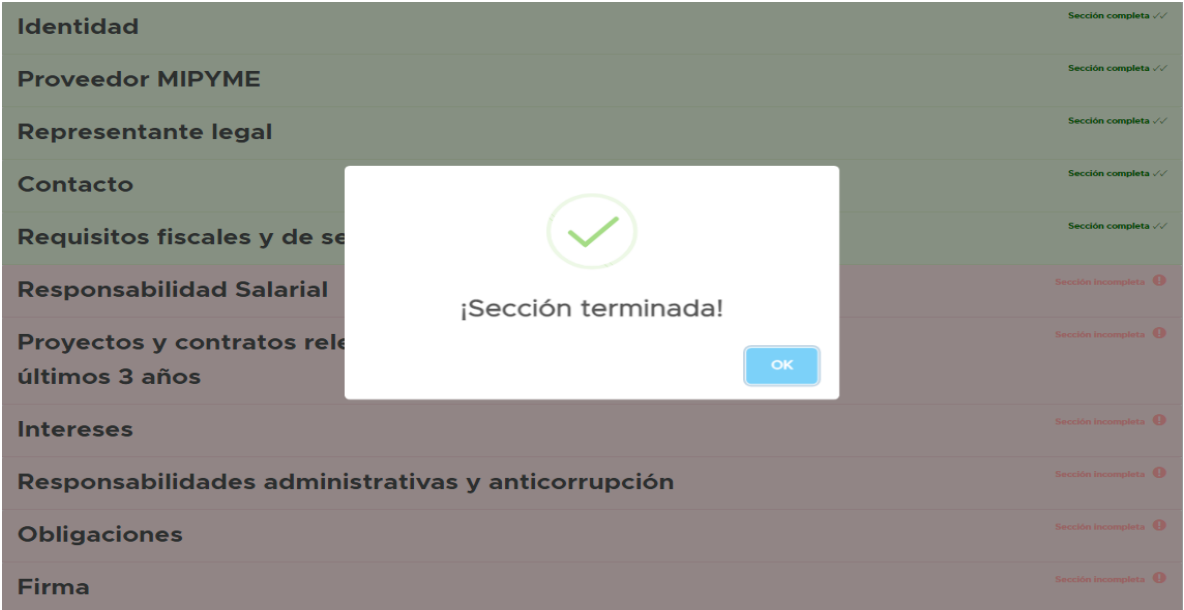

# **VI. RESPONSABILIDAD SALARIAL**

Este apartado no es obligatorio tanto para persona físicas o morales, por lo que dará la opción de elegir si queremos o no adquirir dicha calidad, ya que es una condición que pueden adquirir las personas físicas o morales que cuentan con trabajadores registrados por más de tres meses a la fecha de registro y que además se encuentran expuestos a algún tipo de riesgo en función de sus labores.

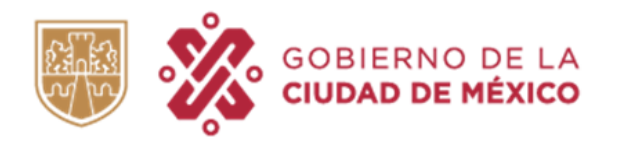

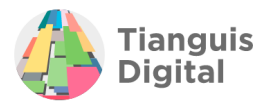

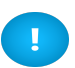

Si no se desea adquirir esta condición, no se requerirá en los supuestos explicados seleccionar la opción "No" y dar clic en el botón de "Guardar y continuar", aparecerá la pantalla de sección terminada y enviará al siguiente apartado.

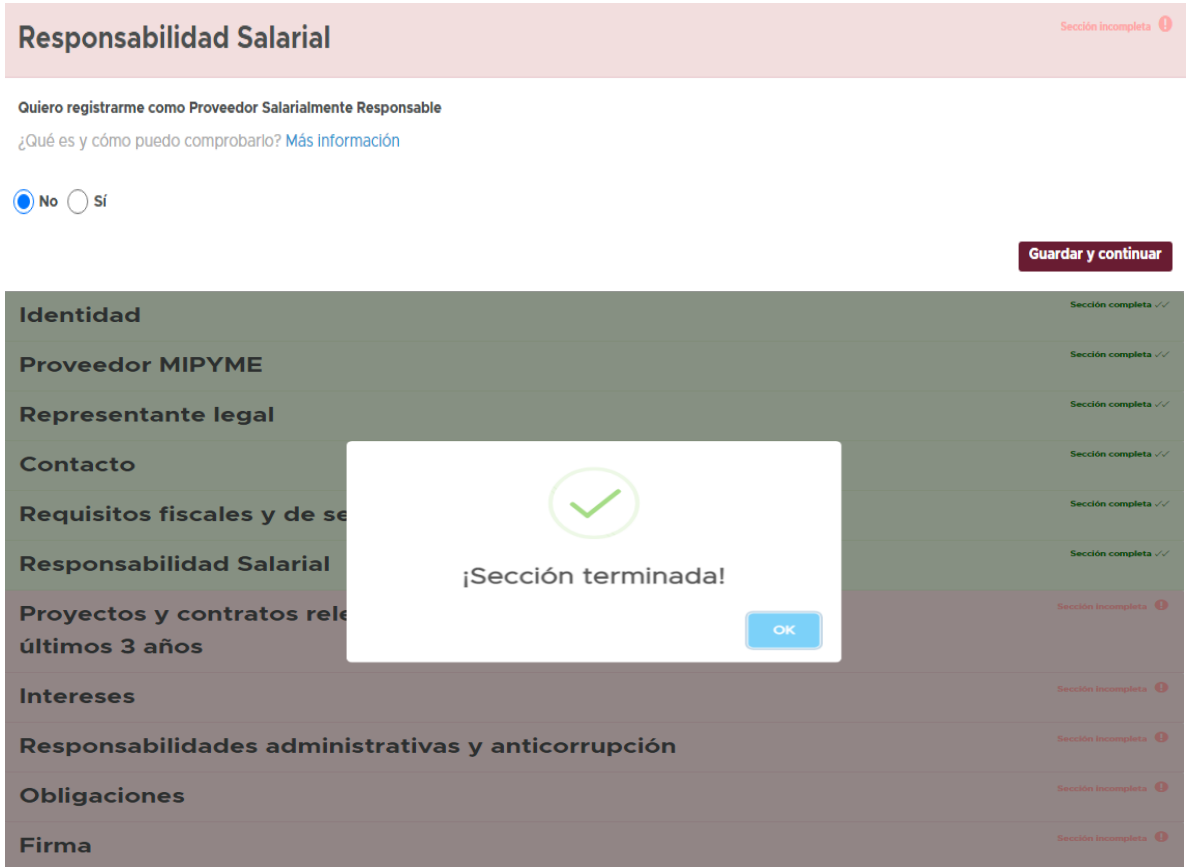

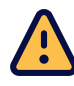

## IMPORTANTE: Esta sección no es un requisito obligatorio ni para personas físicas ni morales.

En caso de estar bajo los supuestos anteriormente mencionados y se deseé adquirir esta condición, deberá seleccionar la opción **"Sí"** y adjuntar la siguiente documentación:

- ▶ Declaración Informativa Anual
- $\triangleright$  Movimientos afiliatorios
- ⮚ Pago de ISR

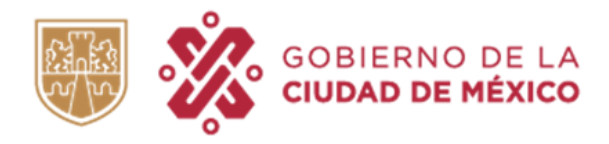

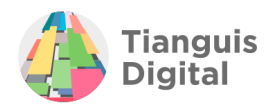

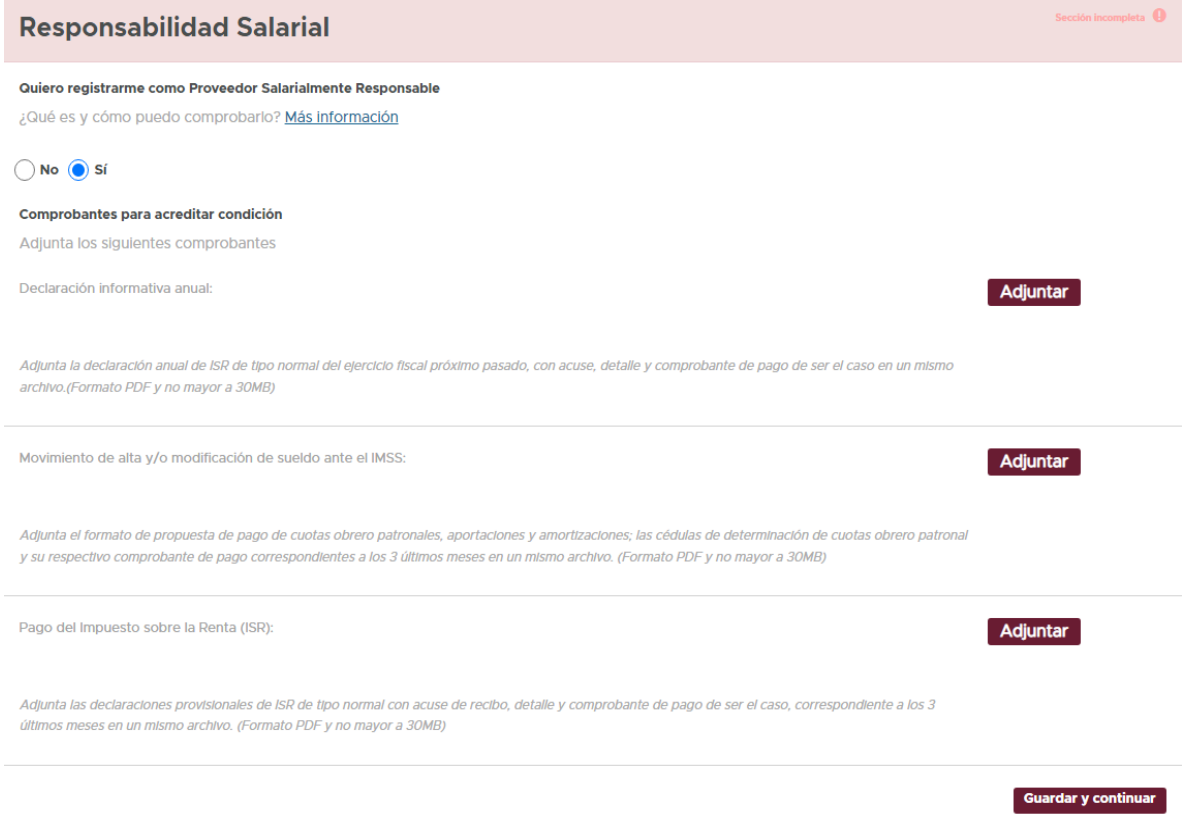

- **A) Declaración Informativa Anual:** Para cumplir con este requisito, se deberá adjuntar la declaración anual del ejercicio inmediato anterior, en caso de contar con declaración de tipo complementaria deberá de adjuntar en un solo archivo ambas declaraciones (normal y complementaria) ambas con acuse, detalle y comprobante de pago.
- **B) Movimientos Afiliatorios:** Se deberá adjuntar la "Propuesta de Cédula de Determinación de Cuotas IMSS", "SUA" ó "Formato para Pago de Cuotas Obrero Patronales, Aportaciones y Amortizaciones con su Pago de Cuotas ó Recibo Pago Respectivo de los tres últimos meses a la fecha de presentación, ejemplo:

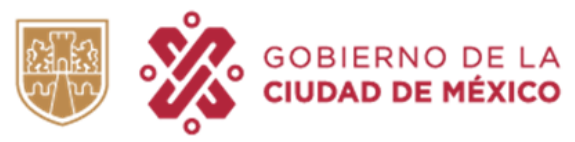

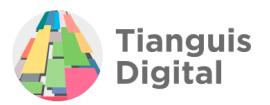

## ● Propuesta de Cédula de Determinación de Cuotas IMSS

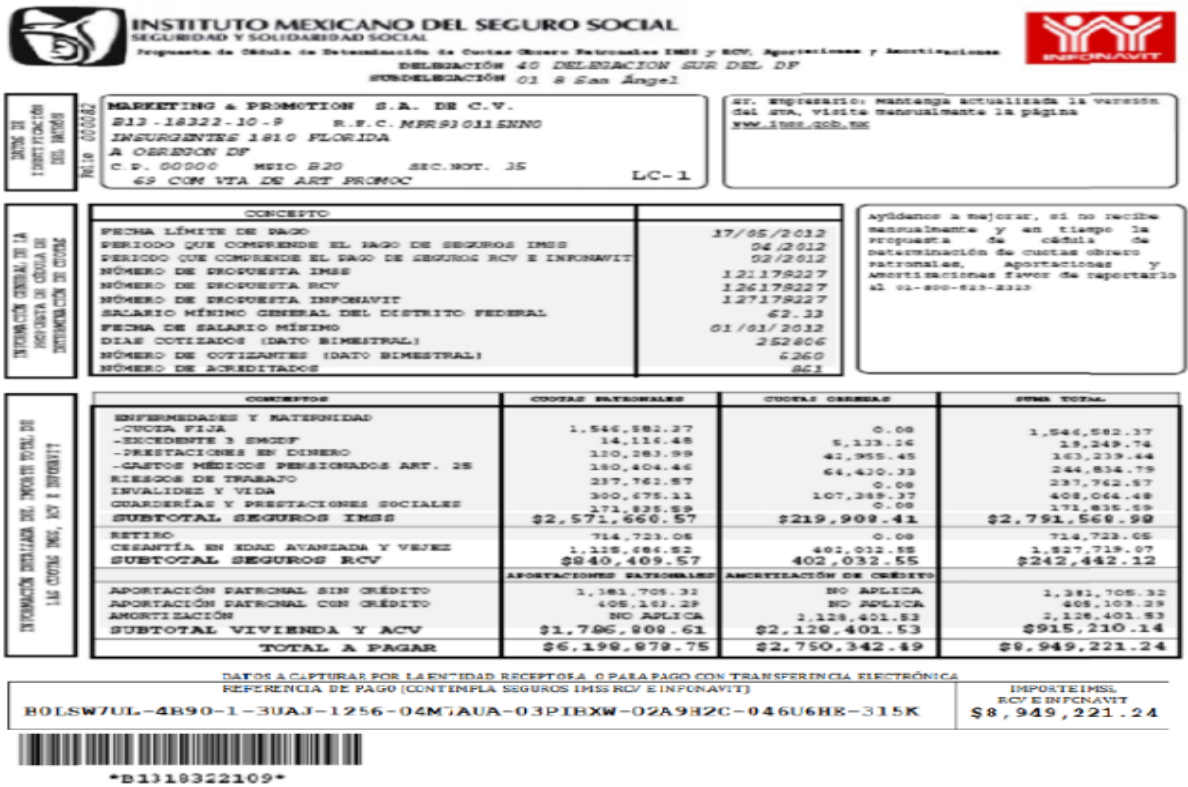

● Formato para Pago de Cuotas Obrero Patronales, Aportaciones y Amortizaciones con su Pago de Cuotas.

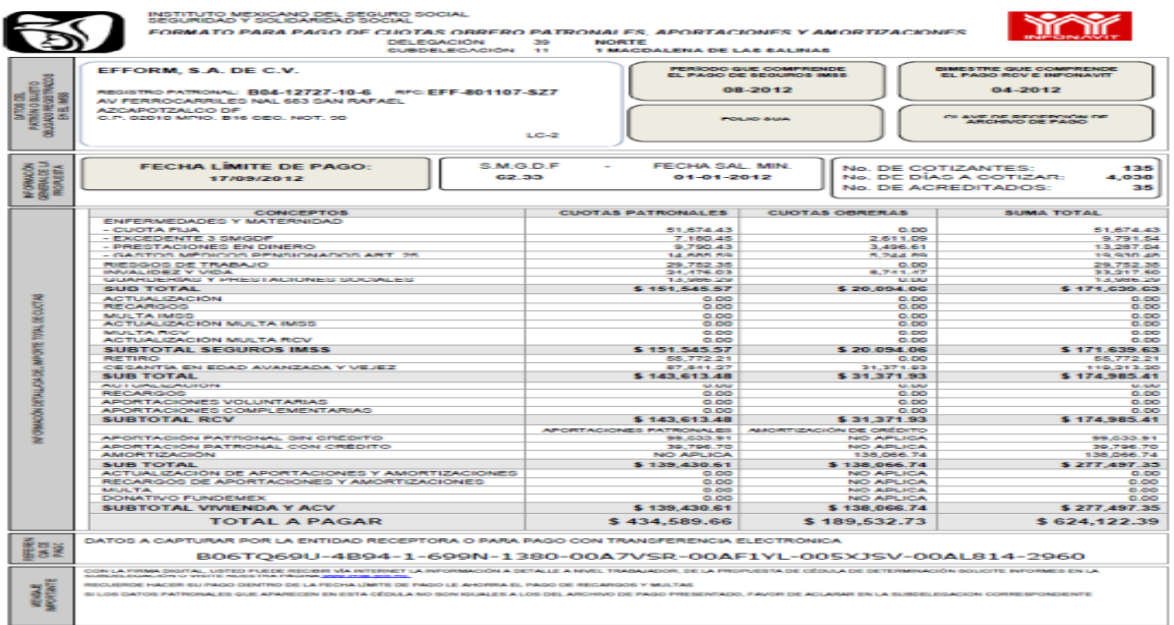

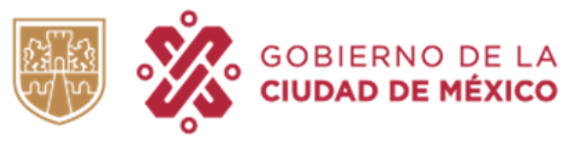

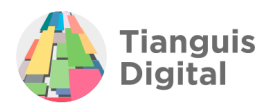

### SUA (Sistema Único de Autodeterminación).

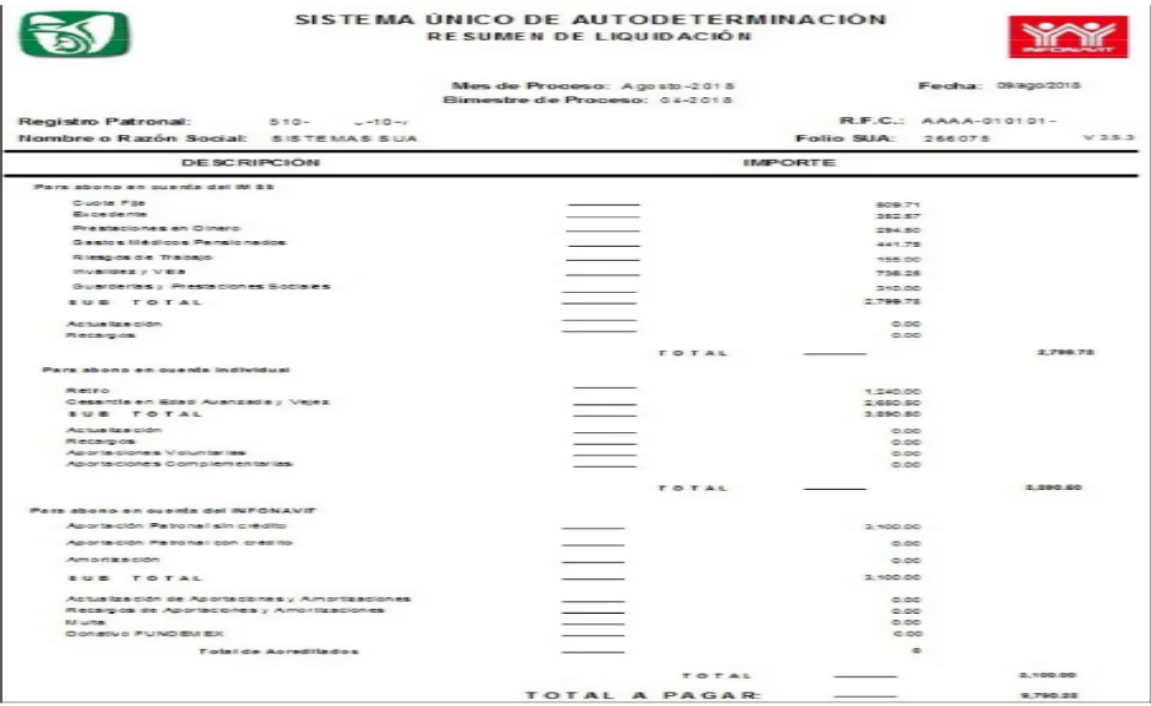

**C) Pago de ISR:** Deberá de adjuntar acuse, detalle, línea de captura y comprobante de pago correspondientes de los parciales respecto de los tres últimos meses a la fecha del envío del registro, en caso de contar con declaraciones parciales de tipo complementaria deberá de adjuntar ambas (normal y complementaria).

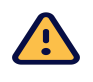

## **IMPORTANTE: Los impuestos IVA e ISR se presentan por separado, por lo que** deberán de constar dos tantos de cada documento por mes.

Al concluir de registrar los datos dentro de este apartado dar clic en el botón de **"Guardar y continuar"**, aparecerá la pantalla de sección terminada y enviará al siguiente apartado.

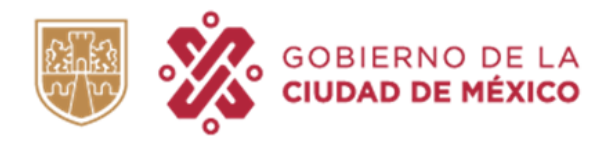

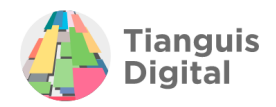

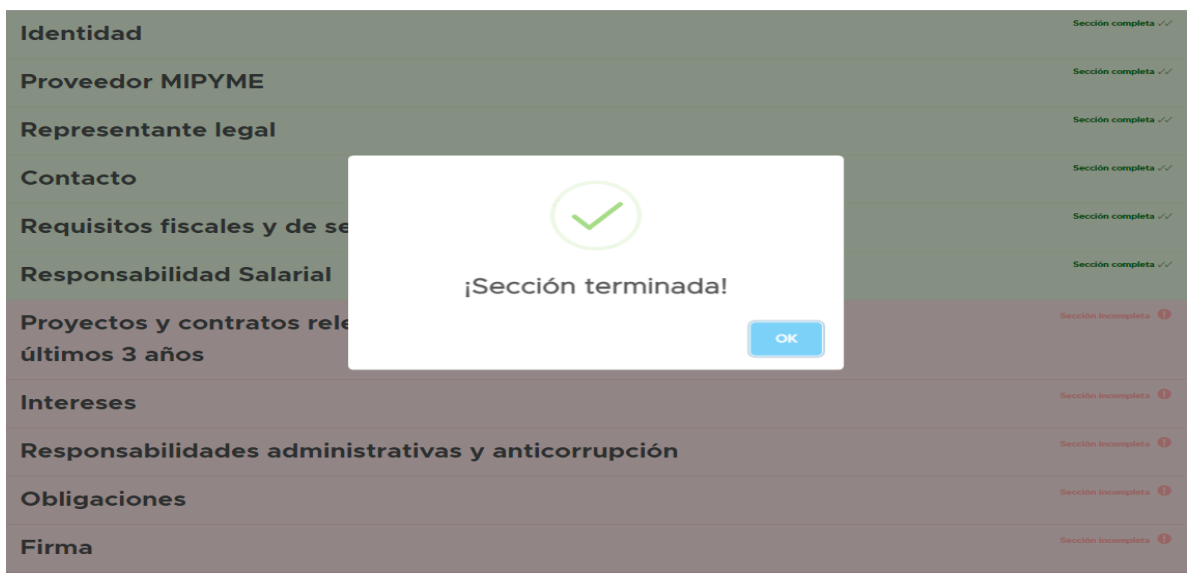

# **VII. PROYECTOS Y CONTRATOS RELEVANTES DE LOS ÚLTIMOS TRES AÑOS**

En este apartado únicamente se registrará la información requerida, en caso de que no se cuente con esta información se podrá continuar con el registro ya que puede o no contar con contratos o ser de reciente creación o en caso de las personas físicas, que se hayan dado de alta recientemente.

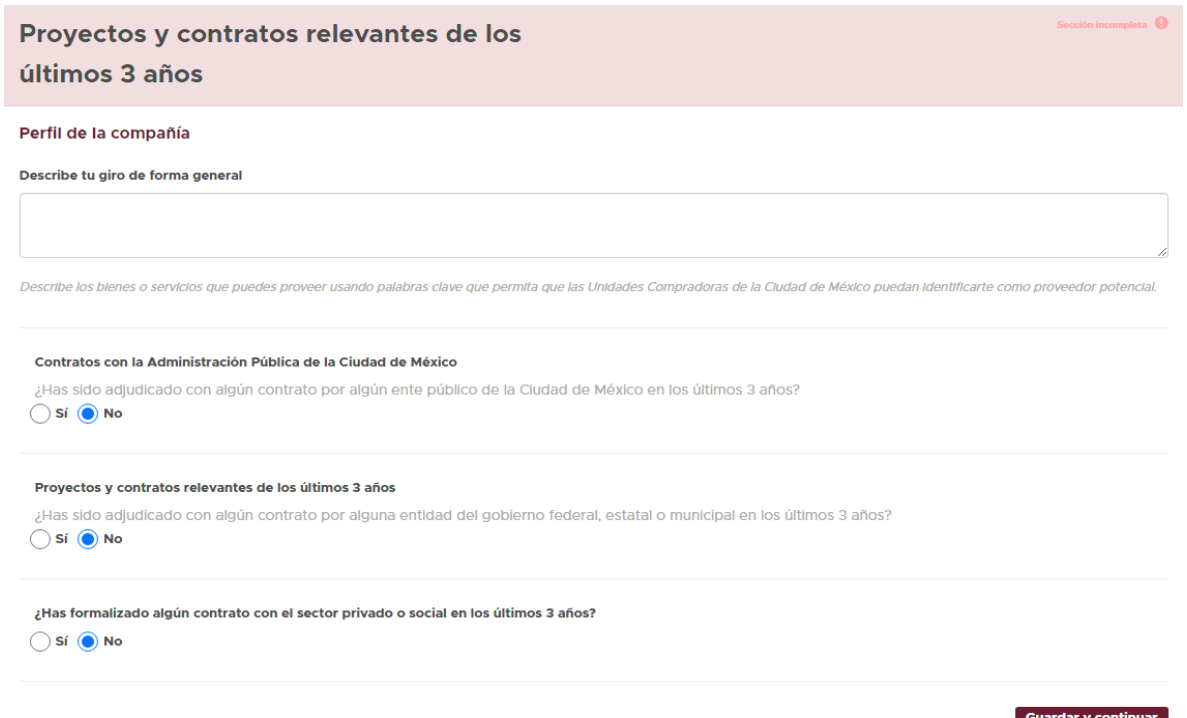

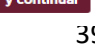

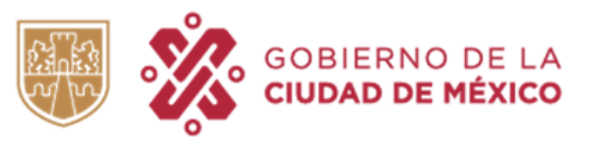

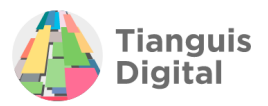

Para realizar el llenado de la información en este apartado se iniciará describiendo el giro comercial de la persona física registrada, posteriormente se deberá realizar el llenado en lo que respecta de la información de contratos.

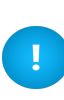

Es importante describir de manera detallada y específica los bienes y/o servicios que se ofrecen, ya que al contar con mayor información podrá ser considerado en futuras licitaciones.

En caso de contar con la información requerida deberá proceder al llenado iniciando con los Contratos con la Administración Pública de la Ciudad de México, dándole clic a la opción **"Sí"** – **"Agregar contrato"**, donde se desglosará una serie de datos que nos solicita el sistema.

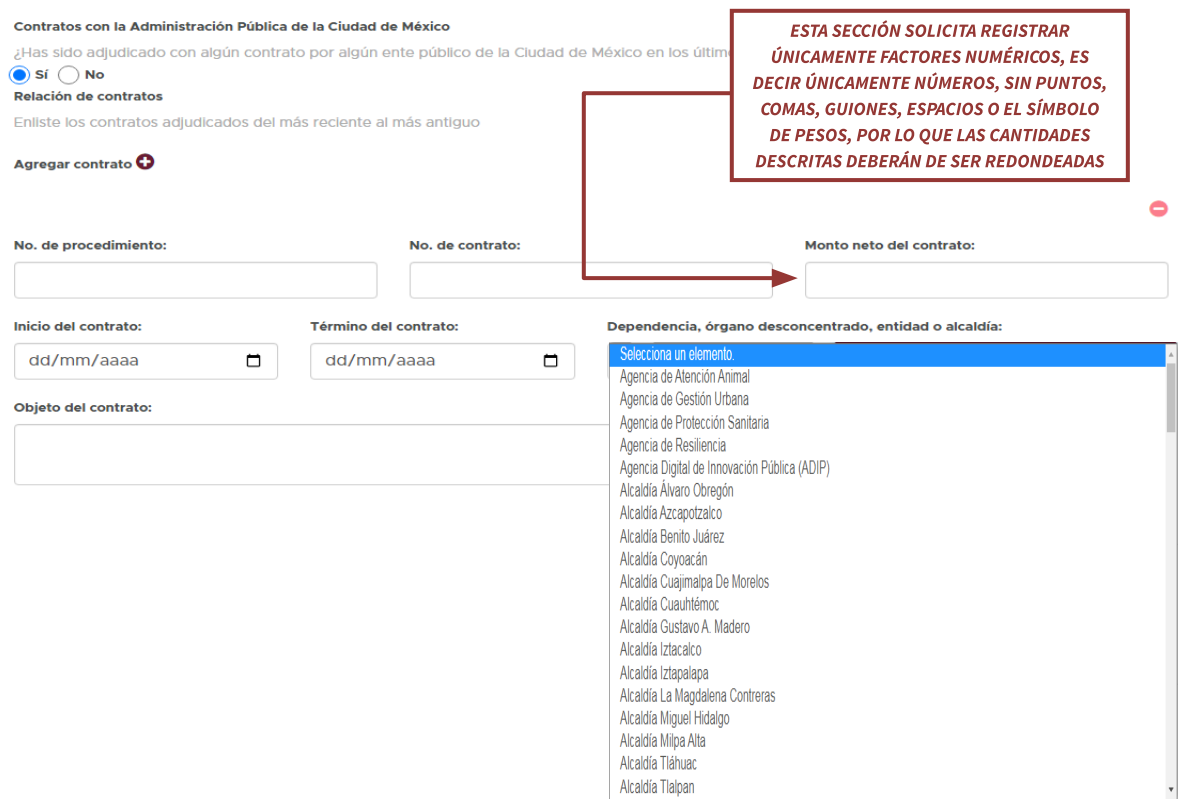

En lo que respecta a la fecha de inicio y término del contrato los contendrá el mismo contrato, al dar clic en **"Dependencia"**, órgano desconcentrado, entidad o alcaldía se desplegará un menú con cerca de ciento veinte opciones para elegir el organismo con el que se llevó a cabo dicho contrato, y para concluir el llenado de esta opción se tendrá que detallar el objeto del contrato:

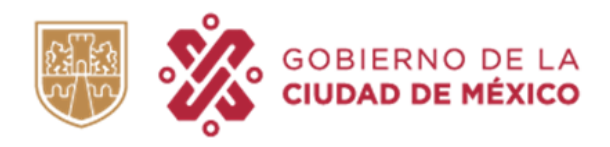

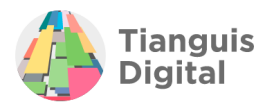

### Contratos con la Administración Pública de la Ciudad de México

¿Has sido adjudicado con algún contrato por algún ente público de la Ciudad de México en los últimos 3 años?

#### $\bigcirc$  Sí  $\bigcirc$  No Relación de contratos

Enliste los contratos adjudicados del más reciente al más antiguo

×.

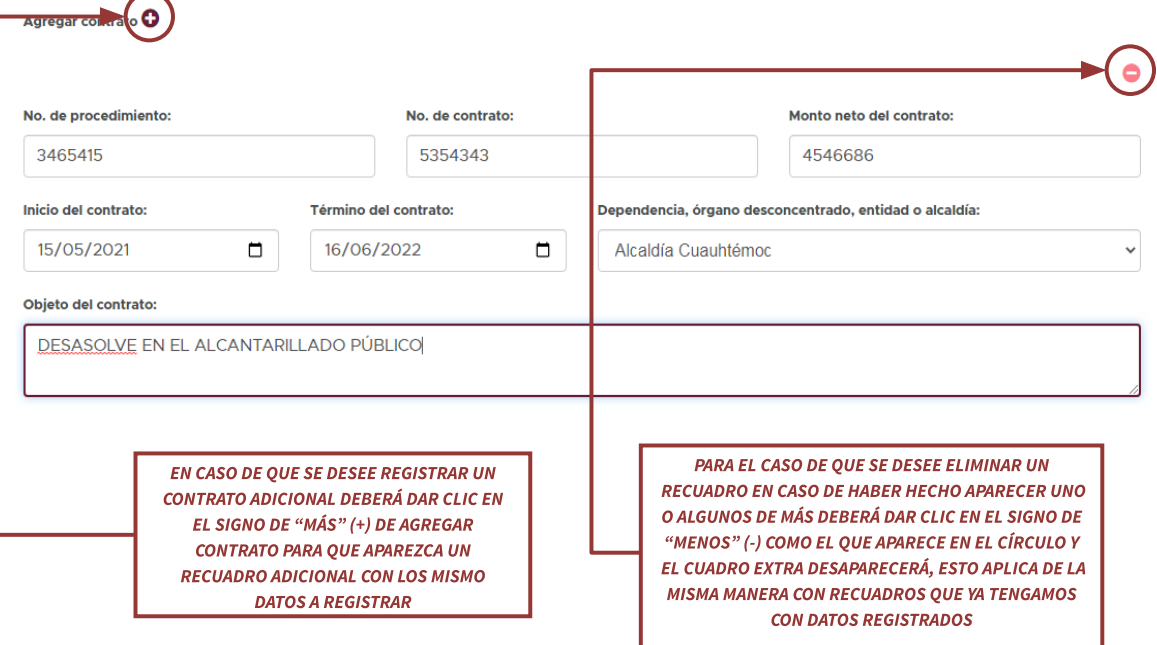

### Pasando a la siguiente opción de Contratos relevantes se visualizará lo siguiente:

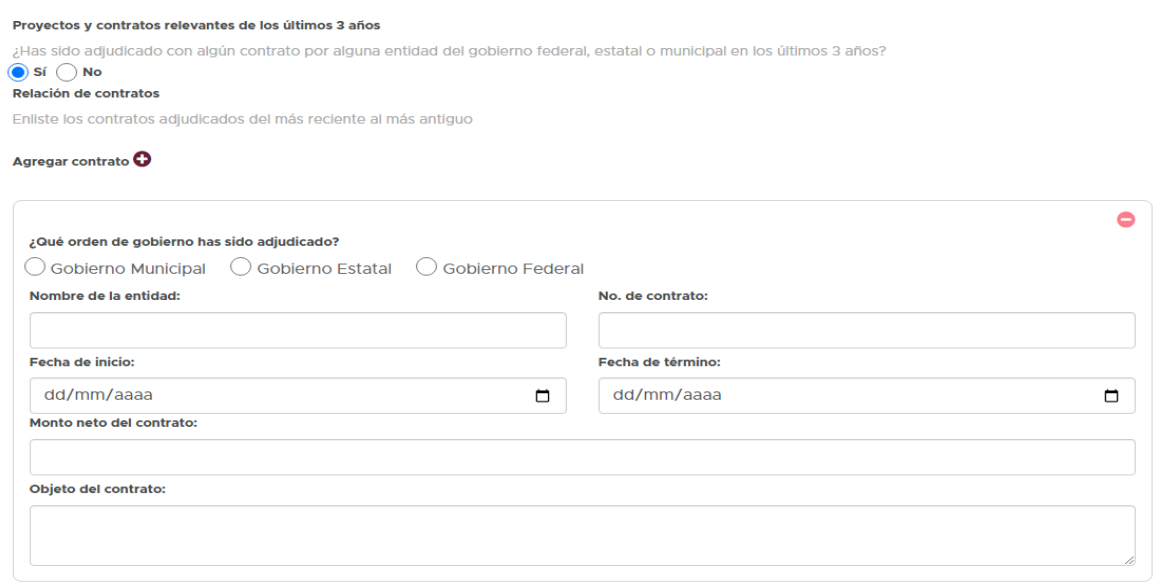

La información solicitada será con la que deberá de contar el proveedor.

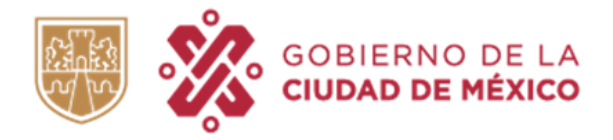

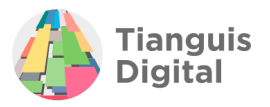

Por último, tenemos lo que corresponde a contratos con el sector privado o social en los últimos tres años.

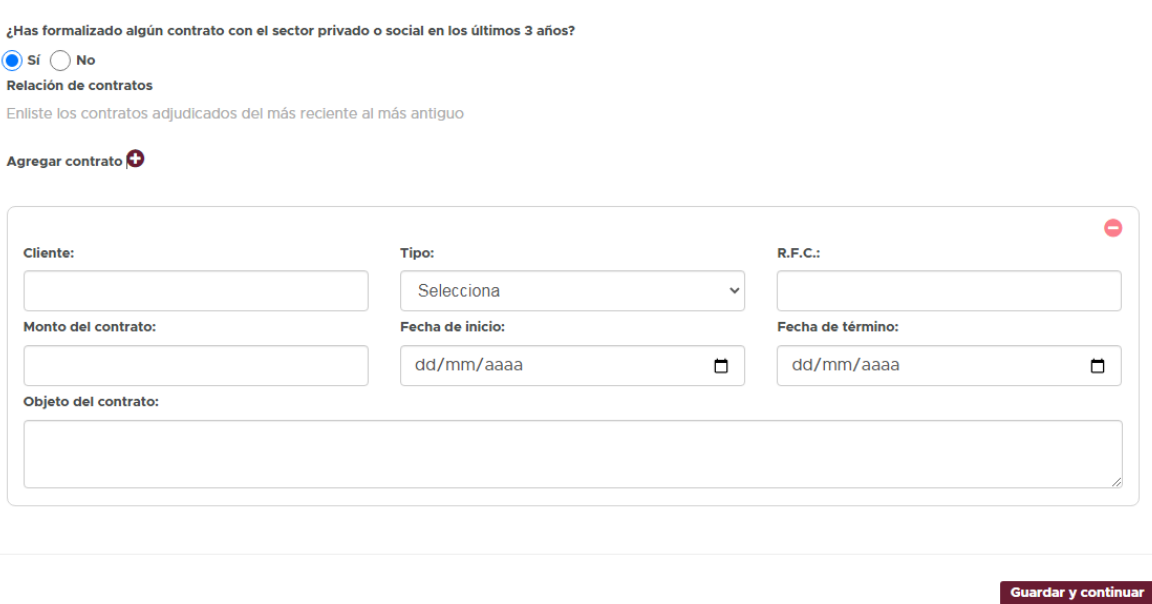

Como se observa, se captura la información con la que cuenta el proveedor en cada opción, en caso de contar con pocos contratos se registrarán con los que se cuentan y en caso de no contar con ningún contrato se dará clic en la opción **"No"** de cada sección y poder continuar.

Al concluir de registrar los datos dentro de este apartado daremos clic en el botón de **"Guardar y continuar"**, aparecerá la pantalla de sección terminada y nos enviará al siguiente apartado:

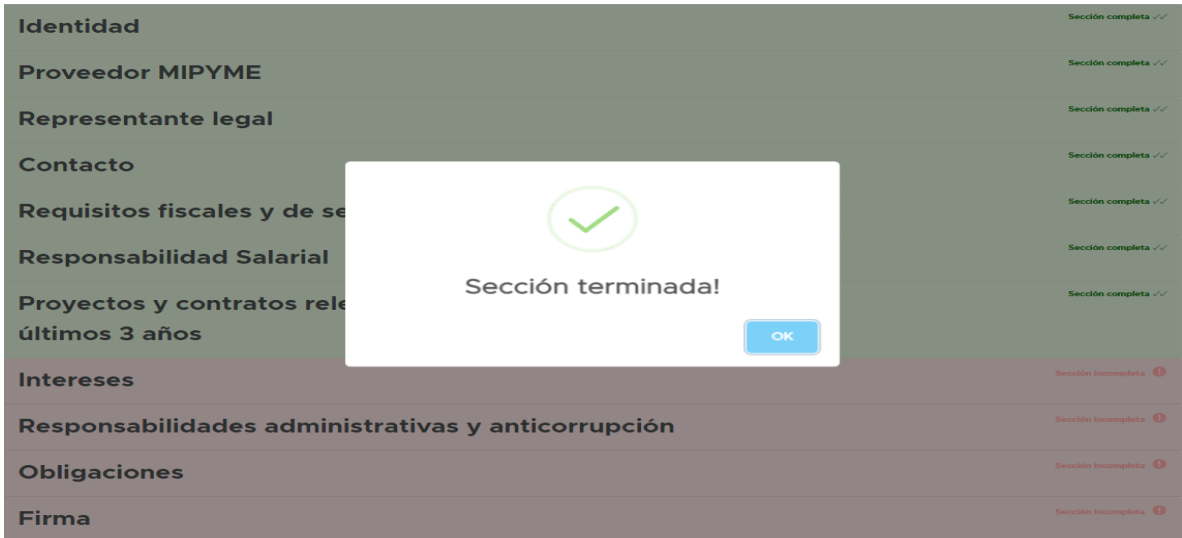

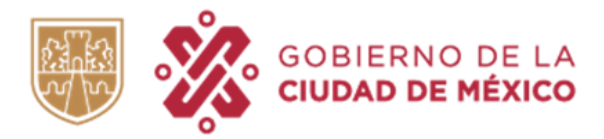

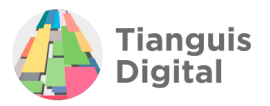

## **VIII. INTERESES**

En esta sección deberá proporcionar información respecto a vínculos personales, profesionales o comerciales del titular del negocio con los que se cuente, así como información sobre representantes, socios, empleados, apoderados, o administradores del mismo.

Para empezar a registrar información si fuera el caso elegiremos el numeral de acuerdo al supuesto en el que nos encontremos:

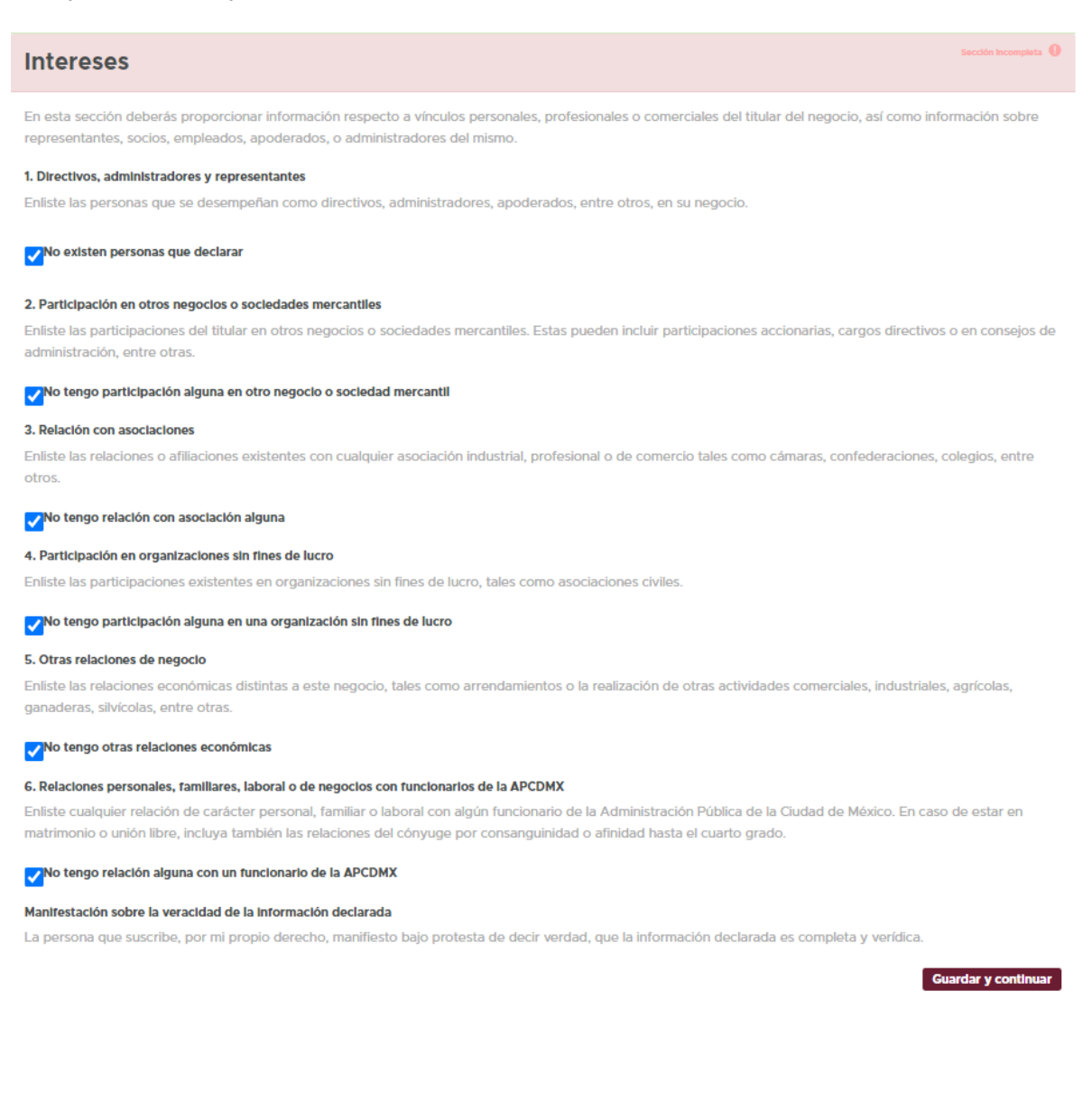

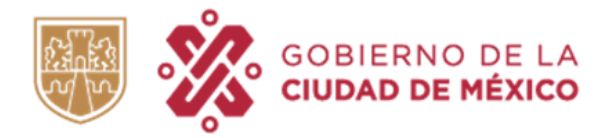

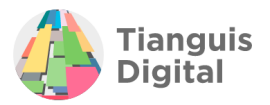

Para iniciar el llenado quitaremos la palomita de la sección elegida y aparecerá la opción de **"Agregar funcionario"**, daremos clic en el botón de **"+"**.

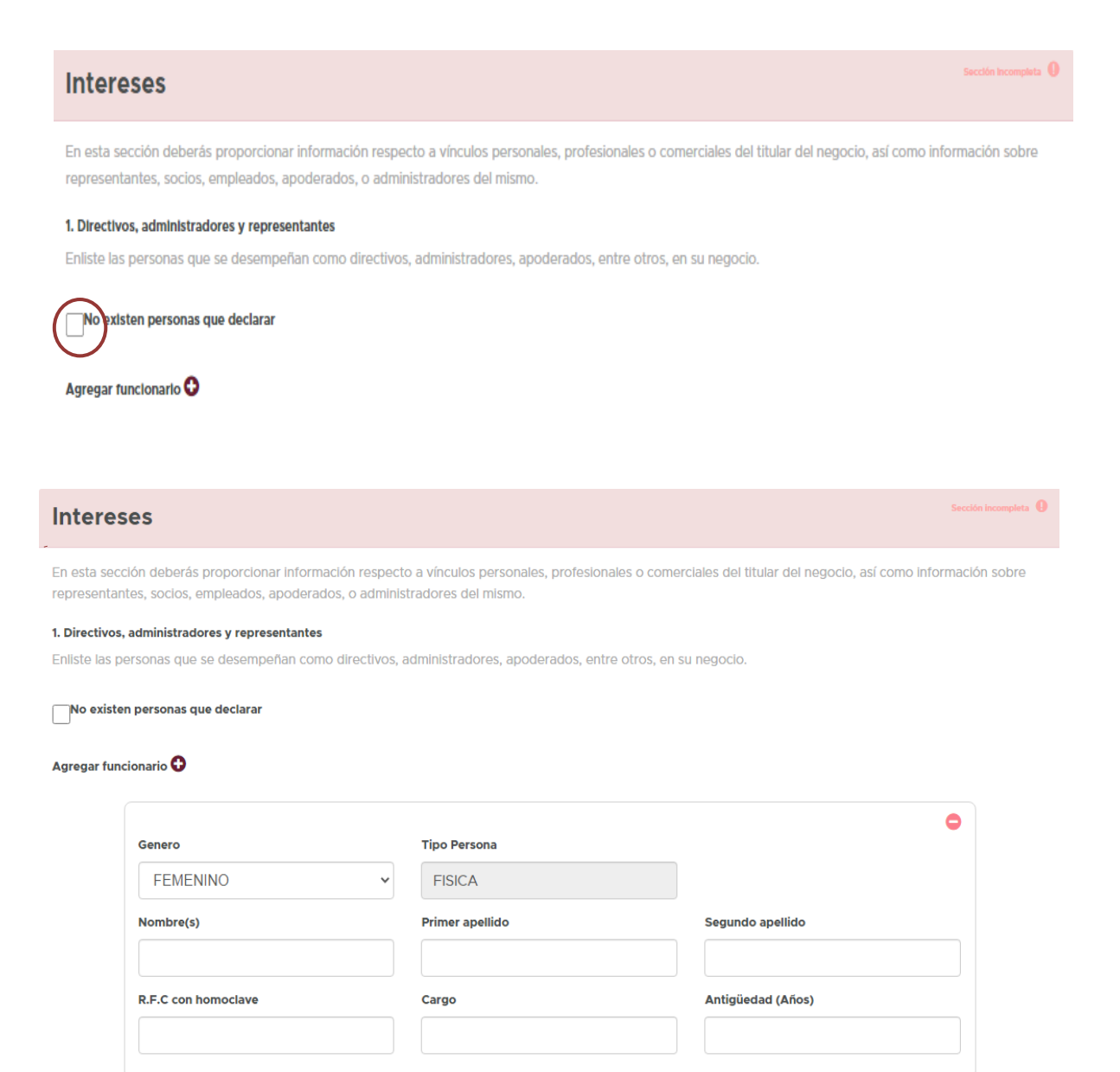

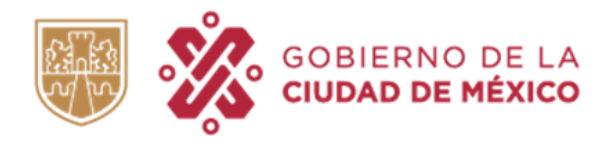

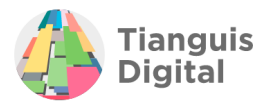

#### 2. Participación en otros negocios o sociedades mercantiles

Enliste las participaciones del titular en otros negocios o sociedades mercantiles. Estas pueden incluir participaciones accionarias, cargos directivos o en consejos de administración, entre otras.

No tengo participación alguna en otro negocio o sociedad mercantil

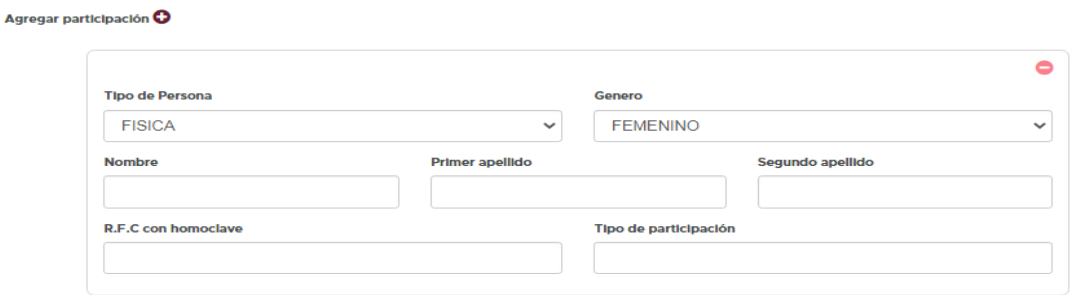

#### 2.1 Socios o accionistas

Enliste las personas o sociedades accionistas en otro negocio o sociedad mercantil en las que participa

### No existen otros socios o accionistas

#### Agregar socio o accionista  $\bullet$

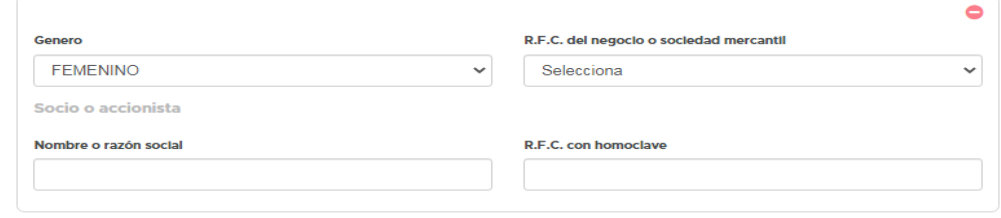

#### 2.2 Directivos, administradores o comisarios

Enliste las personas que fungen como directivos, administradores o comisarios en otro negocio o sociedad mercantil en los que participa

### No existen directivos, administradores o comisarios

### Agregar directivo  $\mathbf 0$

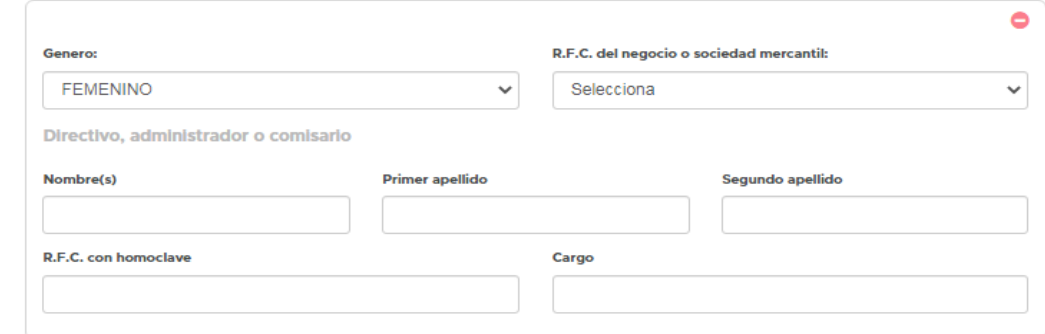

#### 3. Relación con asociaciones

Enliste las relaciones o afiliaciones existentes con cualquier asociación industrial, profesional o de comercio tales como cámaras, confederaciones, colegios, entre otros.

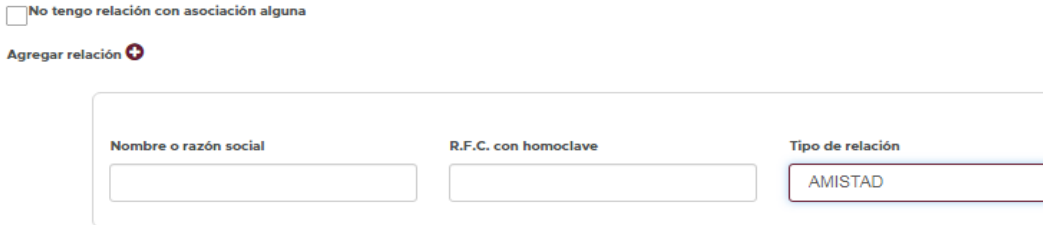

 $\bullet$ 

 $\checkmark$ 

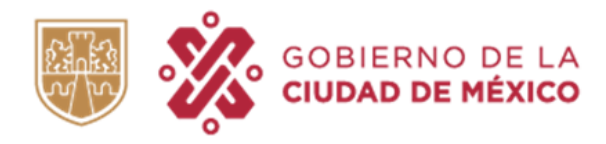

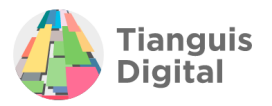

#### 4. Participación en organizaciones sin fines de lucro

Enliste las participaciones existentes en organizaciones sin fines de lucro, tales como asociaciones civiles.

No tengo participación alguna en una organización sin fines de lucro

#### Agregar participación O

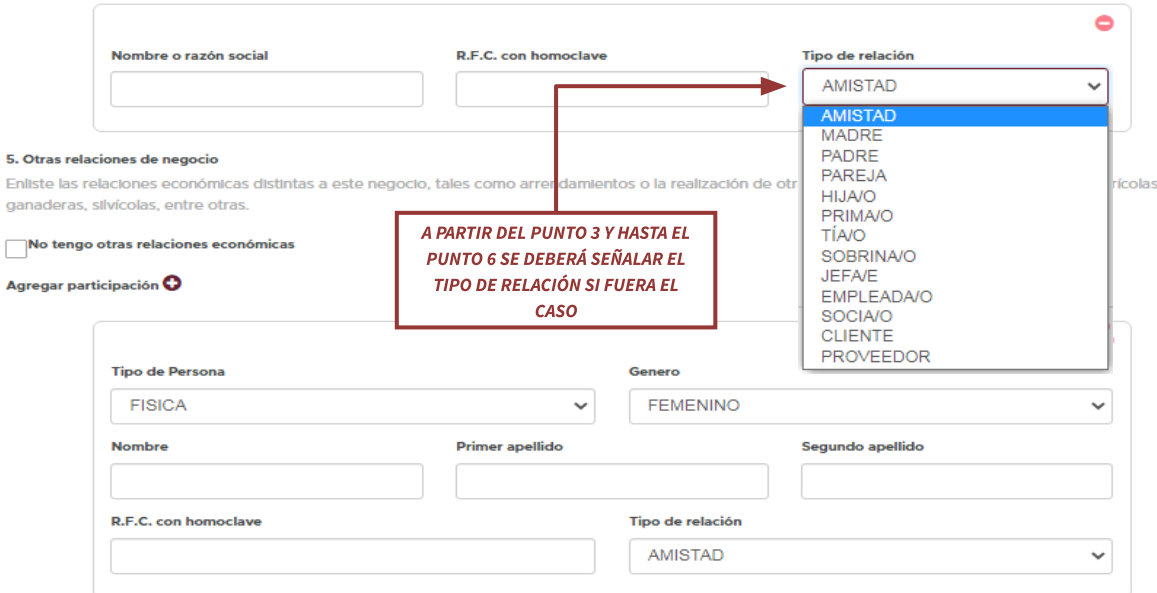

#### 6. Relaciones personales, familiares, laboral o de negocios con funcionarios de la APCDMX

Enliste cualquier relación de carácter personal, familiar o laboral con algún funcionario de la Administración Pública de la Ciudad de México. En caso de estar en matrimonio o unión libre, incluya también las relaciones del cónyuge por consanguinidad o afinidad hasta el cuarto grado.

### No tengo relación alguna con un funcionario de la APCDMX

#### Agregar relación O

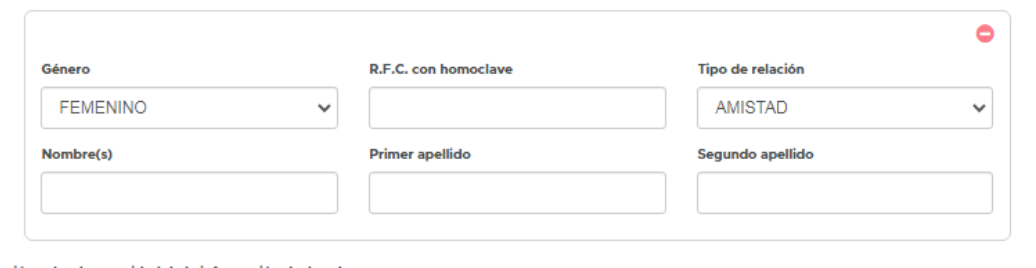

#### Manifestación sobre la veracidad de la información declarada

La persona que suscribe, por mi propio derecho, manifiesto bajo protesta de decir verdad, que la información declarada es completa y verídica.

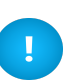

Si desea eliminar un recuadro en alguna de las opciones, como ya se explicó en el apartado anterior se le dará clic en el círculo con el signo de "menos" (-) que se visualiza en la esquina superior derecha del recuadro, en automático el recuadro desaparecerá.

lar y co

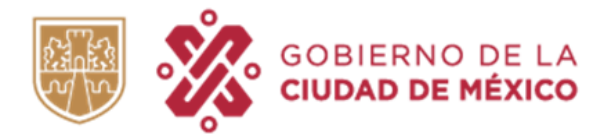

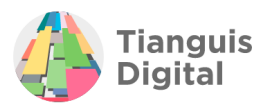

Ahora bien, si se encontrara en el supuesto de que no cuenta con ningún vínculo de ningún tipo deberá de dejar palomeadas todas las opciones como al inicio se muestra, daremos clic en el botón de **"Guardar y continuar"**, aparecerá la pantalla de sección terminada y enviará al siguiente apartado.

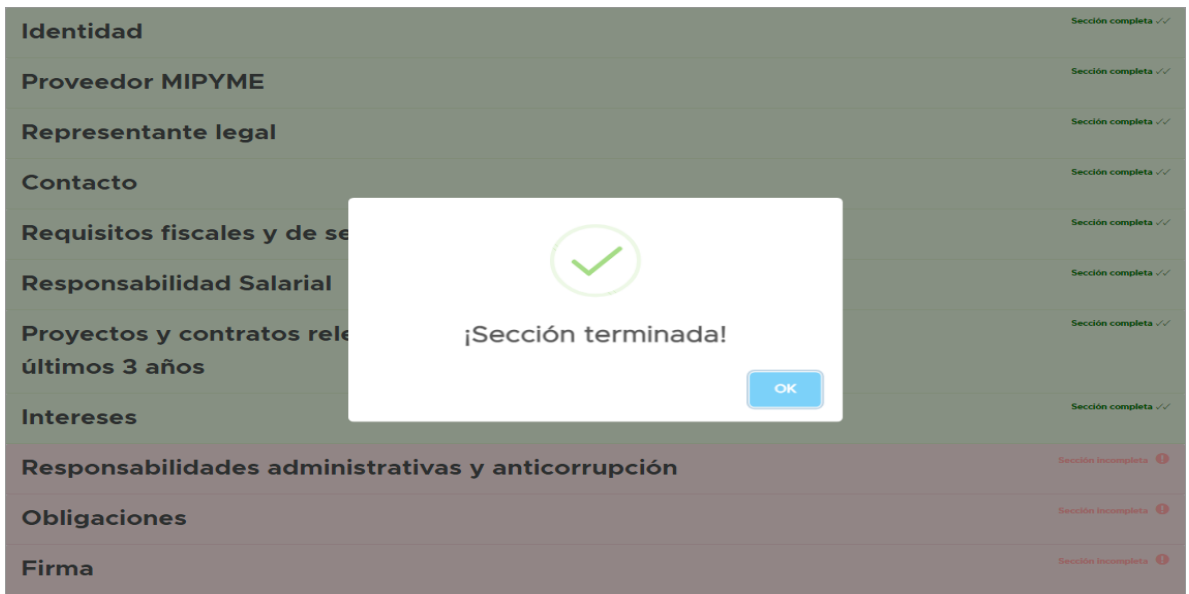

# **IX. RESPONSABILIDADES ADMINISTRATIVAS Y ANTICORRUPCIÓN**

47

En el siguiente apartado se observa la Política de Integridad, así como las disposiciones legales en materia de adquisiciones y responsabilidades procurando que el proveedor conozca sus derechos y obligaciones en cuanto a las contrataciones públicas.

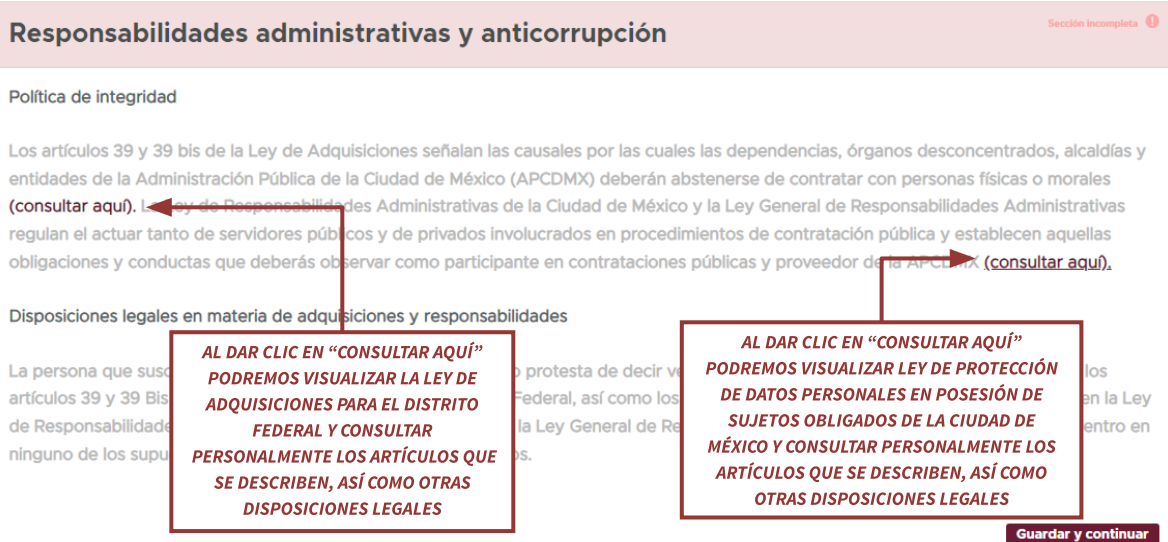

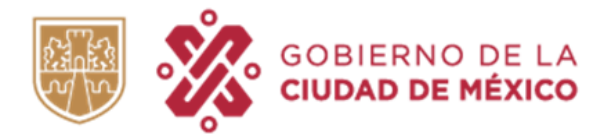

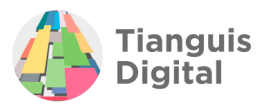

En este apartado ya que únicamente es de consulta e información, no tendrá que realizar alguna otra acción por lo que una vez que realice la consulta correspondiente dar clic en el botón de **"Guardar y continuar"**, aparecerá la pantalla de sección terminada y enviará al siguiente apartado:

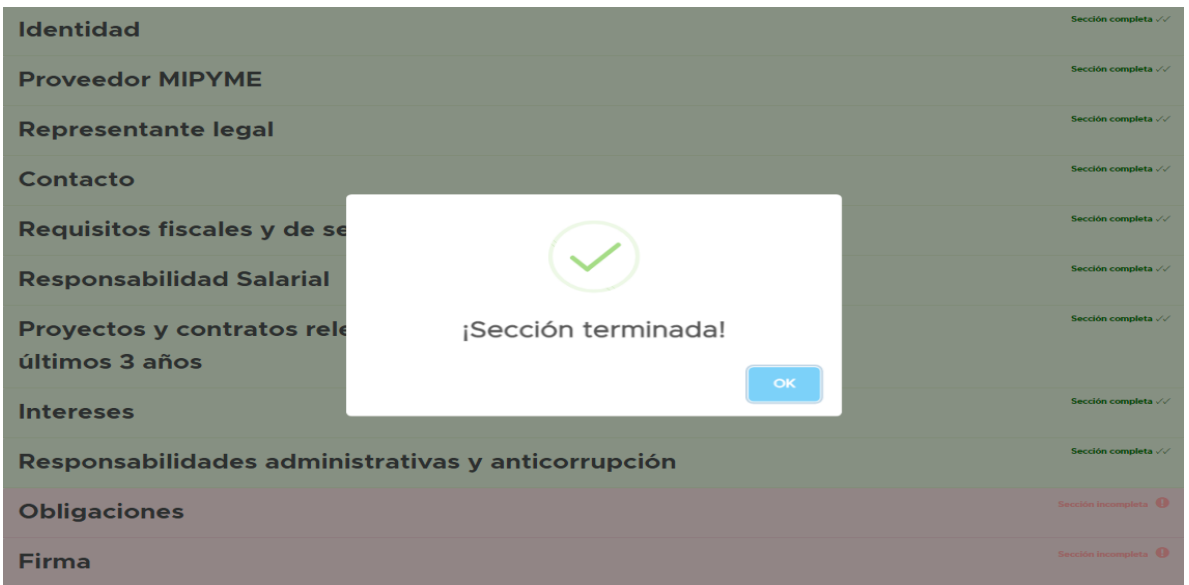

## **X. OBLIGACIONES**

Un apartado más de consulta en el que el proveedor conocerá las obligaciones que se adquieren como Proveedor de la Administración Pública de la Ciudad de México, respecto a la forma en que deberá mantenerse actualizado el registro, así como las causales para su cancelación.

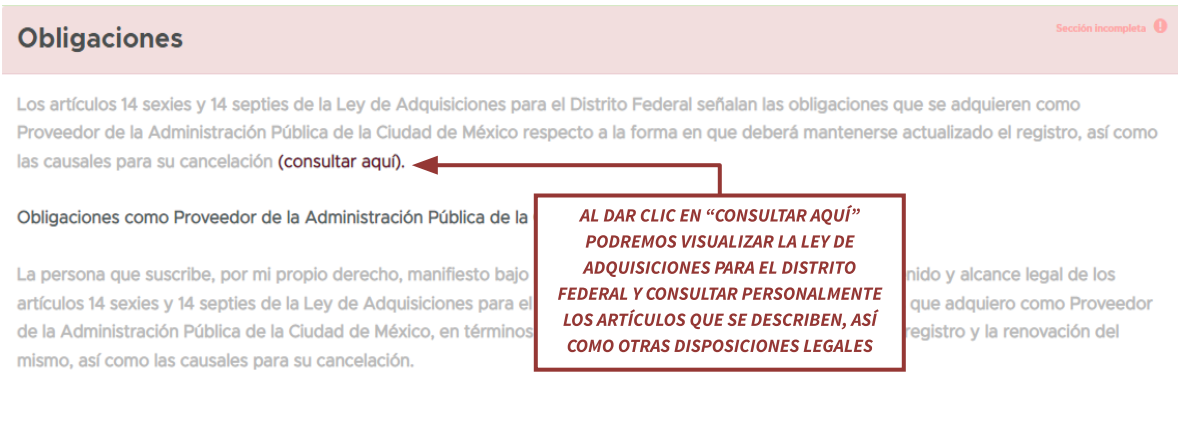

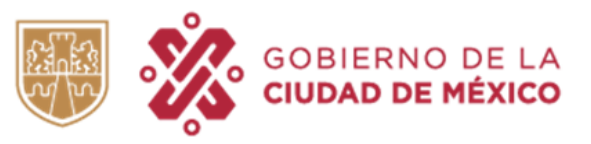

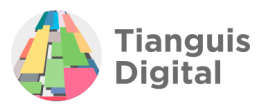

Este apartado en específico se distingue del anterior que, únicamente es de consulta, una vez realizada dar clic en **"Guardar y continuar"** aparecerá una Alerta, la cual señala que es necesario llenar todas las secciones y **"PERFIL DE TU NEGOCIO".**

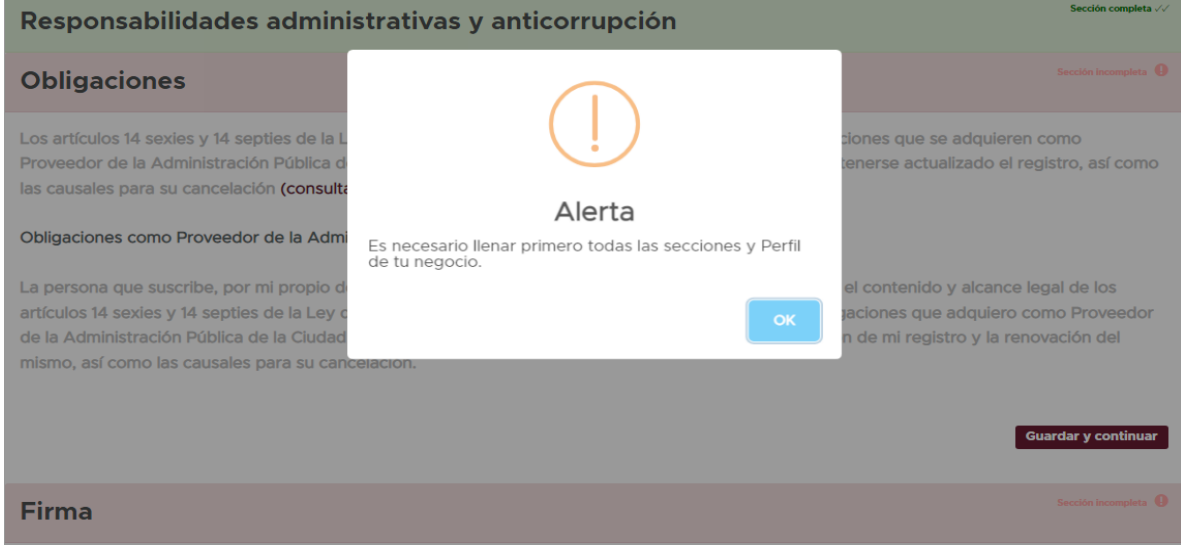

Al haber realizado el registro completo hasta este punto podrá darse cuenta que dicho apartado de **"PERFIL DE TU NEGOCIO"** no está contenido en ninguno de los apartados anteriores, esto, ya que él mismo lo podremos encontrar en la parte superior derecha de nuestro portal.

# **6.3 PERFIL DE TU NEGOCIO**

Siendo un requisito indispensable para poder continuar y concluir el registro, dar clic en este apartado, con lo cual nos enviará a una nueva ventana en la cual se deberá registrar información adicional de la persona física y así se podrán elegir las categorías de los bienes, servicios y obras que forman parte de tu negocio.

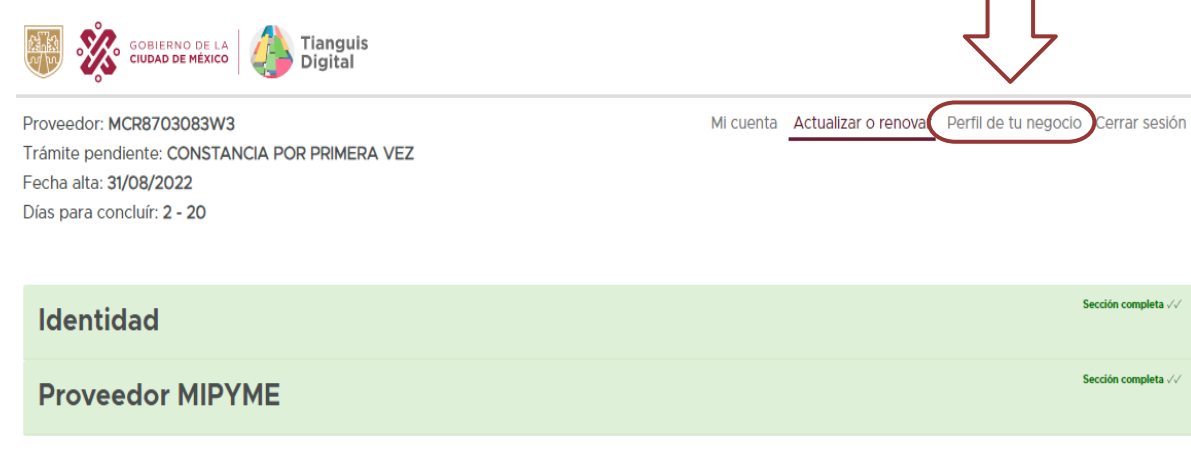

Г

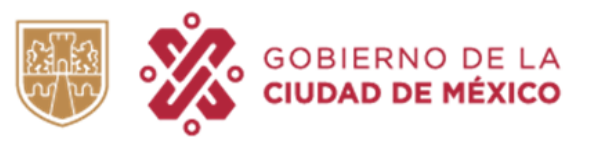

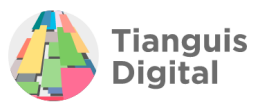

Cabe señalar la importancia de la información que particularmente se registra en este apartado, ya que Tianguis Digital te hará llegar notificaciones conforme a tu preferencia sobre las oportunidades de negocio con la Administración Pública de la Ciudad de México que estén relacionadas con el perfil de tu negocio.

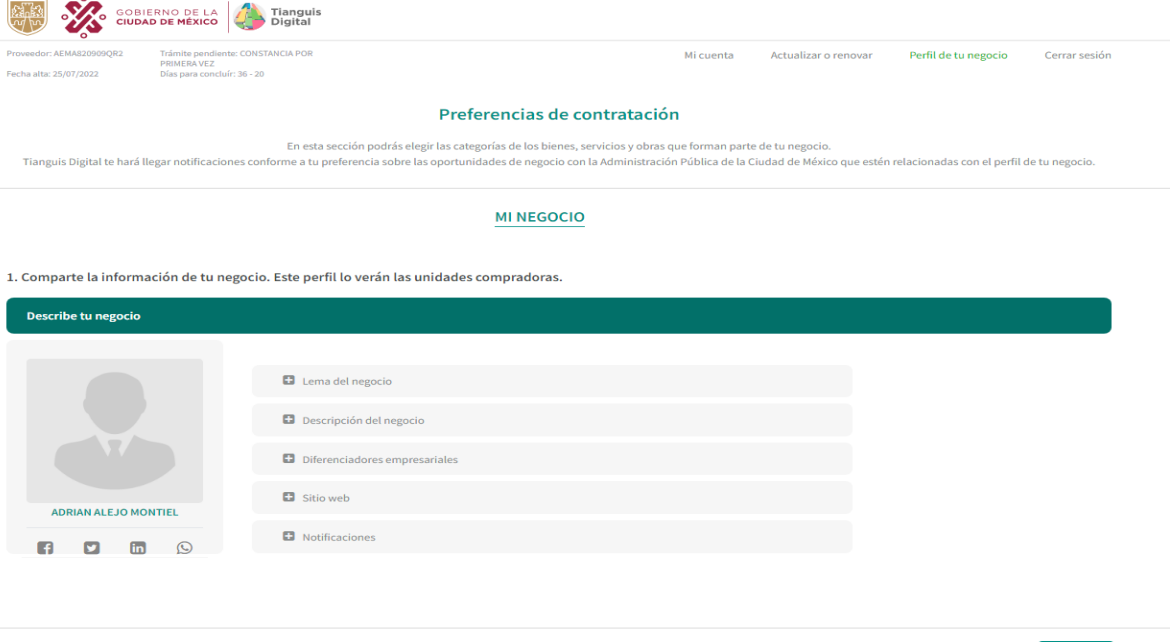

Pasando a la información que debemos registrar comenzamos con lo solicitado en el numeral 1, que corresponde a información de tú negocio, al concluir cada sección deberá dar clic en **"Guardar"**.

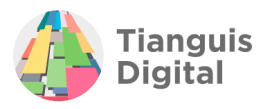

**MI NEGOCIO** 

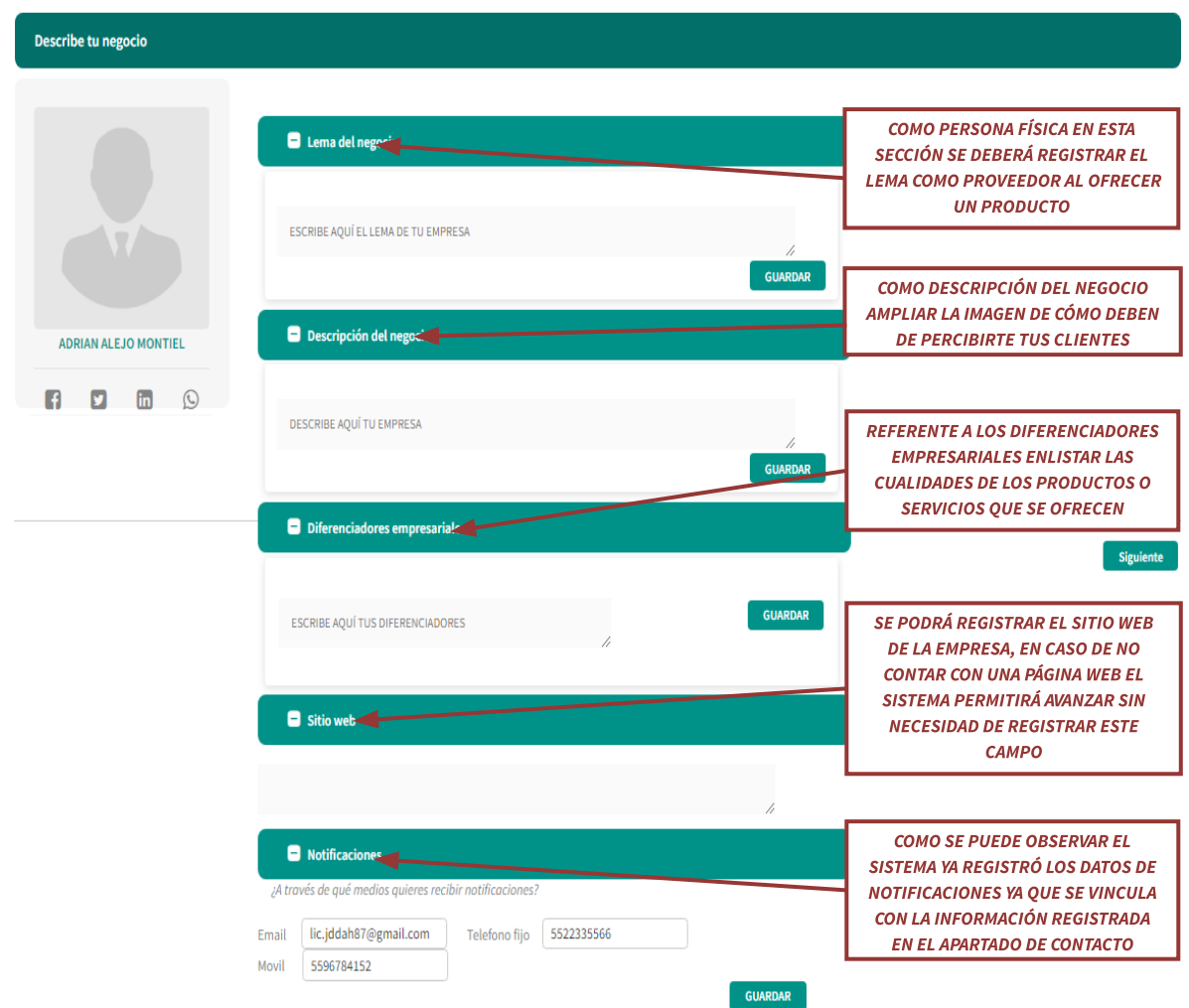

1. Comparte la información de tu negocio. Este perfil lo verán las unidades compradoras.

GOBIERNO DE LA<br><mark>CIUDAD DE MÉXICO</mark>

En cada sección una vez que se registre lo solicitado y se dé clic en el botón **"Guardar"** aparecerá la siguiente leyenda:

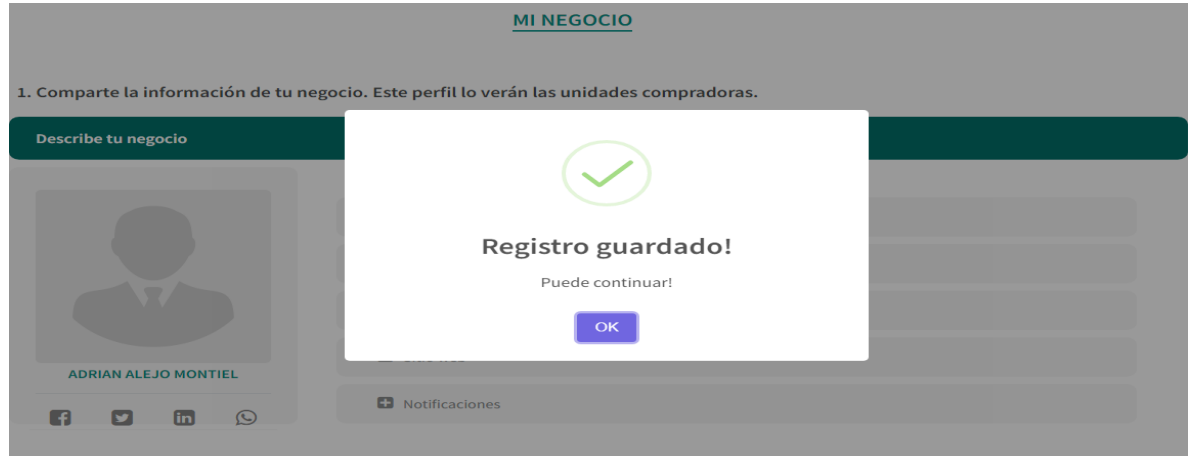

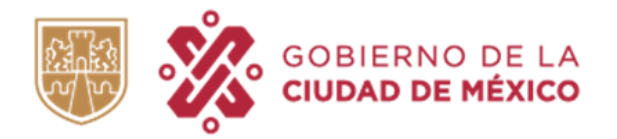

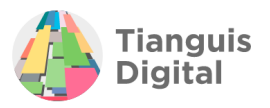

Además de lo anteriormente descrito, del lado izquierdo del portal se podrá agregar una imagen de perfil en relación con el negocio de la persona física registrada, de igual manera se tendrá la opción de registrar contactos de redes sociales:

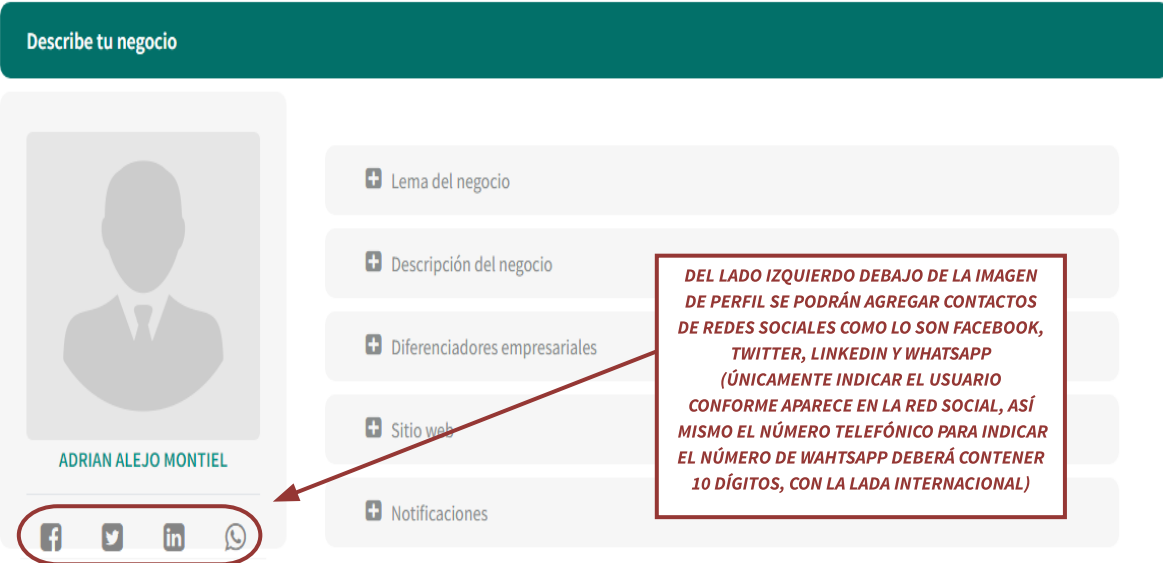

No es un requisito obligatorio el contar con cada uno de los contactos señalados, ya que con registrar el número de WhatsApp es suficiente para que el sistema permita avanzar.

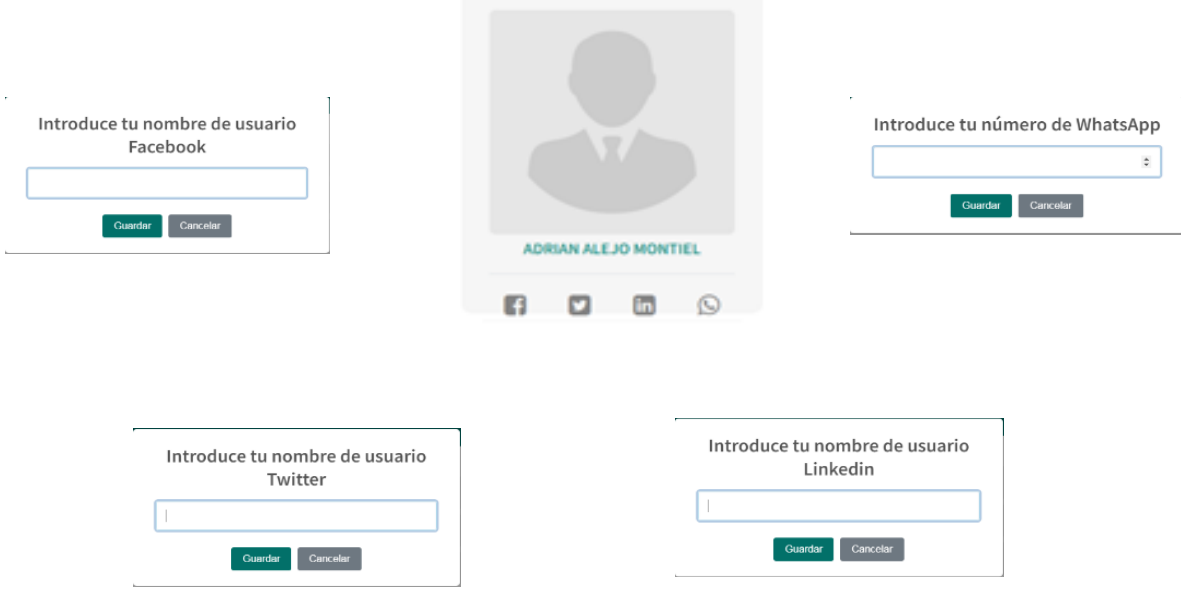

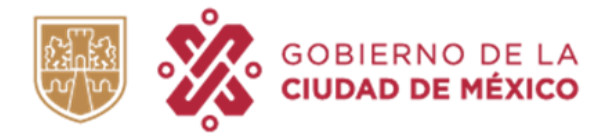

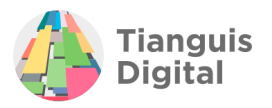

Una vez que se haya registrado toda la información respecto a la sección de **"Mi negocio"** dar clic en el botón de **"Siguiente"**, acción que enviará a la segunda parte se está sección de **"PERFIL DE TU NEGOCIO"**.

En esta segunda parte se tendrán que elegir las categorías de los bienes y servicios que forman parte de tu negocio y que se desean ofrecer a la Ciudad de México.

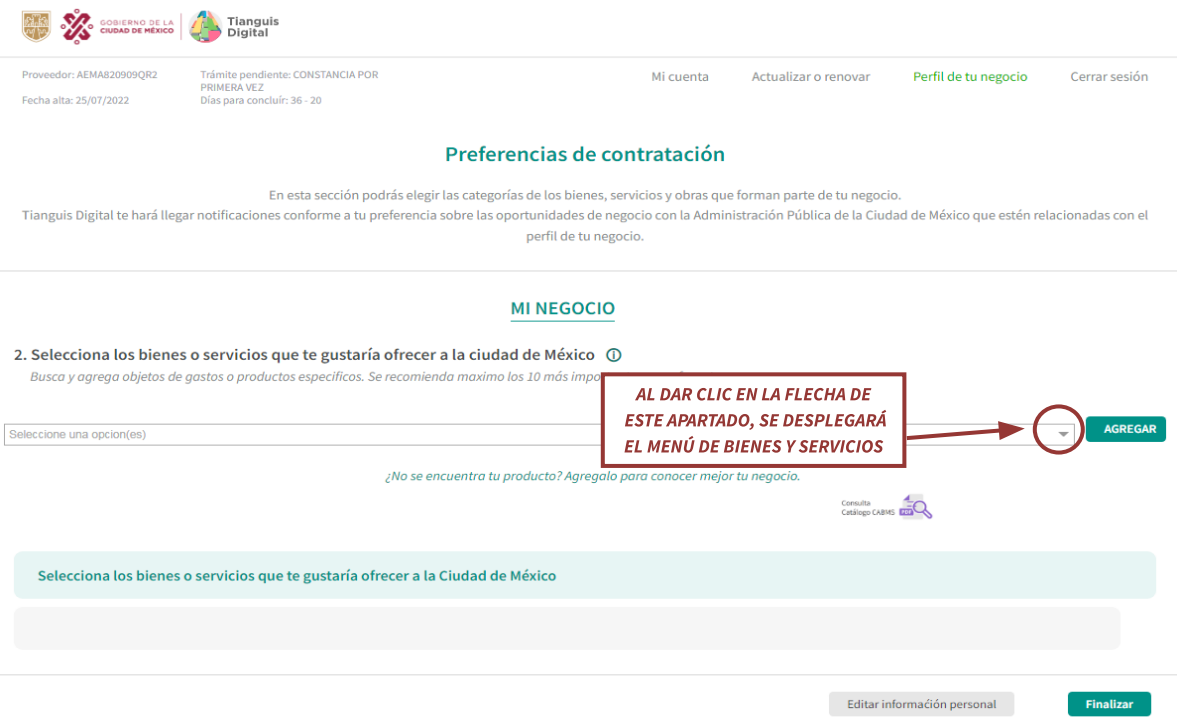

Hecha esta acción se podrán seleccionar los bienes y servicios que desee, esto colocando una palomita en el recuadro correspondiente al bien o servicio de su interés.

### **MI NEGOCIO**

2. Selecciona los bienes o servicios que te gustaría ofrecer a la ciudad de México (i)

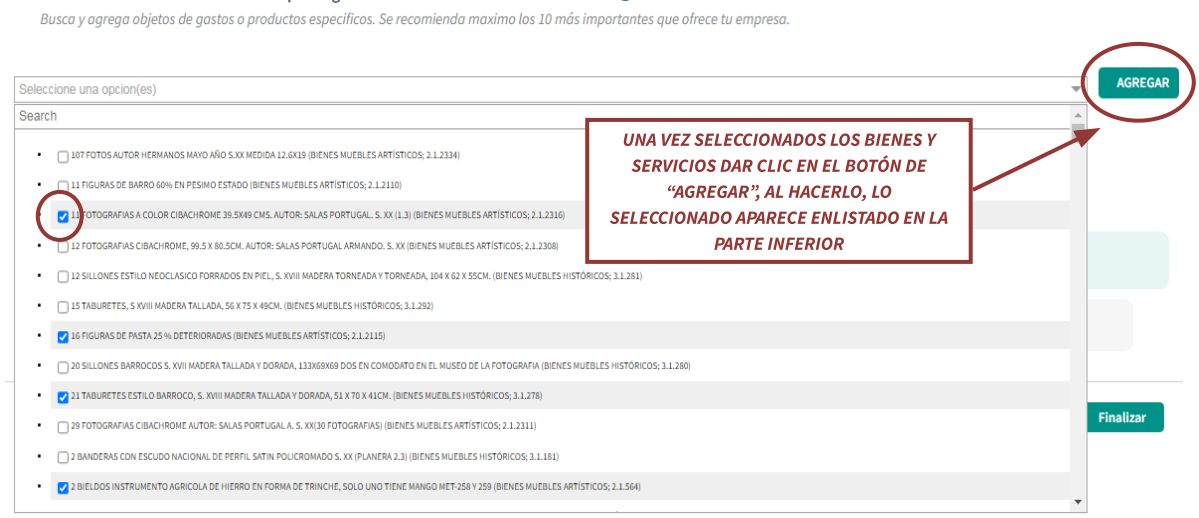

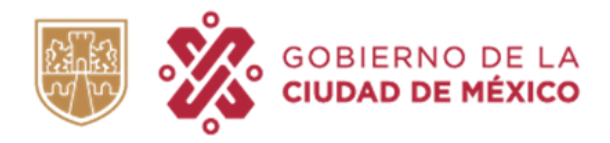

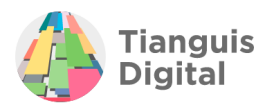

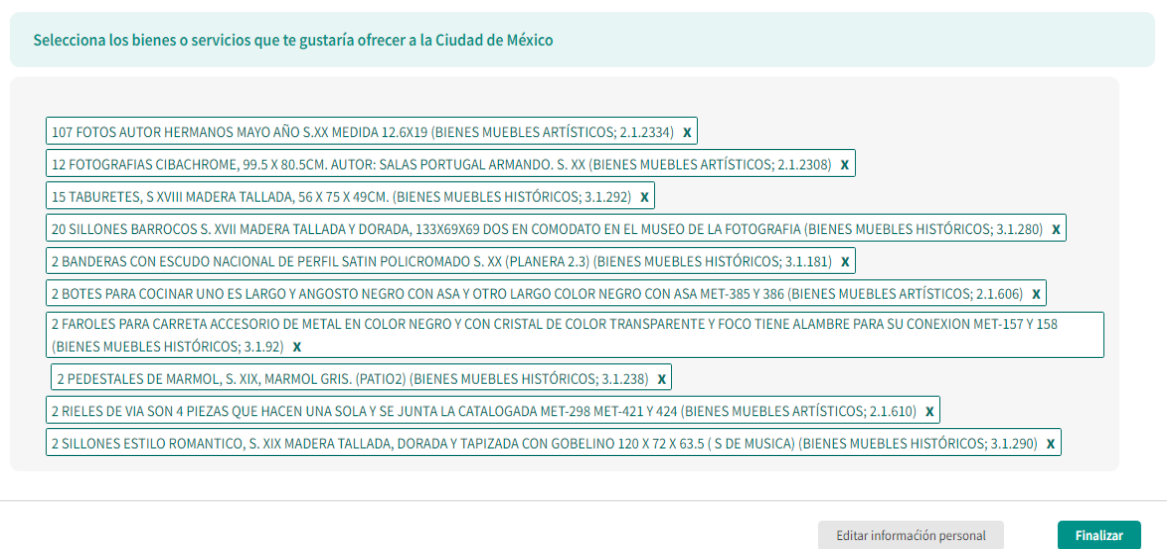

Como se muestra en la imagen los bienes y servicios seleccionados ya se encuentran enlistados en la parte inferior.

En caso de que tenga dudas acerca de los bienes y servicios que pueden o desean seleccionar, estos se podrán consultar en el "Catálogo CABMS".

### **MI NEGOCIO**

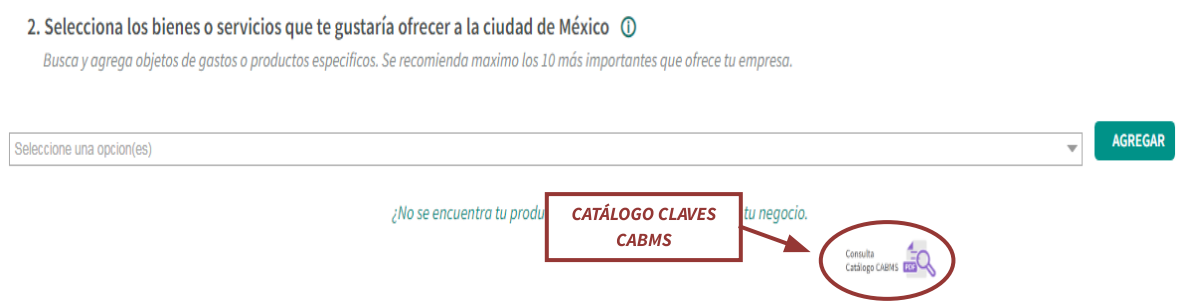

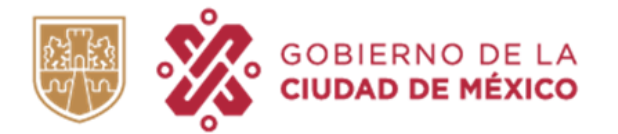

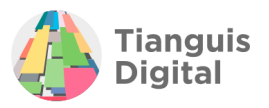

Al concluir de registrar los datos dentro del apartado **"PERFIL DE TU NEGOCIO"** dar clic en el botón de **"Finalizar"** y el portal nos regresará al inicio en donde se encuentran todos los apartados que ya llenamos con anterioridad, solo que esta vez ya podremos dar clic en el botón de **"Guardar y continuar"** del apartado de "Obligaciones", aparecerá la pantalla de sección terminada y nos enviará al apartado final.

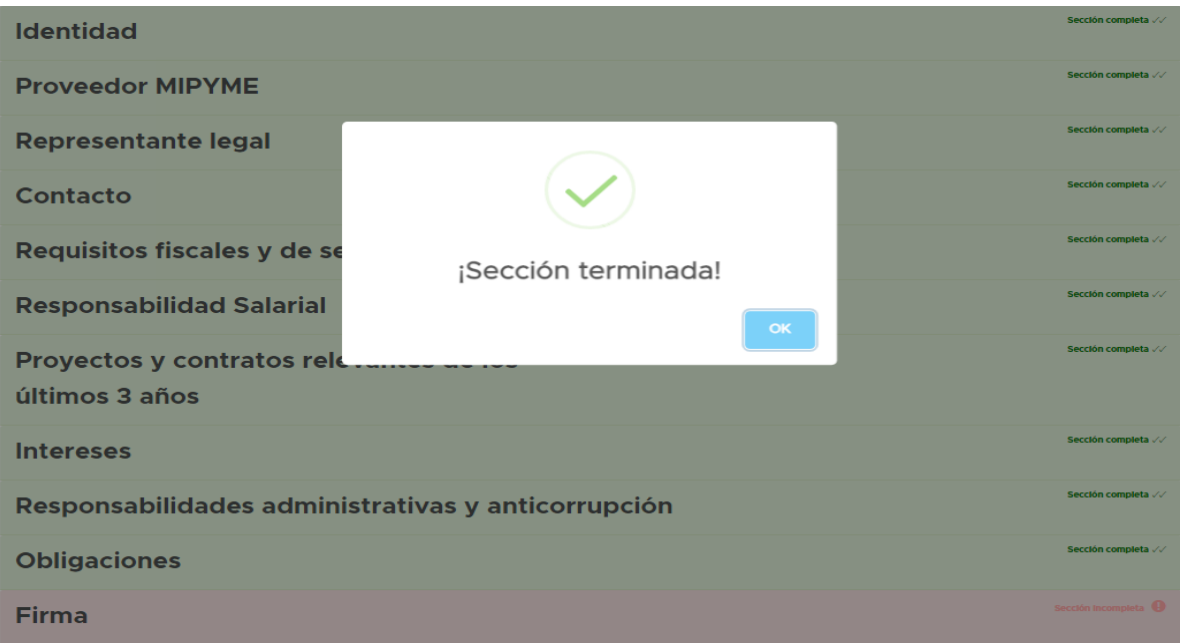

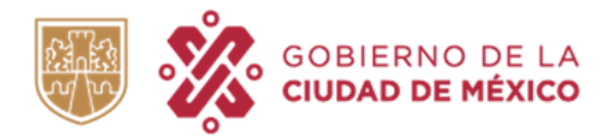

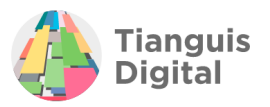

## **7. FIRMA**

Hemos llegado al final del registro, con todas las casillas en color verde, es indicativo de que podrás proceder a firmar con la e.firma (de la persona física registrada).

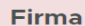

Manifiesto bajo protesta de decir verdad que los datos proporcionados para el Registro en el Padrón de Proveedores de la Administración Pública de la Ciudad de México son ciertos, en el entendido que de cualquier información o declaración incompleta, errónea o falsa será motivo para no obtener el registro. Además, autorizo a la Dirección General de Recursos Materiales y Servicios Generales para verificar la veracidad de la información y/o documentación proporcionada por este medio, con apego a las leyes y normatividad aplicable.

Así mismo acepto los términos y condiciones en materia de acceso a la información pública y manejo de datos personales establecidos para el procedimiento de inscripción y/o actualización del Registro en el Padrón de Proveedores de la Administración Pública de la Ciudad de México, conforme a la Ley General de Transparencia y Acceso a la Información Pública, la Ley de Transparencia, Acceso a la Información Pública y Rendición de Cuentas de la Ciudad de México, la Ley General de Protección de Datos Personales en Posesión de Sujetos Obligados y la Ley de Protección de Datos Personales para el Distrito Federal, vigentes y aplicables.

#### Firmar acuse con certificado e.firma\*.

Los archivos que se solicitan para la firma electrónica expedida por el SAT deben ser de la persona física que solicita el registro

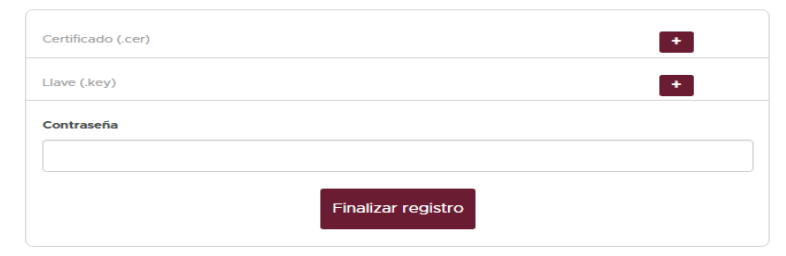

e El horario de recepción de información enviada por el proveedor para fines de contabilidad de términos, será en días y horas hábiles, entendiéndose por éstos, de lunes a viernes con horario de 9:00 a 18:00 hrs. En el supuesto que cualquier solicitud sea ingresada fuera de estos horarios, su contabilización de fecha de respuesta será al día hábil inmediato.

Recordemos que al firmar se están aceptando los términos y condiciones descritos en este apartado, por lo que es importante leerlo completo antes de

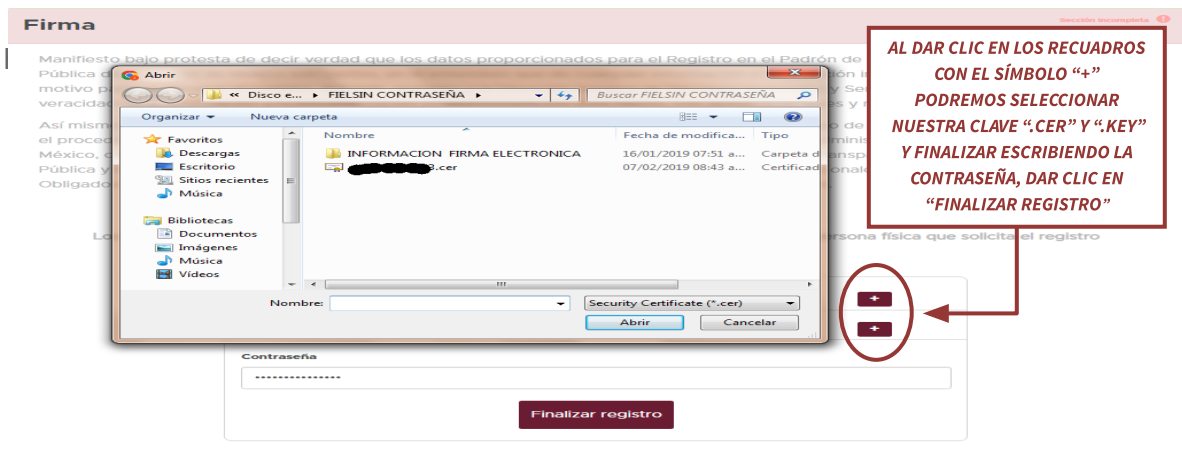

" El horario de recepción de información enviada por el proveedor para fines de contabil<br>entendiéndose por éstos, de lunes a viernes con horario de 9:00 a 18:00 hrs. En el supue<br>de estos horarios, su contabilización de fec \* El horario de rece ntabilidad de términos, será en días y horas háb<br>supuesto que cualquier solicitud sea ingresada f

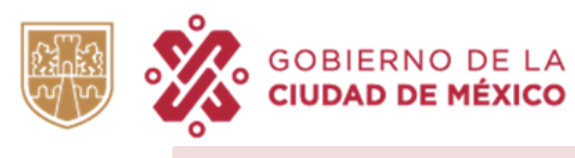

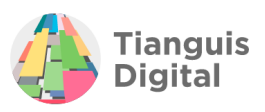

#### **Firma**

Manifiesto bajo protesta de decir verdad que los datos proporcionados para el Registro en el Padrón de Proveedores de la Administración Pública de la Ciudad de México son ciertos, en el entendido que de cualquier información o declaración incompleta, errónea o falsa será motivo para no obtener el registro. Además, autorizo a la Dirección General de Recursos Materiales y Servicios Generales para verificar la veracidad de la información y/o documentación proporcionada por este medio, con apego a las leyes y normatividad aplicable.

Así mismo acepto los términos y condiciones en materia de acceso a la información pública y manejo de datos personales establecidos para el procedimiento de inscripción y/o actualización del Registro en el Padrón de Proveedores de la Administración Pública de la Ciudad de México, conforme a la Ley General de Transparencia y Acceso a la Información Pública, la Ley de Transparencia, Acceso a la Información Pública y Rendición de Cuentas de la Ciudad de México, la Ley General de Protección de Datos Personales en Posesión de Sujetos Obligados y la Ley de Protección de Datos Personales para el Distrito Federal, vigentes y aplicables.

#### Firmar acuse con certificado e.firma\*.

Los archivos que se solicitan para la firma electrónica expedida por el SAT deben ser de la persona física que solicita el registro

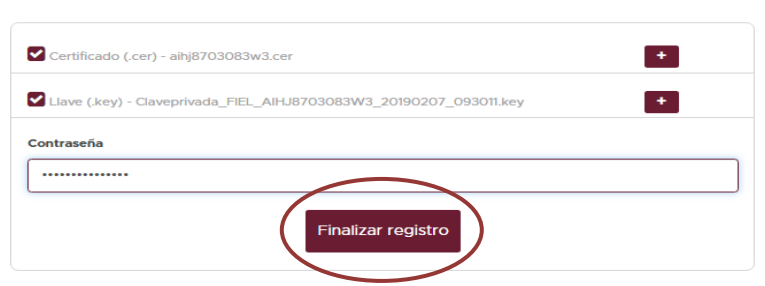

\* El horario de recepción de información enviada por el proveedor para fines de contabilidad de términos, será en días y horas hábiles, entendiéndose por éstos, de lunes a viernes con horario de 9:00 a 18:00 hrs. En el supuesto que cualquier solicitud sea ingresada fuera de estos horarios, su contabilización de fecha de respuesta será al día hábil inmediato.

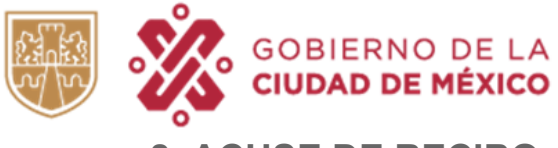

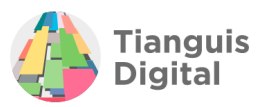

## **8. ACUSE DE RECIBO**

Una vez que se haya firmado el trámite mediante correo electrónico se recibirá el "Acuse de recibo" de Información para el Registro al Padrón de Proveedores de la Administración Pública de la Ciudad de México.

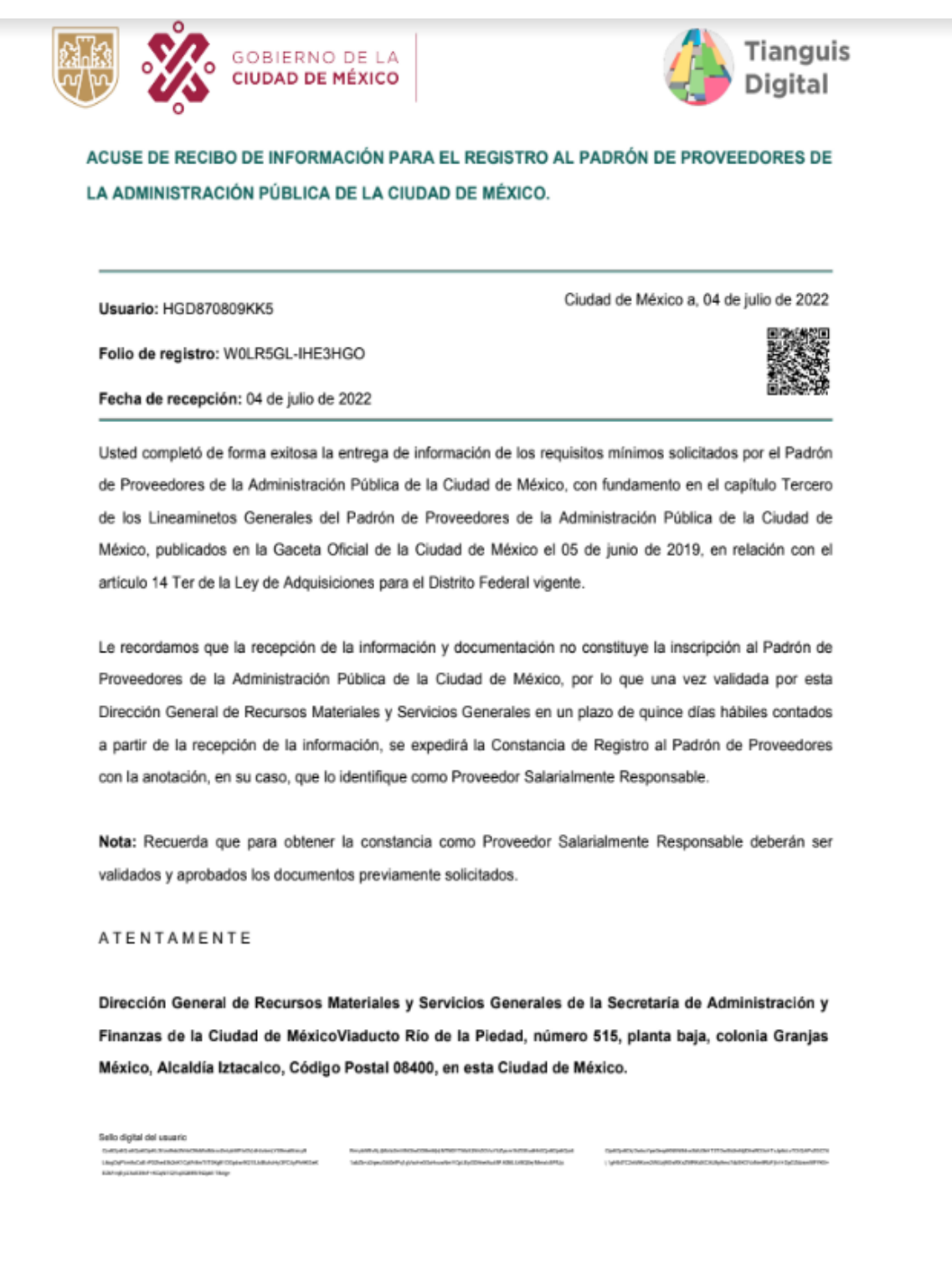

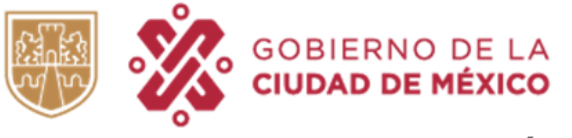

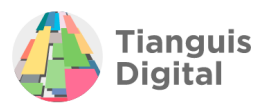

# **9. CONSULTA DE TRÁMITE**

Con el número de folio de registro podrás consultar el estado en que se encuentra el trámite accediendo a la siguiente página: [https://tics.finanzas.cdmx.gob.mx/validar\\_tramite/public/](https://tics.finanzas.cdmx.gob.mx/validar_tramite/public/)

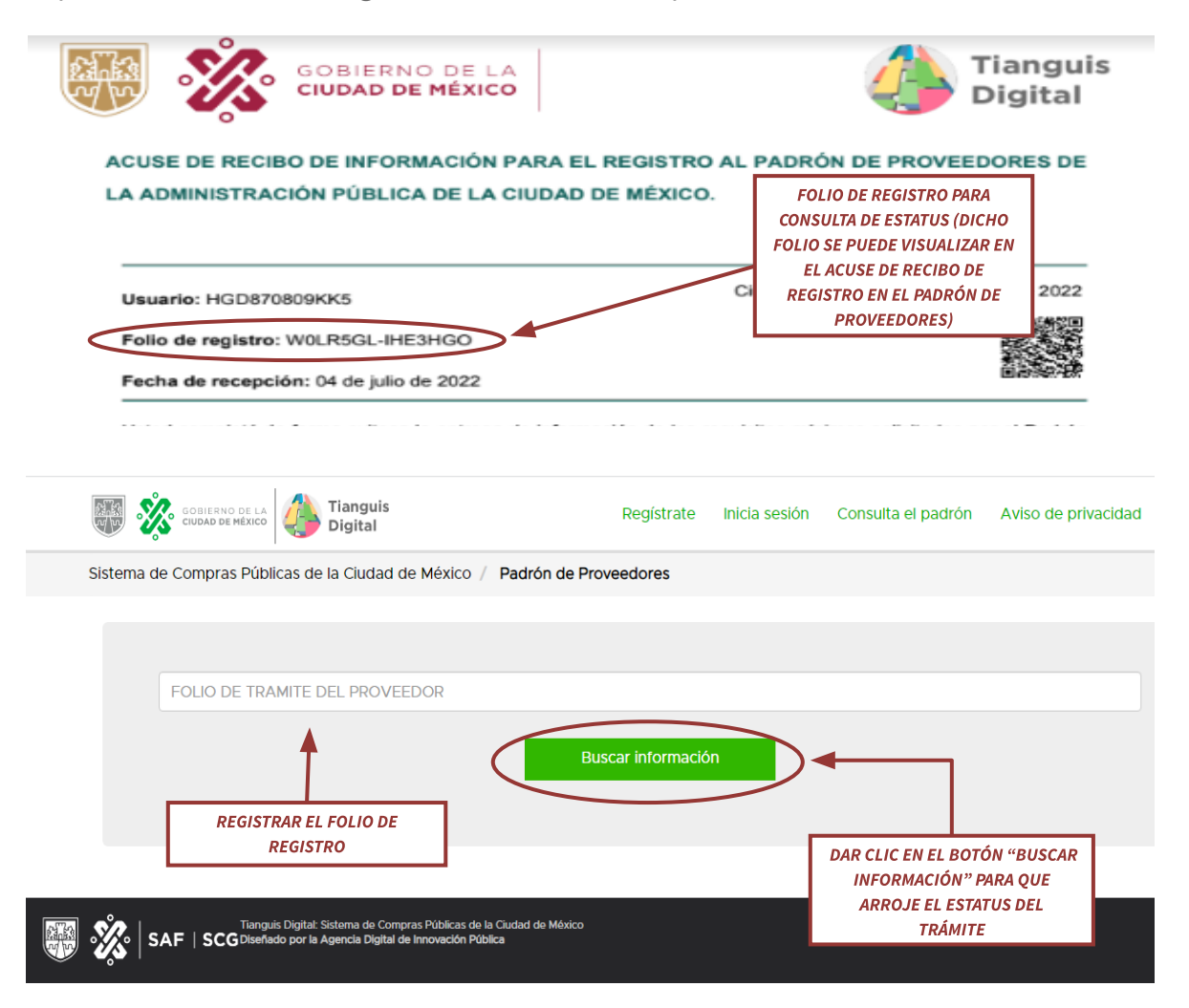

Una vez que se haya registrado el folio y se haya dado clic en el botón "Buscar información" la plataforma arrojará el estatus en el que se encuentra el trámite para solicitud de constancia, en los cuales se podrán presentar tres estatus diferentes del trámite:

● Pendiente de atender por el proveedor (no concluyó el trámite): Se refiere a que la información y/o documentación proporcionada al Padrón de Proveedores no cuenta con alguna característica solicitada por el Padrón de Proveedores, la cual impide la generación de la constancia, en este caso el proveedor podrá consultar en su cuenta creada en el Tianguis Digital o en su defecto en el acuse de rechazo

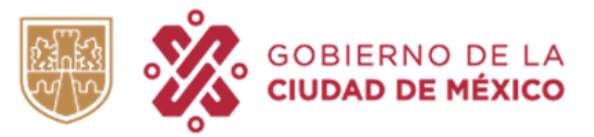

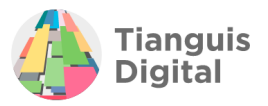

que se podrá consultar en el correo electrónico registrado, aquellas observaciones que deberá subsanar y volver a remitir su información para una nueva revisión.

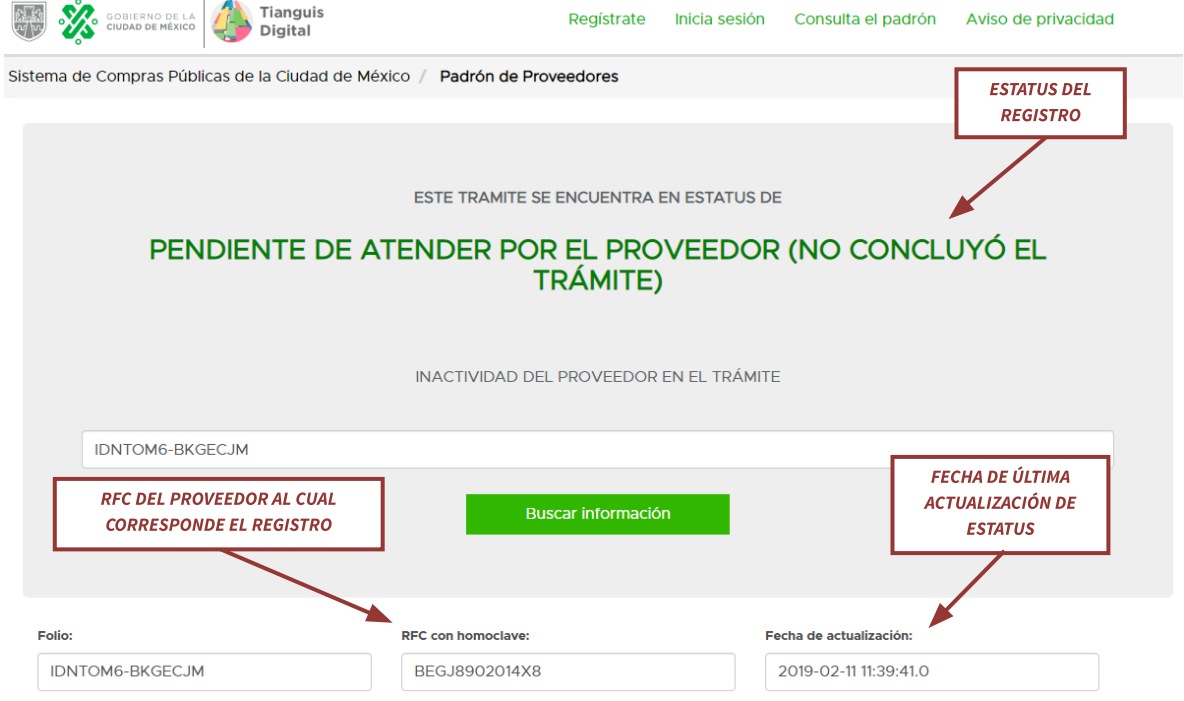

● Constancia: Se refiere a que el proveedor ya cuenta con toda la información y documentación correcta y el Padrón de Proveedores ya ha emitido la constancia correspondiente, la cual podrá descargar en su cuenta creada en el Tianguis Digital en la sección "Constancia", con esto ha dado fin al trámite. Cabe señalar que la constancia emitida cuenta con vigencia, la cual se podrá visualizar en la misma.

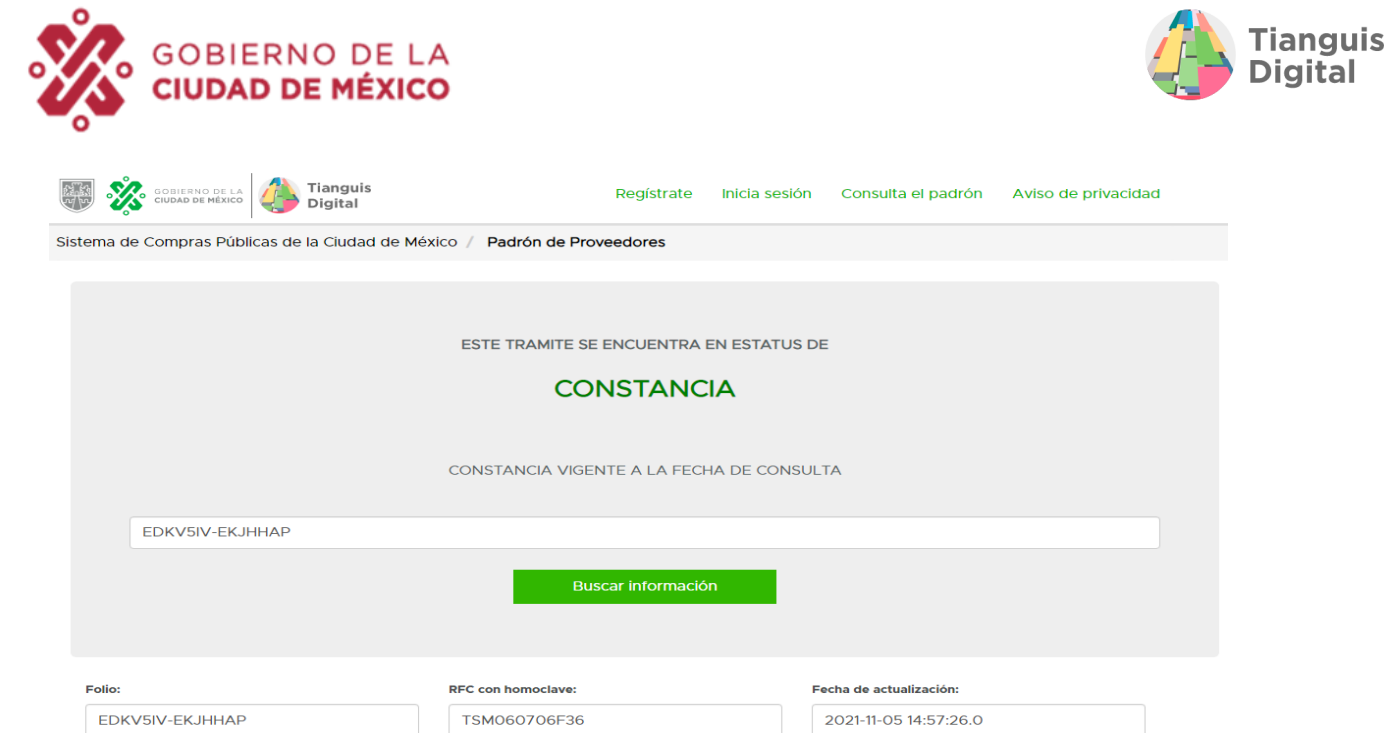

● Suspensión temporal: Se refiere a que el proveedor que está solicitando el trámite cuenta con alguna suspensión por parte de la Contraloría o la Función Pública la cual se publica en el Diario Oficial de la Ciudad de México o en la Gaceta Oficial y dicha suspensión impedirá que prosiga con el trámite de solicitud de constancia ya que dicha suspensión implica que el proveedor no pueda brindar sus bienes y/o servicios a ninguna institución gubernamental, por lo cual podrá volver a solicitar el trámite una vez que el periodo de suspensión haya concluido.

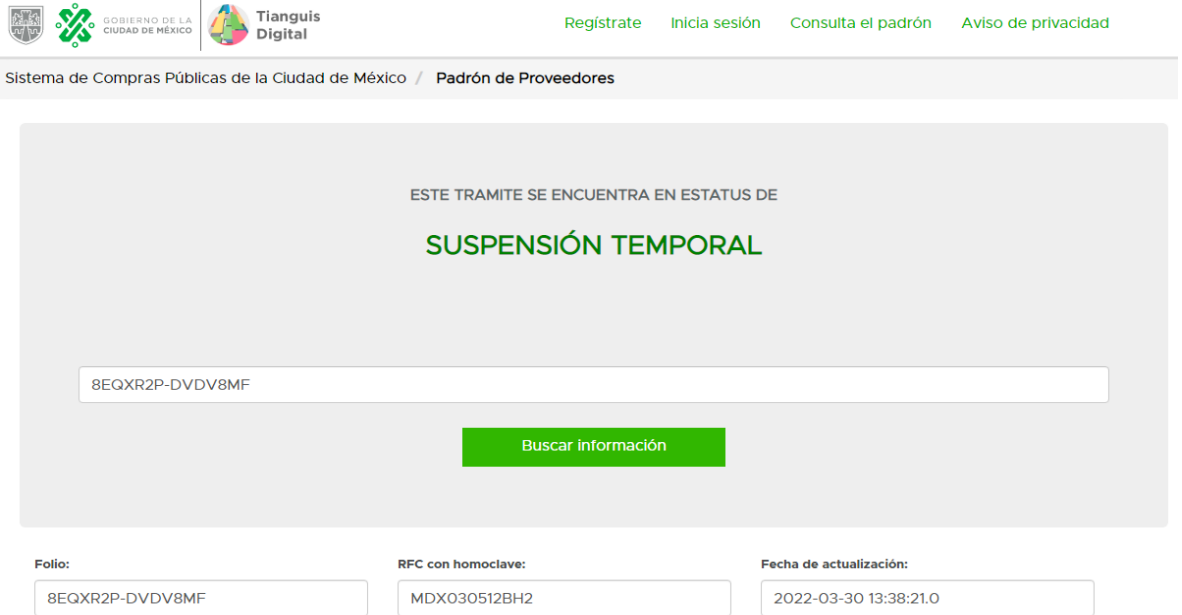

**Digital**